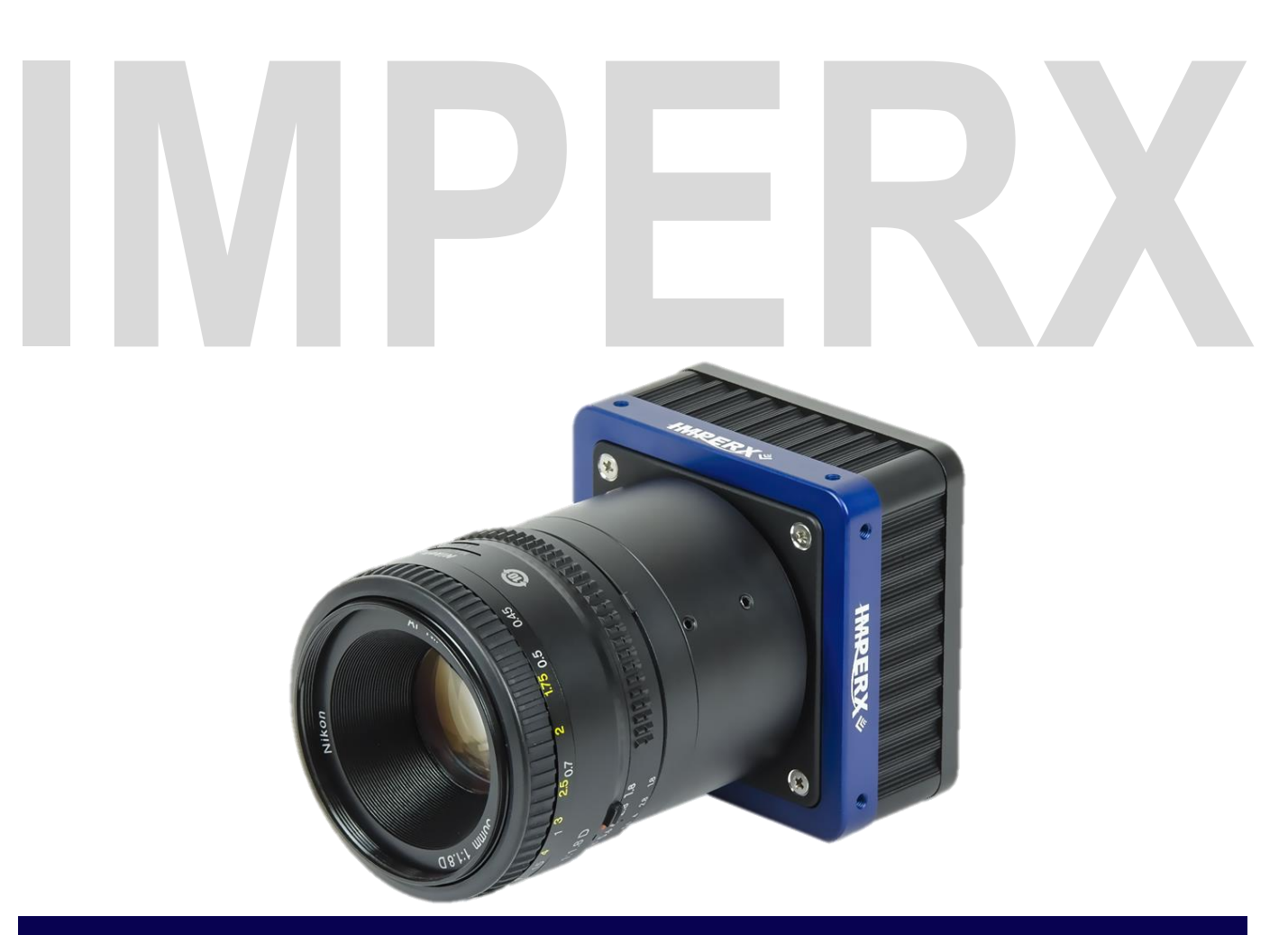

# Cheetah Python Cameras User Manual with USB3 Interface

The Cheetah C5180, C4181, and C4180 CMOS cameras offer 25, 16, and 12-megapixel options respectively with a USB3 compatible output interface and a GenICam™ compliant programming interface. The ruggedized cameras use advanced ON Semiconductor sensors, industrial grade components, and superior processing power to produce high-resolution images, a range of frame rates, low noise, and excellent near-infrared sensitivity. The cameras provide exceptional durability and performance in the most demanding applications.

Document Version 1.0

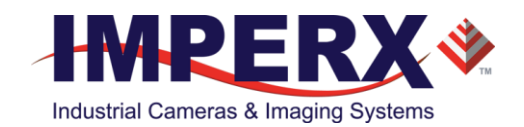

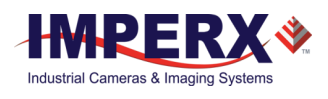

## About Imperx, Inc.

IMPERX, Inc. is a leading designer and manufacturer of high performance, high quality digital cameras, frame grabbers, and accessories for industrial, commercial, military, and aerospace imaging applications including flat panel inspection, biometrics, aerial mapping, surveillance, traffic management, semiconductors and electronics, scientific & medical Imaging, printing, homeland security, space exploration, and other imaging and machine vision applications.

Fortune 100 companies, federal and state government agencies, domestic and foreign defense agencies, academic institutions, and other customers worldwide use IMPERX products.

Imperx, Inc. | 6421 Congress Ave. | Boca Raton, FL, 33487 US Phone: +1 (561) 989-0006

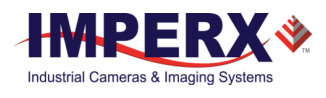

## **Warranty**

IMPERX warrants performance of its products and related software to the specifications applicable at the time of sale in accordance with IMPERX's standard warranty, which is 2 (two) years parts and labor. FOR GLASSLESS CAMERAS THE CCD OR CMOS IS NOT COVERED BY THE WARRANTY.

Do not open the housing of the camera. Warranty voids if the housing has been open or tampered.

#### **IMPORTANT NOTICE**

This camera has been tested and complies with the limits of Class A digital device, pursuant to part 15 of the FCC rules.

Copyright © 2017 IMPERX Inc. All rights reserved. All information provided in this manual is believed to be accurate and reliable. No responsibility is assumed by IMPERX for its use. IMPERX reserves the right to make changes to this information without notice. Redistribution of this manual in whole or in part, by any means, is prohibited without obtaining prior permission from IMPERX. IMPERX reserves the right to make changes to its products or to discontinue any product or service without notice, and advises its customers to obtain the latest version of relevant information to verify, before placing orders, that the information being relied on is current.

IMPERX PRODUCTS ARE NOT DESIGNED, INTENDED, AUTHORIZED, OR WARRANTED TO BE SUITABLE FOR USE IN LIFE-SUPPORT APPLICATIONS, DEVICES OR SYSTEMS OR OTHER CRITICAL APPLICATIONS, WHERE MALFUNCTION OF THESE PRODUCTS CAN REASONABLY BE EXPECTED TO RESULT IN PERSONAL INJURY. IMPERX CUSTOMERS USING OR SELLING THESE PRODUCTS FOR USE IN SUCH APPLICATIONS DO SO AT THEIR OWN RISK AND AGREE TO FULLY INDEMNIFY IMPERX FOR ANY DAMAGES RESULTING FROM SUCH IMPROPER USE OR SALE.

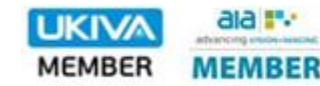

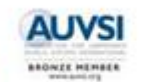

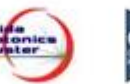

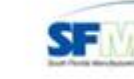

**SDIF** Corporate

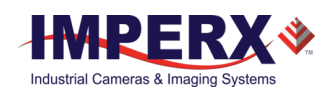

## TABLE OF CONTENTS

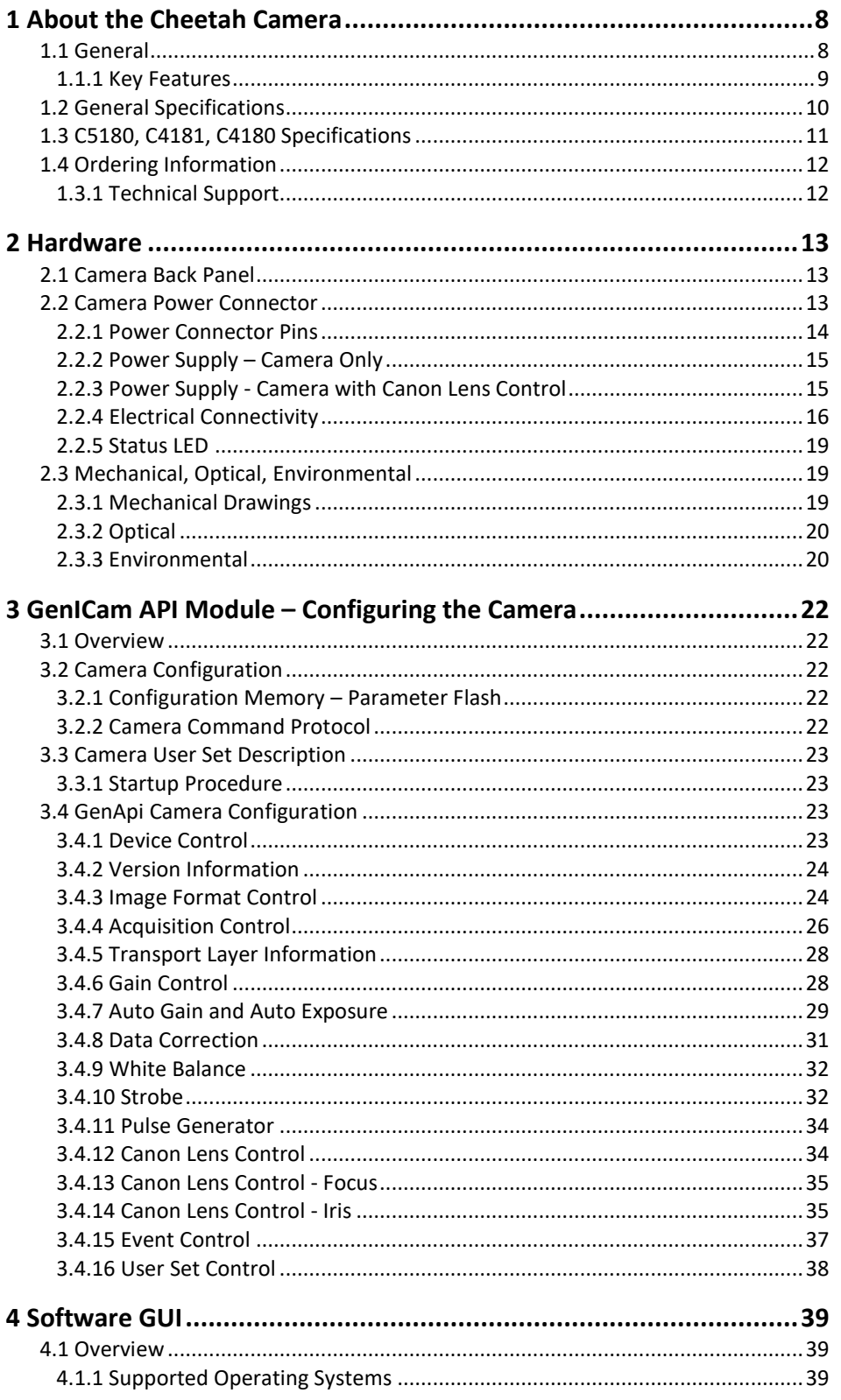

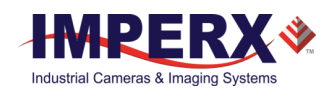

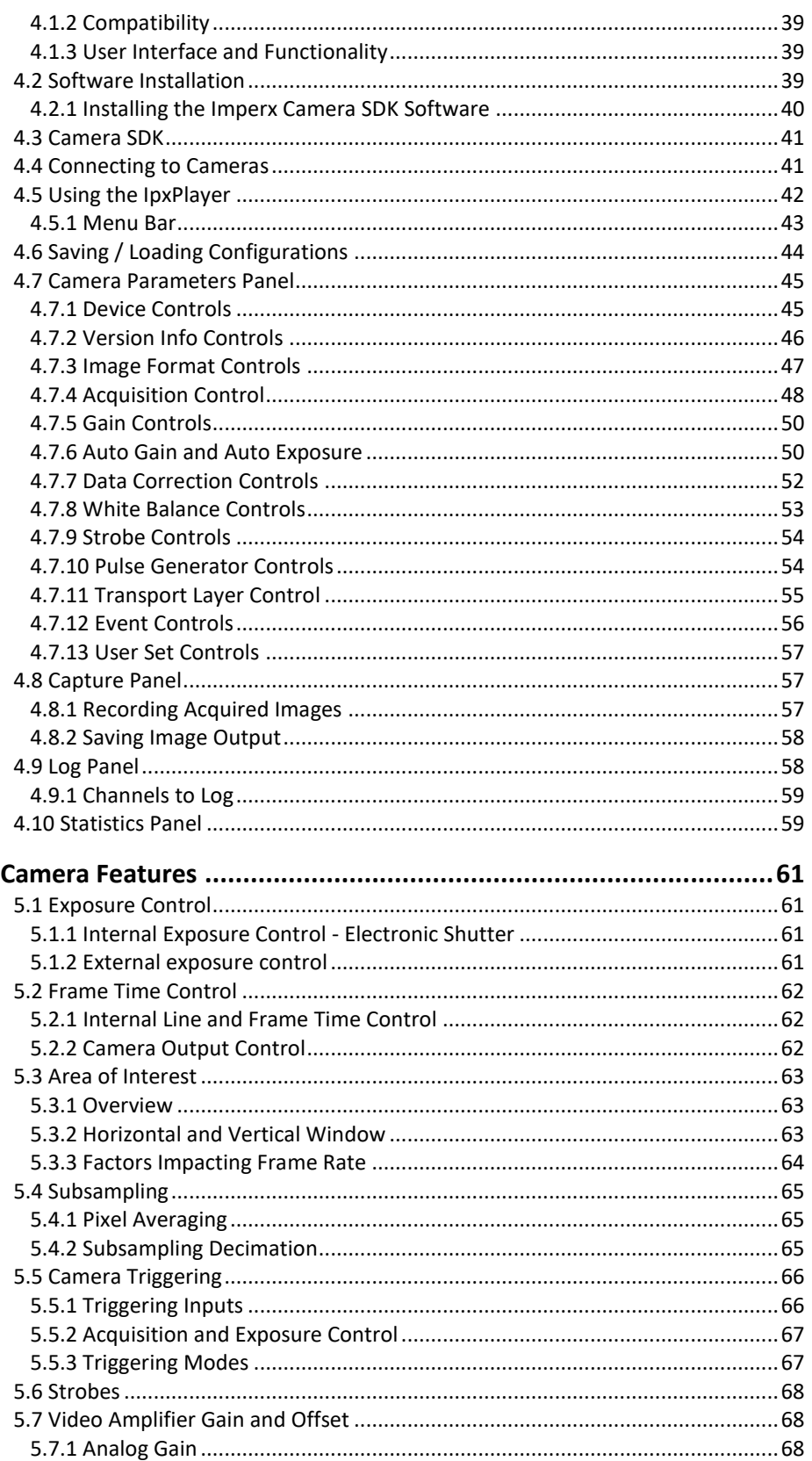

 $\overline{\mathbf{5}}$ 

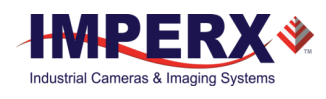

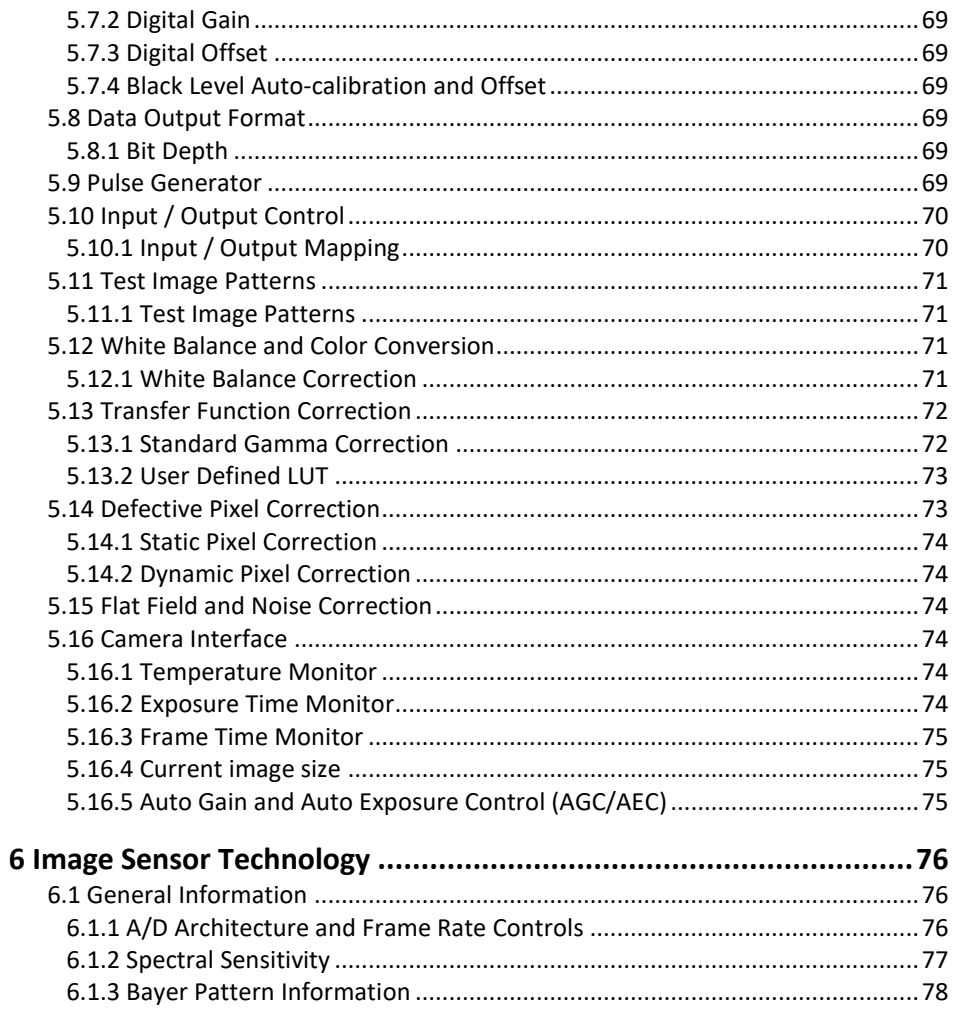

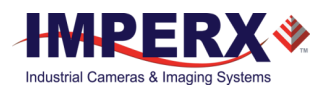

## REVISION HISTORY

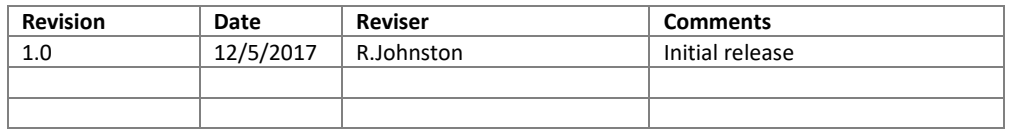

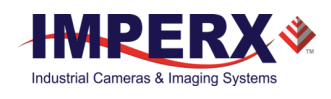

# <span id="page-7-0"></span>1 About the Cheetah Camera

# <span id="page-7-1"></span>1.1 General

The Cheetah Python series of cameras provide an imaging platform with the latest digital technology and industrial grade components. They use CMOS imaging sensors and offer a broad range of resolutions and frame rates. Cheetah cameras are available in both monochrome and color.

The cameras in this manual are compatible with the USB3 output interface. A GeniCam™ compliant programming graphical user interface ships with the camera. The following table describes the C5180, C4181, and C4180 model cameras covered in this manual.

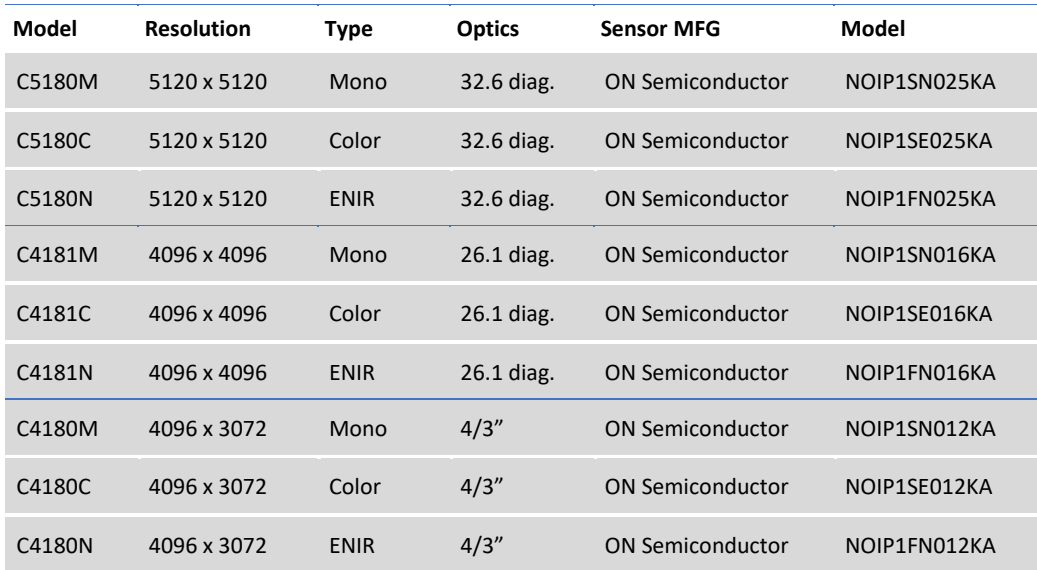

Note: ENIR = Enhanced Near-Infrared

Cheetah CMOS cameras are advanced, high-resolution, progressive scan cameras. They are fully programmable and field upgradeable. Programmable functions include exposure control, frame rate control, area of interest, subsampling, pixel averaging, gain, offset, triggering options, strobes, output control, defective pixel correction, and userprogrammable look-up tables (LUT). The cameras use ON Semiconductor area scan Python CMOS image sensors and feature a built-in processing engine, low noise characteristics, and optimized thermal distribution.

The Cheetah C5180, C4181, and C4180 model cameras use global shutter operation for superior motion capture and exceptionally high frame rates for use in high throughput applications. The cameras can control exposure time using internal controls or an external pulse width. They support exposure times up to 1 second with  $1\mu s$  increments. The cameras also support analog gains up to 10 dB (3.17x).

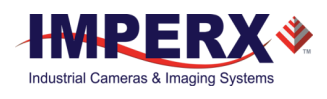

Built-in gamma correction and user-defined look-up table (LUT) capabilities optimize the camera's dynamic range features. Defective pixel correction (DPC) and hot pixel correction (HPC) correct for pixels that are over-responding or under-responding. Auto White Balance (AWB) is available in color cameras to correct for color temperature. The cameras have a USB3 compatible interface that includes 8- and 10-bit data transmission, as well as camera control functionality in one cable. There is also support of active or passive Canon EOS lenses.

The camera's ruggedized design and flexibility enable its use in a wide and diverse range of applications including machine vision, metrology high-definition imaging and surveillance, medical and scientific imaging, intelligent transportation systems, aerial imaging, character recognition, document processing and many more.

### <span id="page-8-0"></span>1.1.1 Key Features

- 1. Global shutter (GS)
- 2. Monochrome or color
- 3. Enhanced near infrared (ENIR) sensitivity version available
- 4. Fast frame rates: 14 fps (C5180), 22 fps (C4181), 30 fps (C4180)
- 5. Configurable pixel clock
- 6. Pixel averaging (mono camera only)
- 7. Subsampling
- 8. Area of Interest
- 9. Analog and digital gain controls
- 10. Offset control
- 11. Three selectable trigger sources: external, pulse generator, or software
- 12. Built-in pulse generator
- 13. Two programmable output strobes
- 14. White balance: once, manual, or auto
- 15. Two 12-bit look-up tables (LUT)
- 16. Defective pixel correction (DPC); hot pixel correction (HPC)
- 17. Two programmable external inputs (one optoisolated) and two external outputs (one opto-isolated)
- 18. Flat Field Correction (FFC), user defined and factory
- 19. USB3 interface
- 20. Support for Active Canon EOS Lens mount
- 21. Temperature monitor
- 22. Field upgradeable firmware, LUT, DPC, HPC, FFC

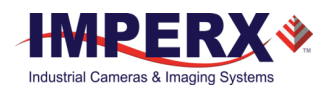

# <span id="page-9-0"></span>1.2 General Specifications

The following table describes features and specifications related to all Imperx Cheetah cameras.

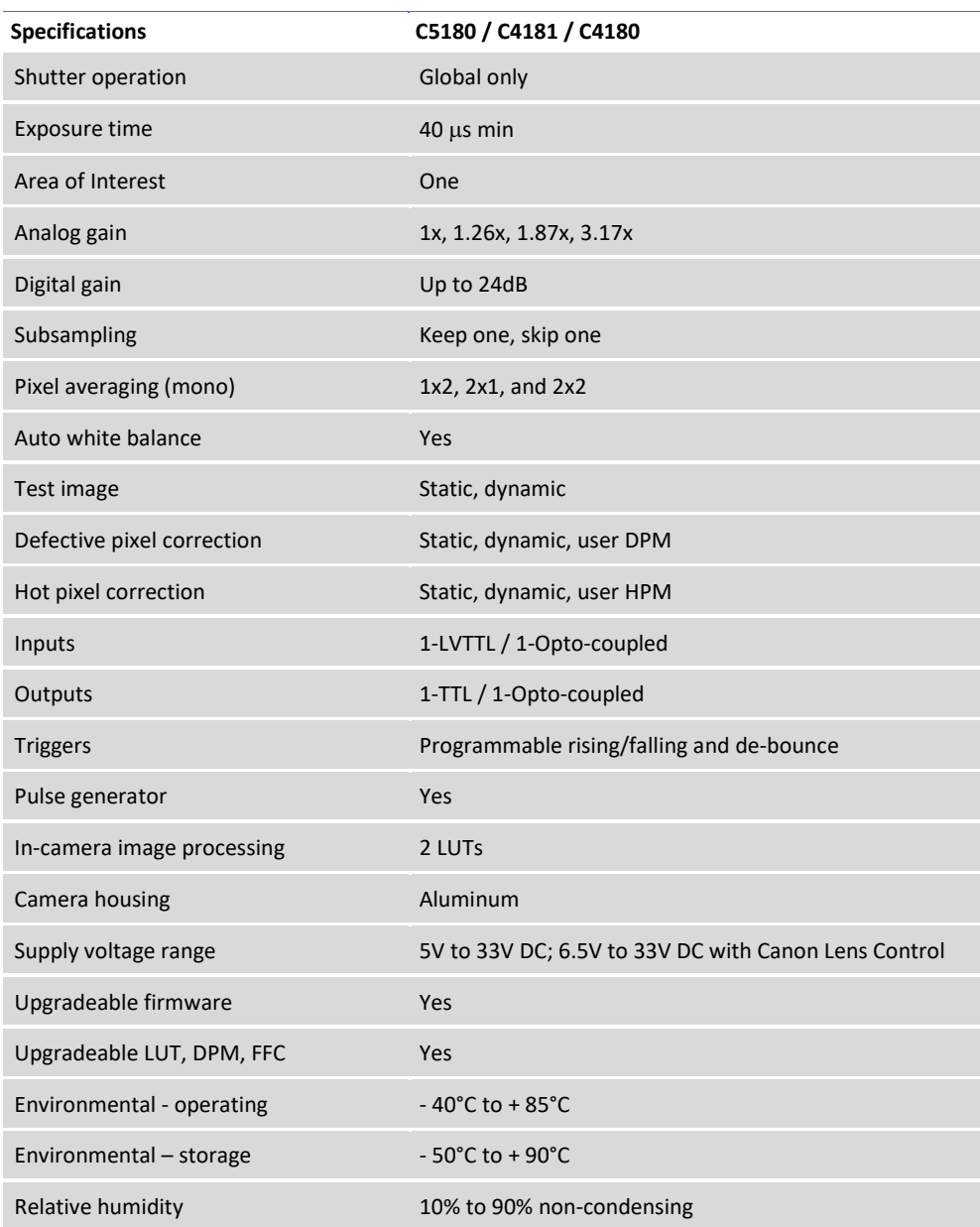

*Table 1: Cheetah camera general specifications.*

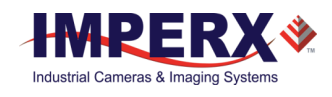

# <span id="page-10-0"></span>1.3 C5180, C4181, C4180 Specifications

The following table describes features and specifications related directly to the C5180, C4181, and C4180 Cheetah Python cameras.

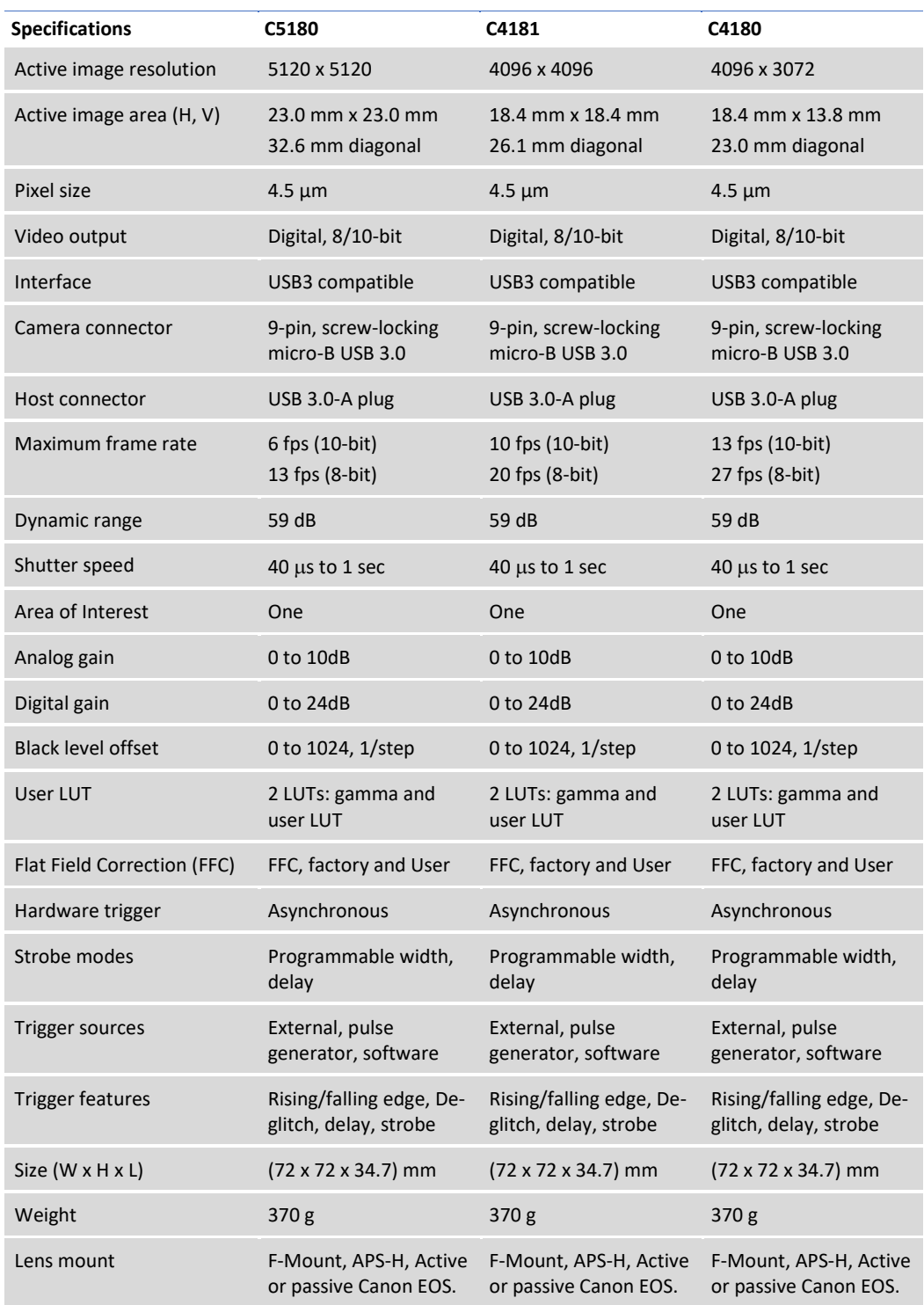

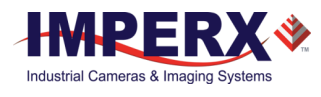

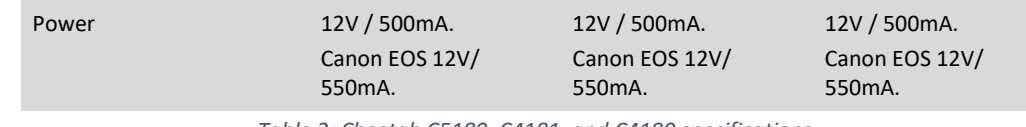

*Table 2: Cheetah C5180, C4181, and C4180 specifications.*

## <span id="page-11-0"></span>1.4 Ordering Information

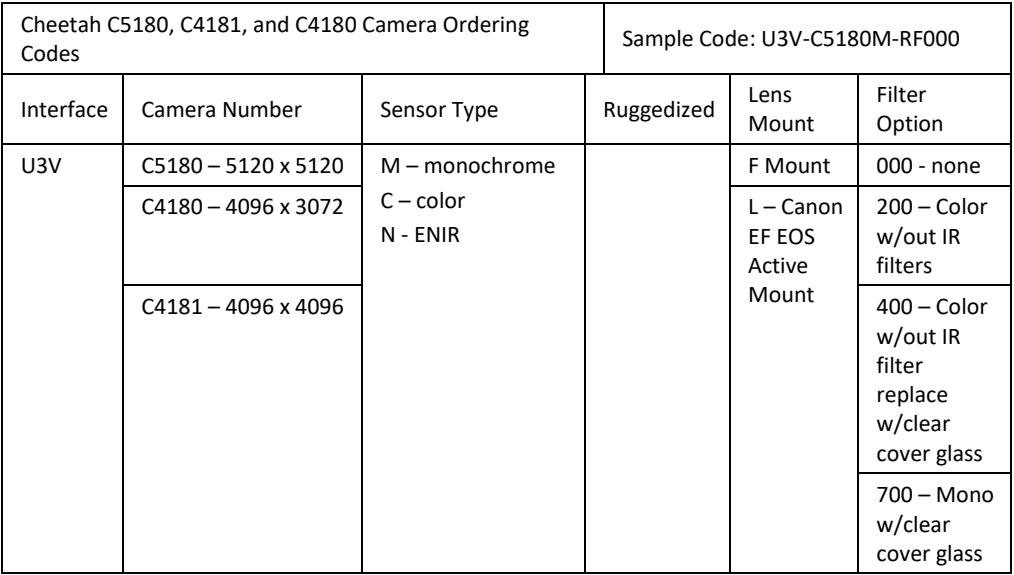

#### **Part Number Example:**

U3V-C4181M-RF000: Cheetah Monochrome 16MP camera with F-Mount and USB3 Interface

<span id="page-11-1"></span>NOTE: For any other custom camera configurations, contact Imperx, Inc.

### 1.3.1 Technical Support

Imperx fully tests each camera before shipping. If the camera is not operational after power up, check the following:

- 1. Check the power supply and all I/O cables. Make sure that all the connectors are firmly attached.
- 2. Check the status LED and verify that it is steady ON. If it is not, refer to the LED section.
- 3. Enable the test mode and verify that the communication between the computer and the camera is established. If the test pattern is not present, power off the camera, check all the cabling, IPX Player settings and computer status.
- 4. If problems still exist, contact technical support at:

Email: techsupport@imperx.com Toll Free 1 (866) 849-1662 or (+1) 561-989-0006 Fax: (+1) 561-989-0045 Visit our Web Site: www.imperx.com

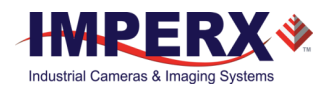

# <span id="page-12-0"></span>2 Hardware

# <span id="page-12-1"></span>2.1 Camera Back Panel

The back panel of the camera provides connectors to the USB3 interface and other external equipment [\(Figure 1\)](#page-12-3). The panel also provides a status LED indicator. The panel includes:

- 1. A standard USB 3.0 interface with Micro-B 3.0 connector (Mill-Max p/n: 897-10- 010-00-300002) for data, and control. Imperx offers cables in various lengths. Contact Imperx for information.
- 2. A male Hirose type miniature locking receptacle #HR10A-10R-12PB (71) providing power and I/O interface.
- 3. A USB type B programming/SPI connector for factory use only.
- 4. A camera status LED indicator (2.16.1 Status LED).
- 5. The camera's model / serial number.

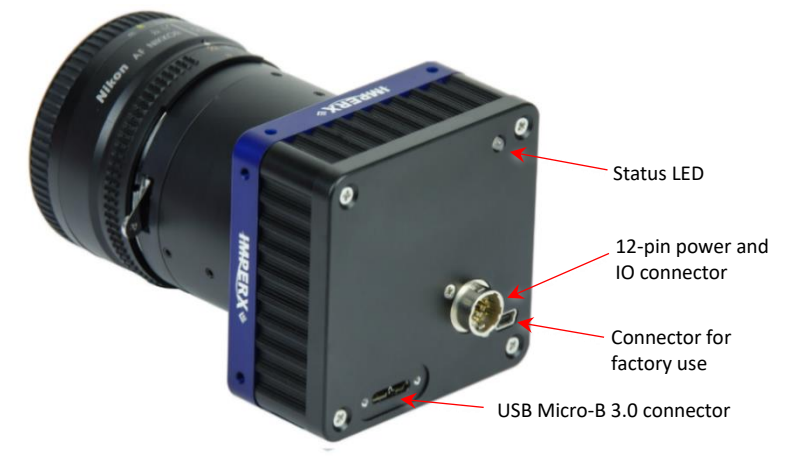

*Figure 1: Cheetah Python USB3 Camera back panel.*

# <span id="page-12-3"></span><span id="page-12-2"></span>2.2 Camera Power Connector

The 12-pin Hirose connector provides power and all external input/output signals supplied to the camera [\(Figure 2\)](#page-13-1). The connector is a male HIROSE type miniature locking receptacle #HR10A-10R-12PB (71). The optionally purchased power supply ships with a power cable that terminates in a female HIROSE plug #HR10A-10P-12S (73). The following table shows power connector pin mapping.

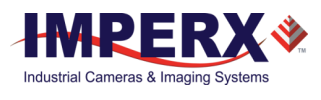

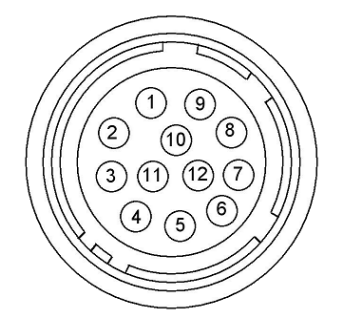

*Figure 2: Camera Power Connector Pin-outs.*

## <span id="page-13-1"></span><span id="page-13-0"></span>2.2.1 Power Connector Pins

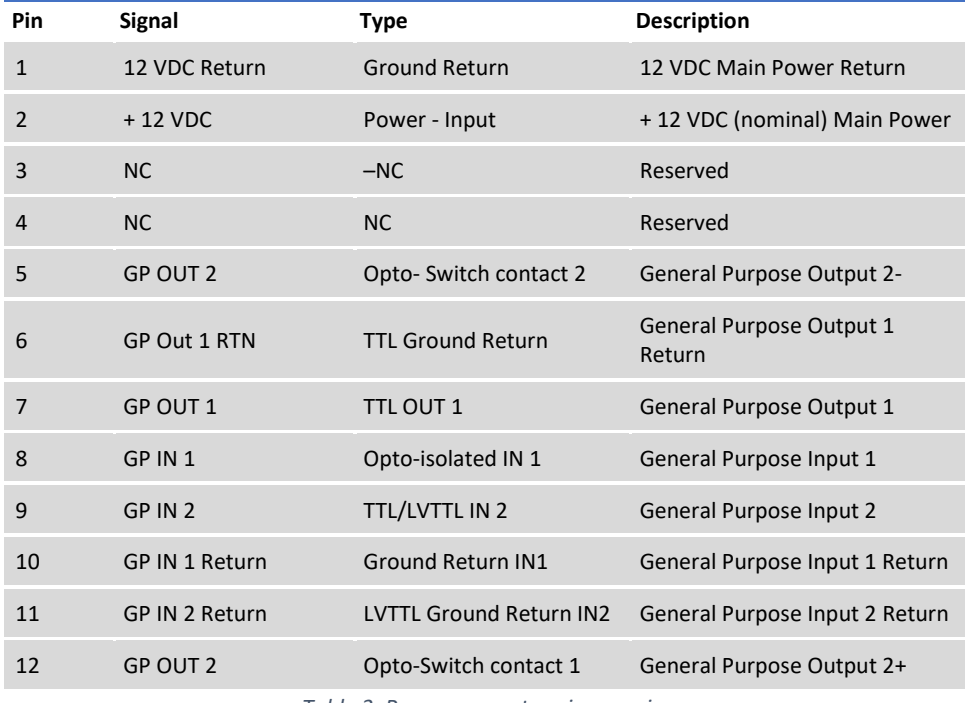

*Table 3: Power connector pin mappings.*

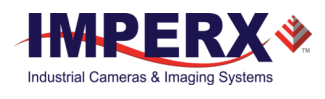

### <span id="page-14-0"></span>2.2.2 Power Supply – Camera Only

Cheetah Python cameras use the PS12V04 Standard Power Supply shown in the following figure. The PS12V04A supplies power to the camera and provides connectors for trigger input (black) and strobe output (white).

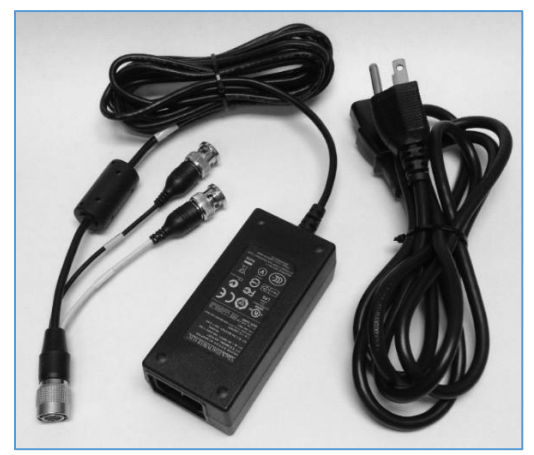

*Figure 3: PS12V04A standard*

#### **PS12V04A Standard Power Supply:**

Cable length:

Supplied AC power input cable (IEC): 1.8m (6') 100 - 240 Vac, 50 - 60Hz 1A Power supply Output (+12V): 3m (10') ± 15cm (6") connector HIROSE #HR10A-10P-12S Strobe & Trigger: 10cm (4") ± 1cm (0.5") connector BNC male

Electrical: Over-Voltage Protective Installation Short-circuit Protective Installation Protection Type: Auto-Recovery 10 -15 VDC 12VDC nominal, 2 A. Load regulation ± 5% Ripple & Noise 1% Max.

Regulatory: Class 1 Safety standards UL60950-1, EN60950-1, IEC60950-1 Safety (1) EMC UL/CUL, CE, TUV, DoIR+C-Tick, Semko, CCC, FCC Safety (2) BSMI, FCC

### <span id="page-14-1"></span>2.2.3 Power Supply - Camera with Canon Lens Control

Use the PS12V07B power supply if using the Canon Lens Control with the camera. The PS12V07B supplies power to the camera and provides connectors for Canon lens control (grey), trigger input (black), and strobe output (white).

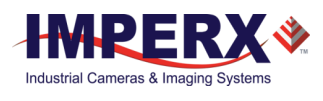

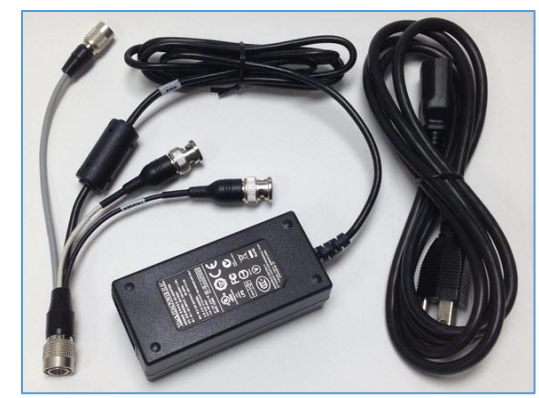

*Figure 4: PS12V07A power supply with Canon lens control.*

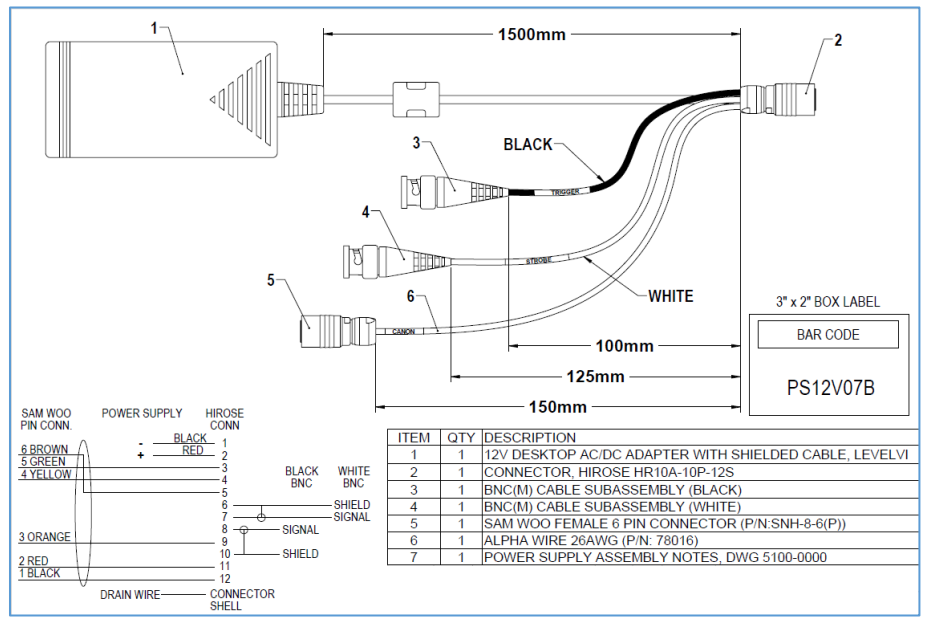

*Figure 5: A Sam Woo connector enables Canon lens control.*

### <span id="page-15-0"></span>2.2.4 Electrical Connectivity

Cheetah cameras have two external inputs: IN 1 and IN 2. Input IN1 is optically isolated while input IN2 accepts low voltage TTL (LVTTL). Cheetah cameras provide two generalpurpose outputs. Output OUT1 is a 5v TTL (5.0 Volts) compatible signal and output OUT2 is opto-isolated. The following graphics show the external input electrical connections and the external output electrical connections:

### **A. Input IN 1- Opto-Isolated**

Input signals IN1 and IN1 Rtn are optically isolated, and the voltage difference between the two must be positive between 3.3 and 24 volts.

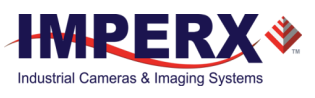

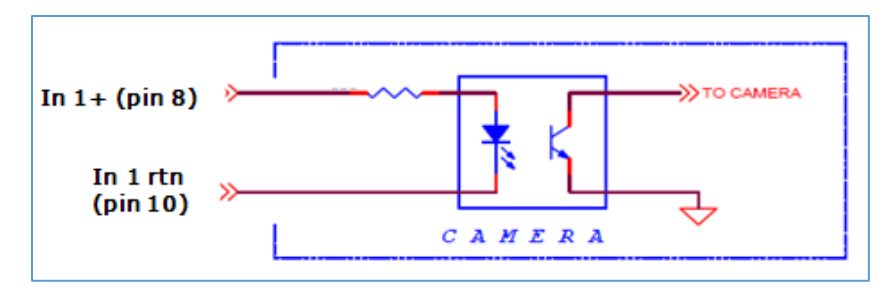

Figure 6: IN1 electrical connection

#### **B. Input IN 2 LVTTL**

Input signals IN2 and IN2 Rtn provide interfaces to a TTL or LVTTL input signal. The signal level (voltage difference between the inputs IN2 and IN2 Rtn) must be LVTTL (3.3 volts) or TTL (5.0 volts). The total maximum input current must not exceed 2.0 mA.

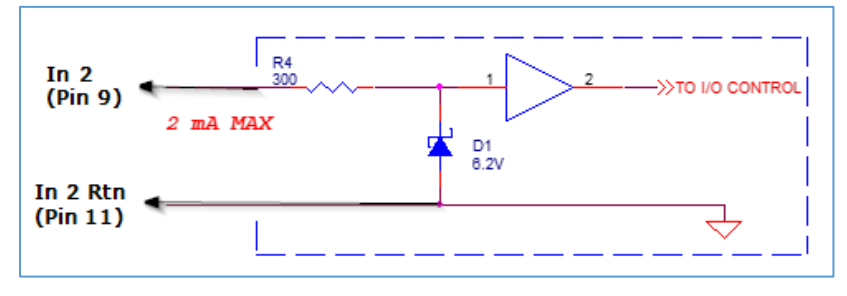

Figure 7: IN2 electrical connection.

### **C. Output OUT 1 LVTTL**

Output OUT1 is a 5v TTL (5.0 Volts) compatible signal and the maximum output current must not exceed 8 mA.

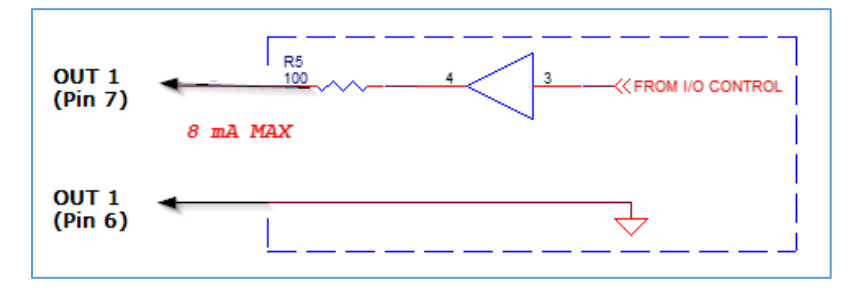

Figure 8: OUT1 LVTTL electrical connection.

### **D. Output OUT 2 – Solid state relay, optically isolated**

Output OUT2 is an optically isolated switch. There is no pull-up voltage on either contact. External pull-up voltage of up to 25 volts is required for operation. Output is not polarity sensitive. AC or DC loads are possible. The voltage across OUT2 Contact 1 and OUT2 Contact 2 must not exceed 25 volts and the current through the switch must not exceed 50 mA. On resistance is less than 5 Ohms.

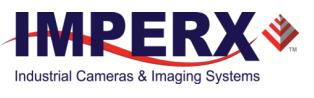

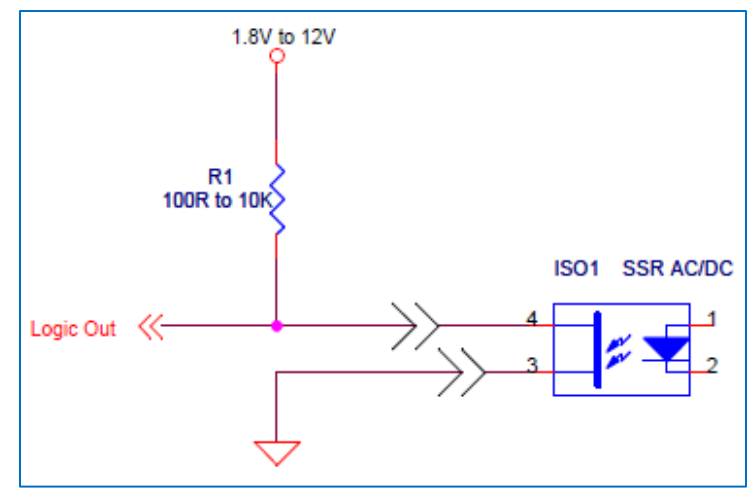

*Figure 9: Open drain logic driver.*

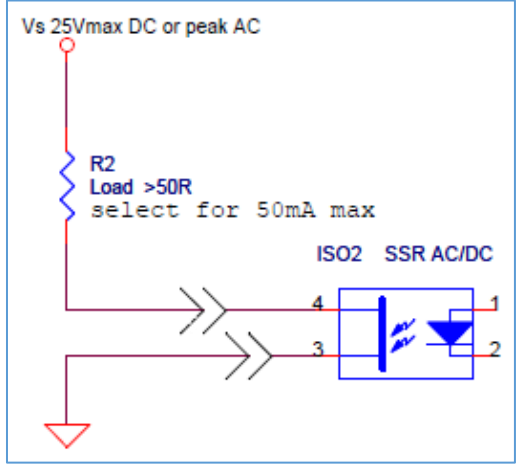

*Figure 10: Low side load driver.*

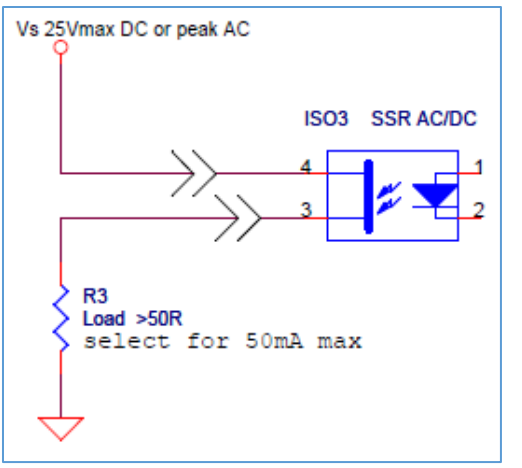

*Figure 11: High side load driver.*

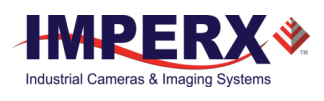

### <span id="page-18-0"></span>2.2.5 Status LED

The camera has a dual red-green LED located on the back panel. The LED color and light pattern indicate the camera status and mode of operation.

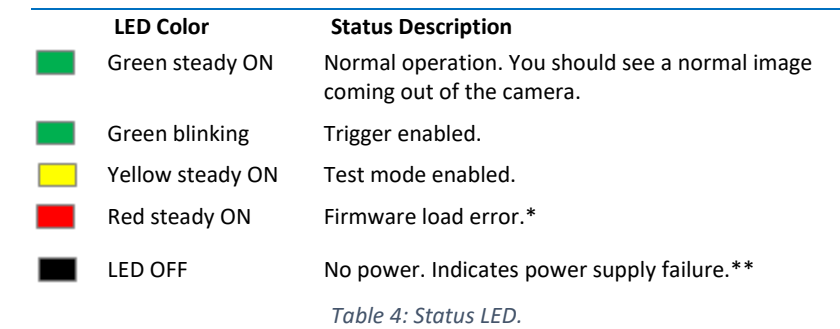

\*Re-power the camera and load the factory settings. If the condition is still present, contact the factory

\*\* A faulty external AC adapter could also cause this. To restore the camera operation, repower the camera and load the factory settings. If the LED is still OFF, contact the factory.

# <span id="page-18-2"></span><span id="page-18-1"></span>2.3 Mechanical, Optical, Environmental

### 2.3.1 Mechanical Drawings

The camera housing consists of high quality series 6000 aluminum. For maximum usability, the camera has eight (8) M3X0.5mm mounting screws located towards the front and the back. Cameras ship with an additional plate with ¼-20 UNC tripod mount and hardware. All dimensions are in millimeters.

### **2.3.1.1 Mechanical Drawings, C5180, C4181, and C4180**

### **Side Views:**

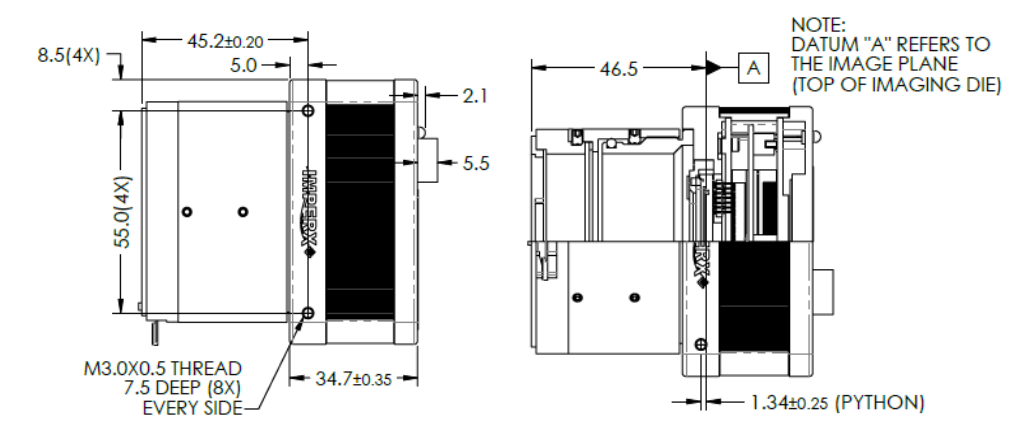

**Front and Back Views:**

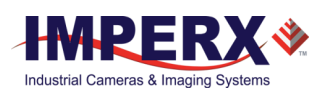

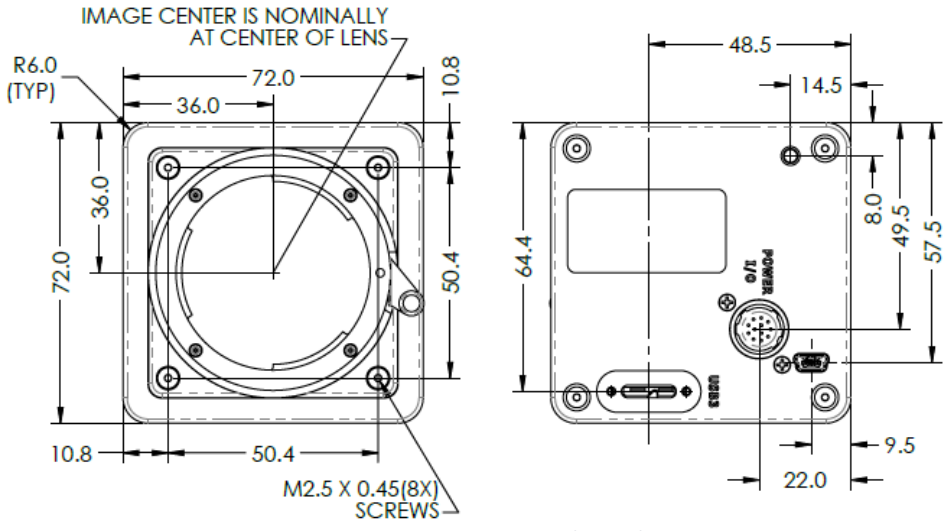

*Figure 12: C5180, C4181, C4180 Mechanical Drawings.*

### <span id="page-19-0"></span>2.3.2 Optical

The camera's 72 mm x 72 mm cross-section comes with an adapter for F-mount lenses, which have a 46.50 mm back focal distance.

Camera performance and signal-to-noise ratio (SNR) depend on the illumination (amount of light) reaching the sensor and the exposure time. Always try to balance these two factors. Unnecessarily long exposures increase the amount of noise, thus decreasing the SNR.

The cameras are very sensitive in the infrared (IR) spectral region. Color cameras have an IR cut-off filter installed; monochrome cameras come without an IR cut-off filter. The camera includes space under the front lens bezel for inserting an IR filter (1 mm thickness or less) if necessary.

### CAUTION

- 1. Avoid direct exposure to a high intensity light source (such as a laser beam). This may damage the camera optical sensor!
- 2. Avoid foreign particles on the surface of the imager.

### <span id="page-19-1"></span>2.3.3 Environmental

The camera operating temperatures range from -40°C to +85°C in a dry environment. The relative humidity should not exceed 80% non-condensing. Always keep the camera as cool as possible. Always allow sufficient time for temperature equalization if the camera is stored below 0°C.

The camera should be stored in a dry environment with the temperature ranging from - 50°C to + 90°C.

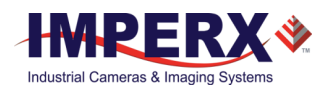

## CAUTION

- 1. Avoid direct exposure to moisture and liquids. The camera housing is not hermetically sealed and any exposure to liquids may damage the camera electronics!
- 2. Avoid operating in an environment without any air circulation or in close proximity to an intensive heat source, strong magnetic fields, or electric fields.
- 3. Avoid touching or cleaning the front surface of the optical sensor. To clean the sensor, use only a soft lint-free cloth and an optical cleaning fluid. **Do not use methylated alcohol!**

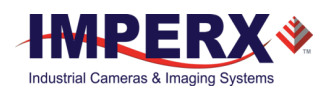

# <span id="page-21-0"></span>3 GenICam API Module – Configuring the Camera

# <span id="page-21-1"></span>3.1 Overview

Cheetah cameras are programmable and flexible. You can control all of the camera's resources (internal registers, video amplifiers, and parameter flash) using a GenICam compliant USB3 compatible interface. The interface is bi-directional enabling you to issue commands to the camera, and for the camera to issue responses (either status or information). You can configure and monitor all of the camera's features and resources. The graphical user interface (GUI) configurator embedded within the Imperx IpxPlayer software enables setting the camera's parameters.

# <span id="page-21-3"></span><span id="page-21-2"></span>3.2 Camera Configuration

### 3.2.1 Configuration Memory – Parameter Flash

The camera has a built-in configuration memory divided into four segments: Work Space, Factory Space, User Space #1, and User Space #2. The Work Space segment contains the current camera settings while the camera is powered up and operational. All camera registers are located in this space. You can program these registers and issue commands to retrieve data.

The Work Space is RAM based. All camera registers clear upon camera power-down. The Factory Space segment is ROM based, write protected, and contains the default camera settings. This space is available for read operations only. User Space #1 and User Space #2 are non-volatile, flash-based, and used to store two user-defined configurations or User Sets. Upon power up or software reset, the camera firmware loads the Work Space registers from the Factory Space, User Space #1, or User Space #2 as determined by a User Set Default Selector setting. At any time, you can instruct the camera to load its Work Space with the contents of the Factory Space, User Space #1, or User Space #2 using the User Set Load command. Similarly, you can instruct the camera to save the current Work Space settings into either User Space #1 or User Space #2 using the User Set Save command

The non-volatile parameter Flash memory also contains the Defective Pixel Map, Hot Pixel Map, LUT 1, and LUT 2, which can be loaded to the camera internal memory upon enabling the corresponding camera feature. You can create your own DPM, HPM, and LUT tables and upload them to the parameter Flash using the Imperx Upload Utility.

### <span id="page-21-4"></span>3.2.2 Camera Command Protocol

You can access Cheetah camera features and registers using the GenICam IpxPlayer, a graphical user interface (GUI) included with the camera.

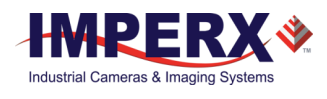

There is latency for each command due to command execution and data transmission over the USB bus. This latency varies from command to command because of resource location and command response length.

# <span id="page-22-1"></span><span id="page-22-0"></span>3.3 Camera User Set Description

### 3.3.1 Startup Procedure

Upon power on or receipt of a 'DeviceReset' command, the camera performs the following steps:

- 1. Boot loader checks program flash memory for a valid firmware image and loads it into the field-programmable gate array (FPGA).
- 2. The camera reads the "Boot From" register from the parameter Flash and loads a workspace from one of the configuration spaces as determined by the User Set Default Selector. The configuration spaces are: Factory Space, User Space #1, and User Space #2.
- 3. The camera completes startup and accepts user commands.

# <span id="page-22-2"></span>3.4 GenApi Camera Configuration

The Cheetah XML nodes are listed below with a description of the camera configuration parameters, the interface type, the range of control values, and the access mode for the parameter (RW: Read/Write, RO: Read Only, WO: Write Only).

### NOTE<sup>\*</sup>

Parameter names underlined in *italic and red color* are changeable only if image acquisition is turned **off**. These parameters cannot be changed if image acquisition is on.

<span id="page-22-3"></span>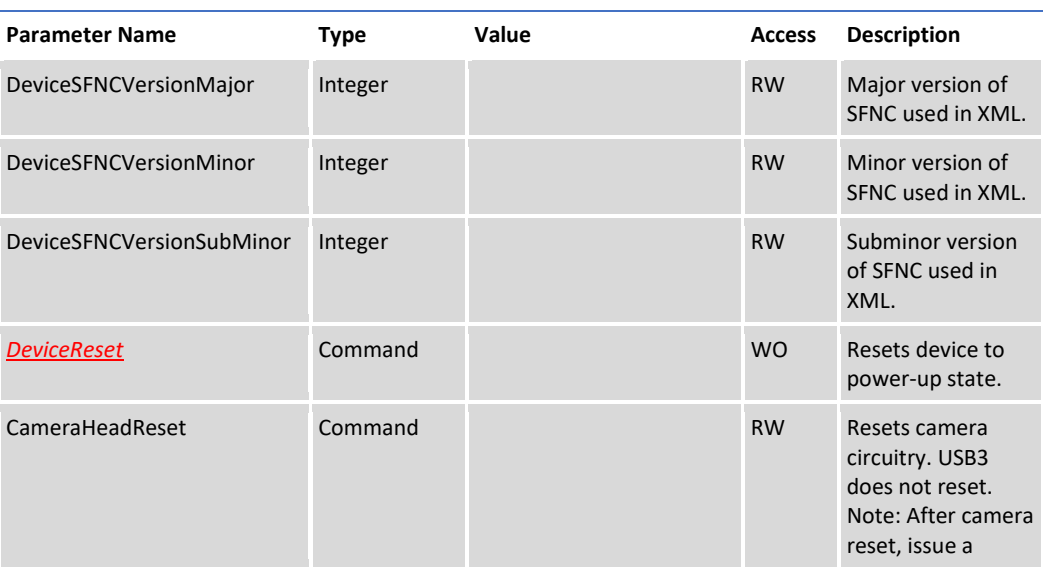

### 3.4.1 Device Control

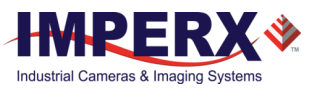

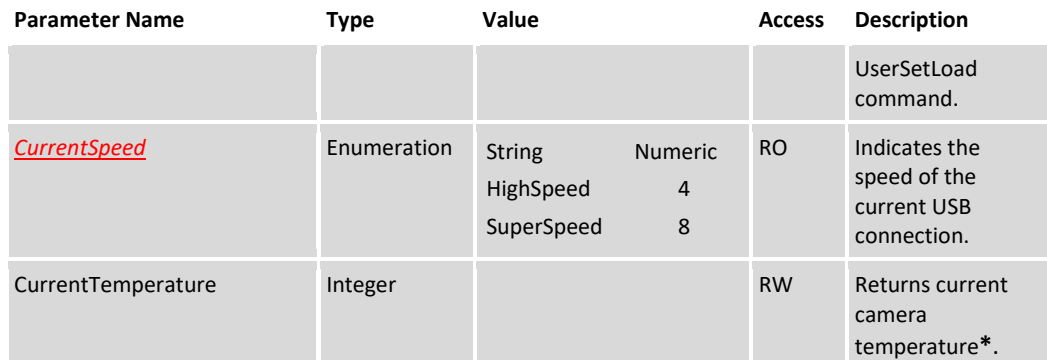

**\***Current Temperature returns a two's complement number. The range is +127C to -128C. A value greater than 127 indicates negative temperature. To calculate negative temperature, subtract 255 from the value. For example, a value of 254 indicates a temperature of 254-255 = -1 degree C.

### <span id="page-23-0"></span>3.4.2 Version Information

The camera contains non-volatile memory that stores manufacturing related information. This factory programs this information during the manufacturing process.

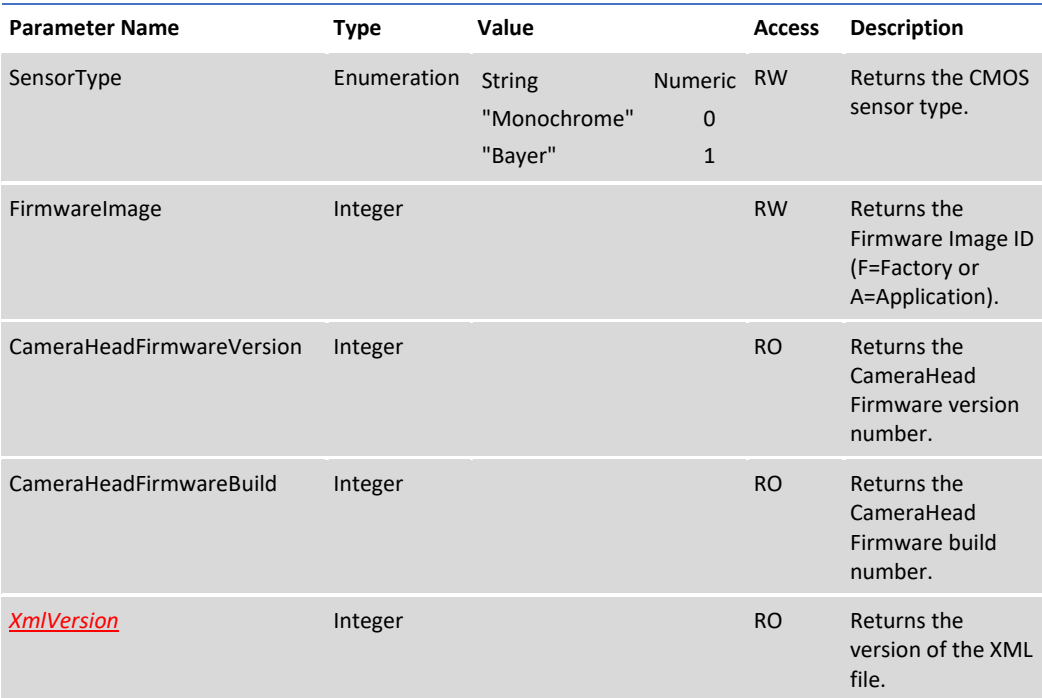

### 3.4.3 Image Format Control

<span id="page-23-1"></span>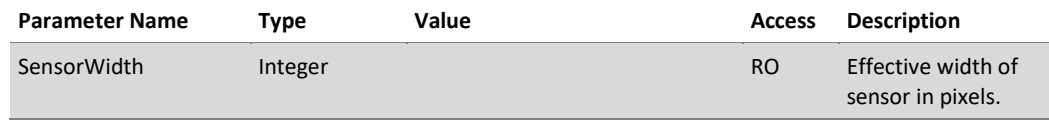

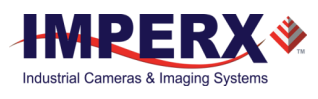

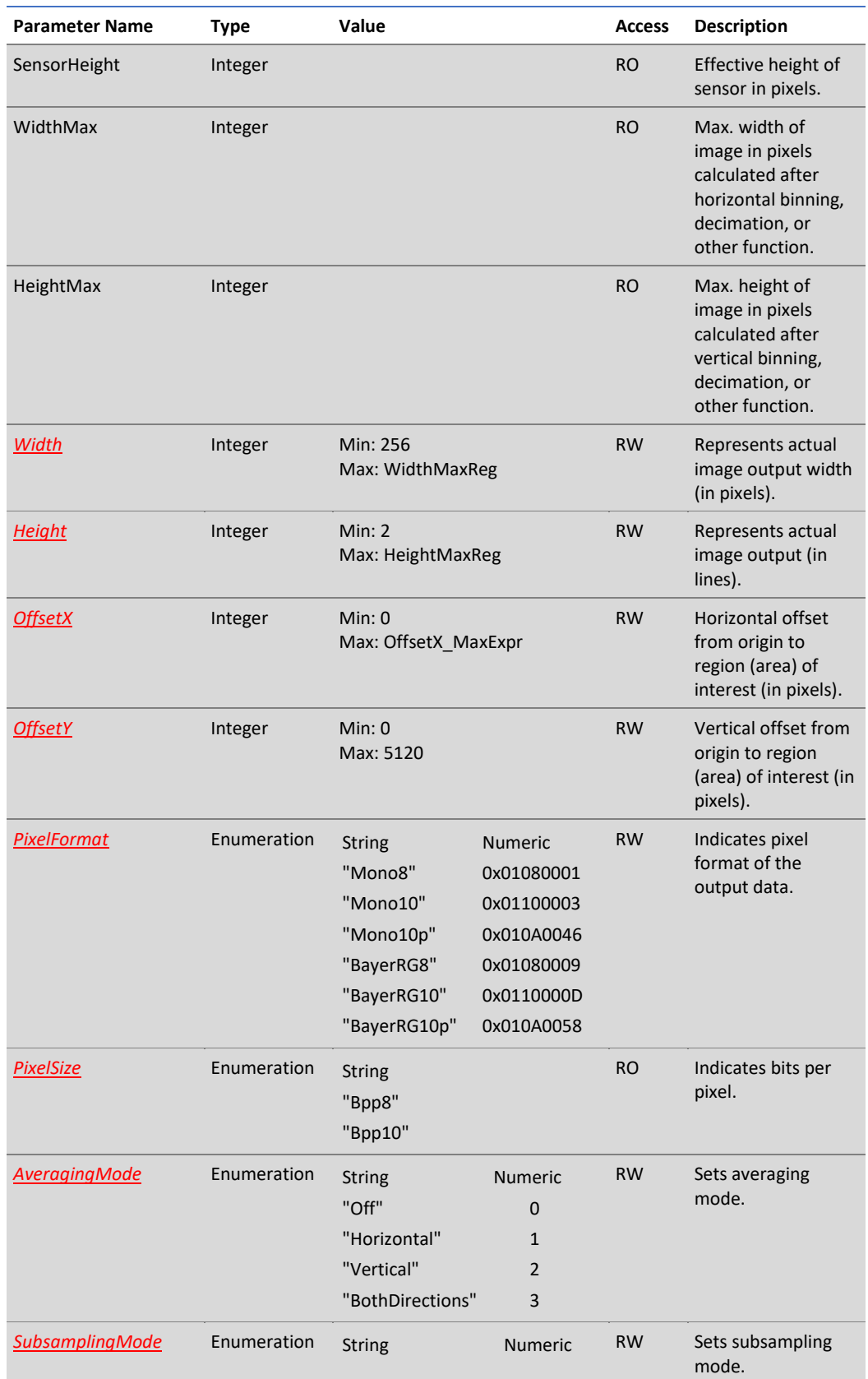

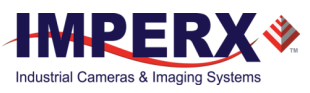

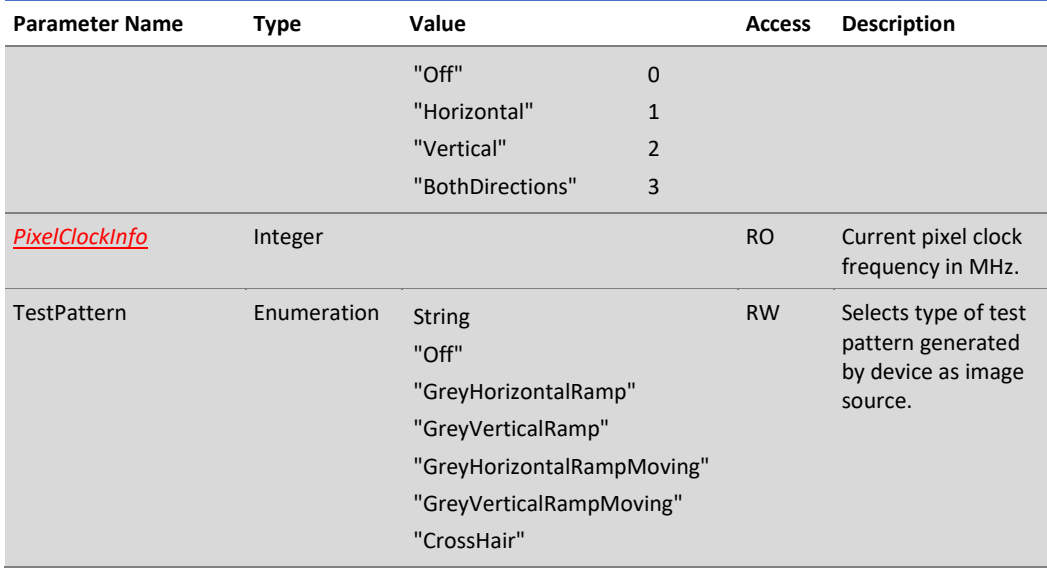

## 3.4.4 Acquisition Control

<span id="page-25-0"></span>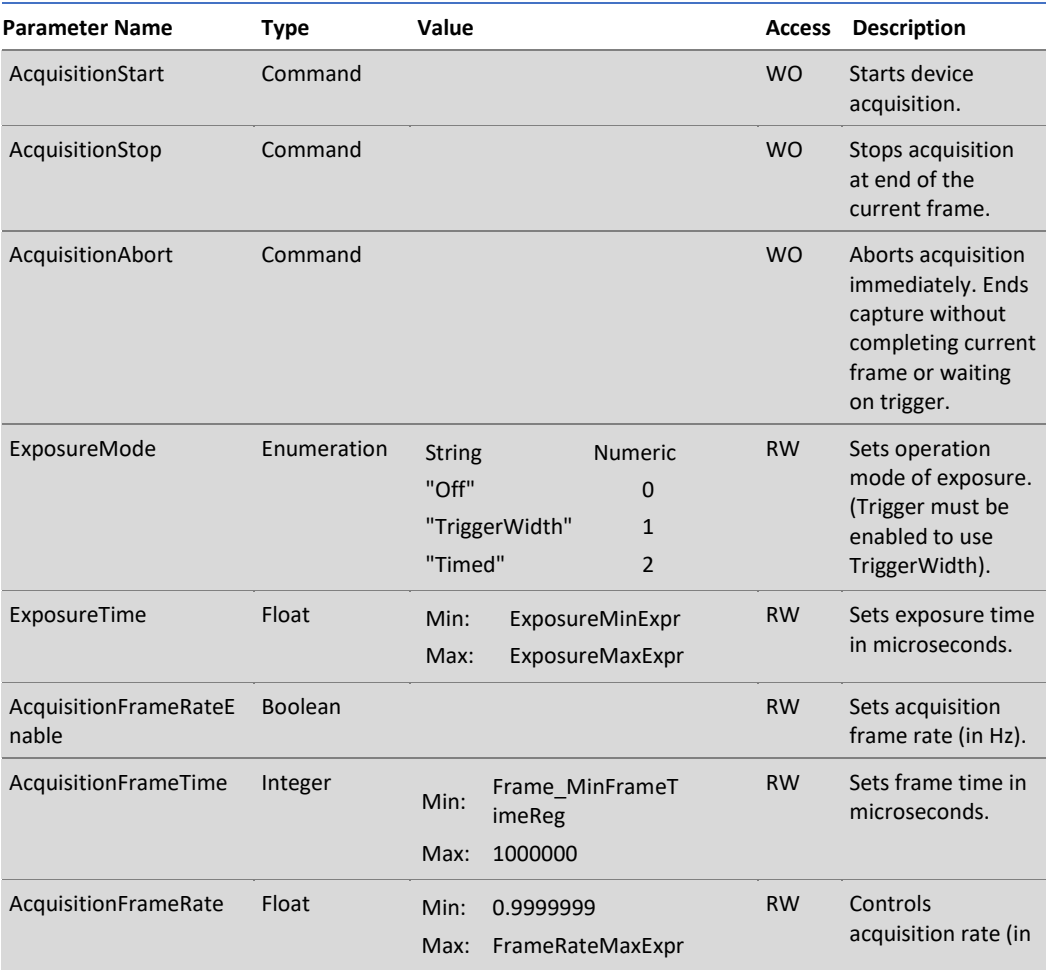

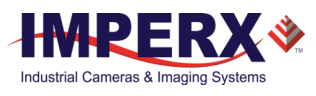

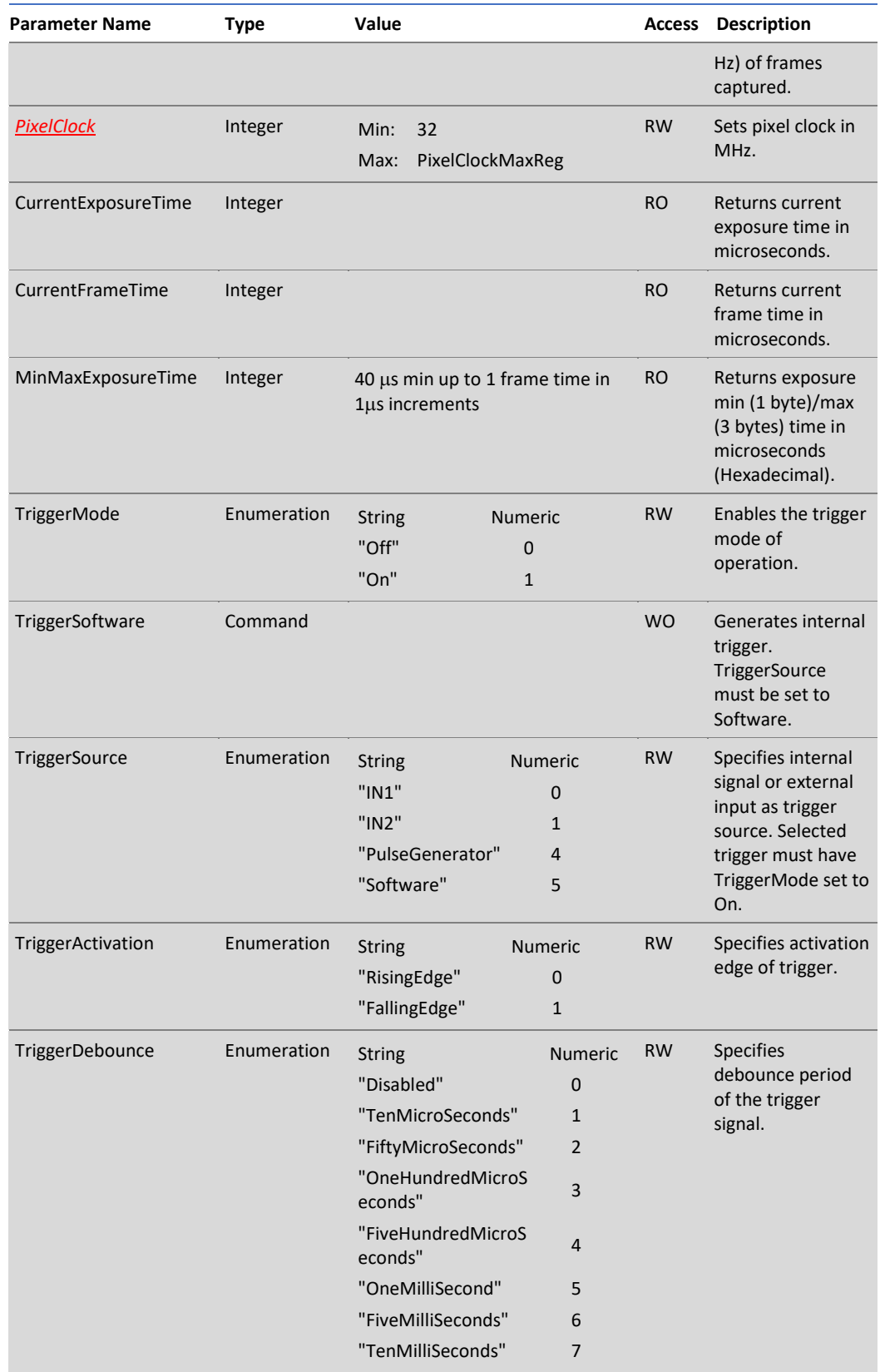

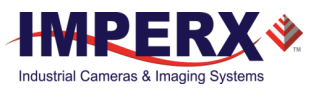

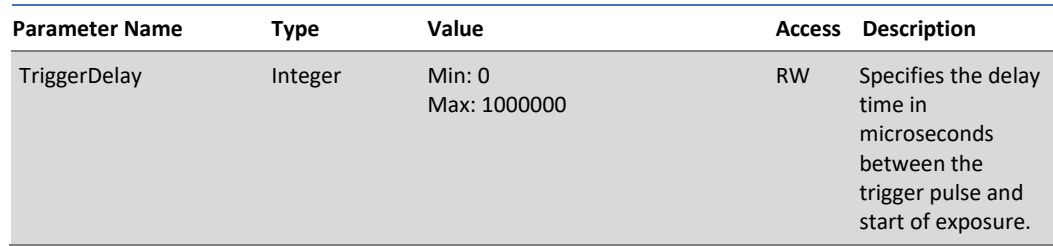

## <span id="page-27-0"></span>3.4.5 Transport Layer Information

### **USB3, SIRM**

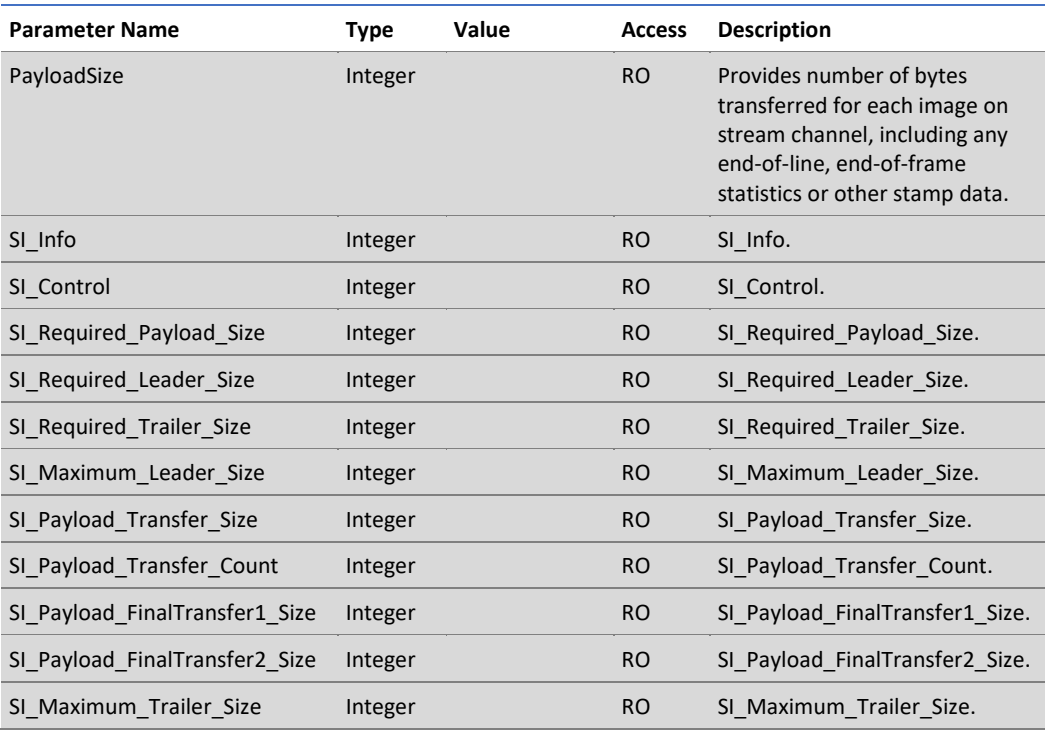

## 3.4.6 Gain Control

<span id="page-27-1"></span>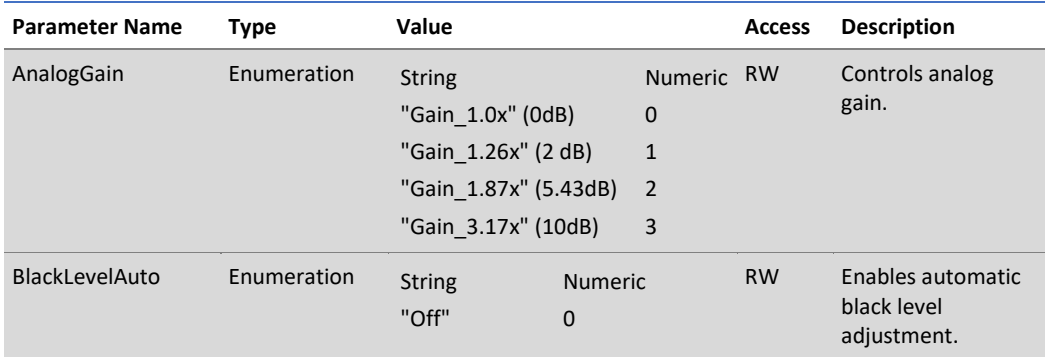

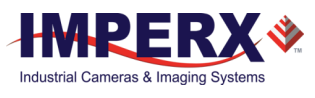

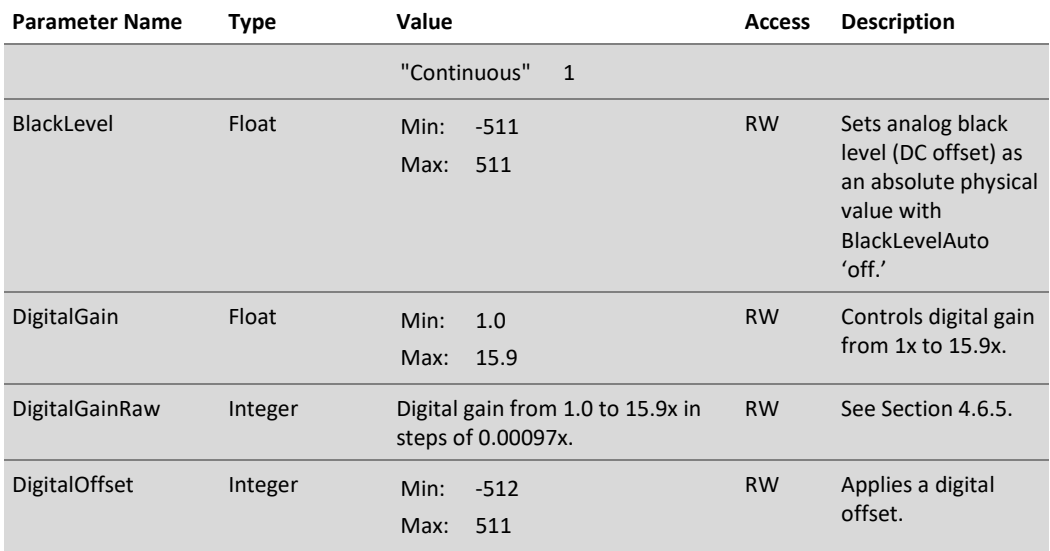

## <span id="page-28-0"></span>3.4.7 Auto Gain and Auto Exposure

### **AGC and AEC Controls**

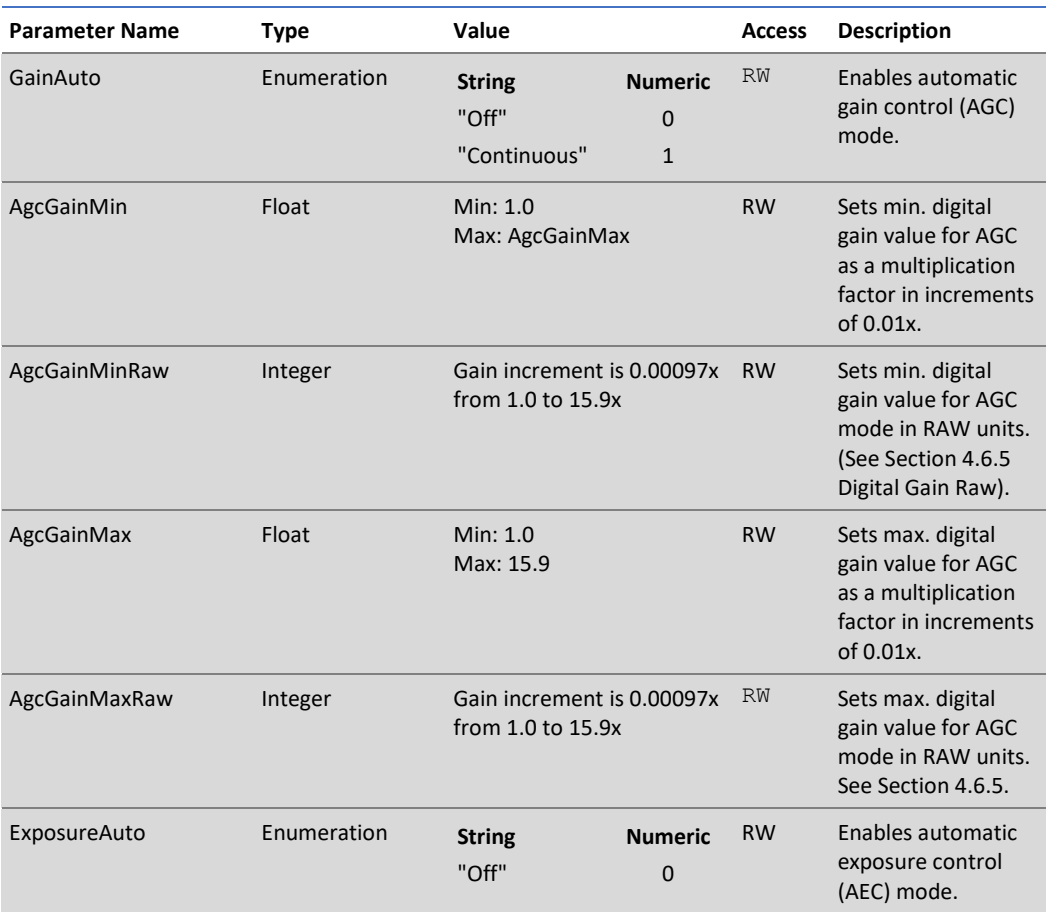

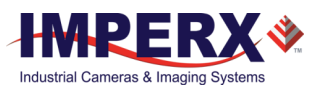

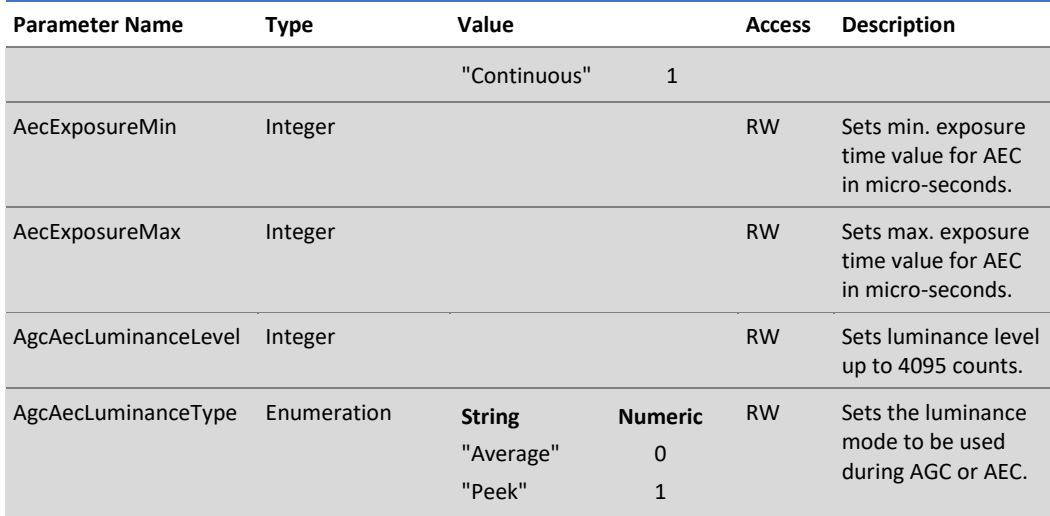

### **Status**

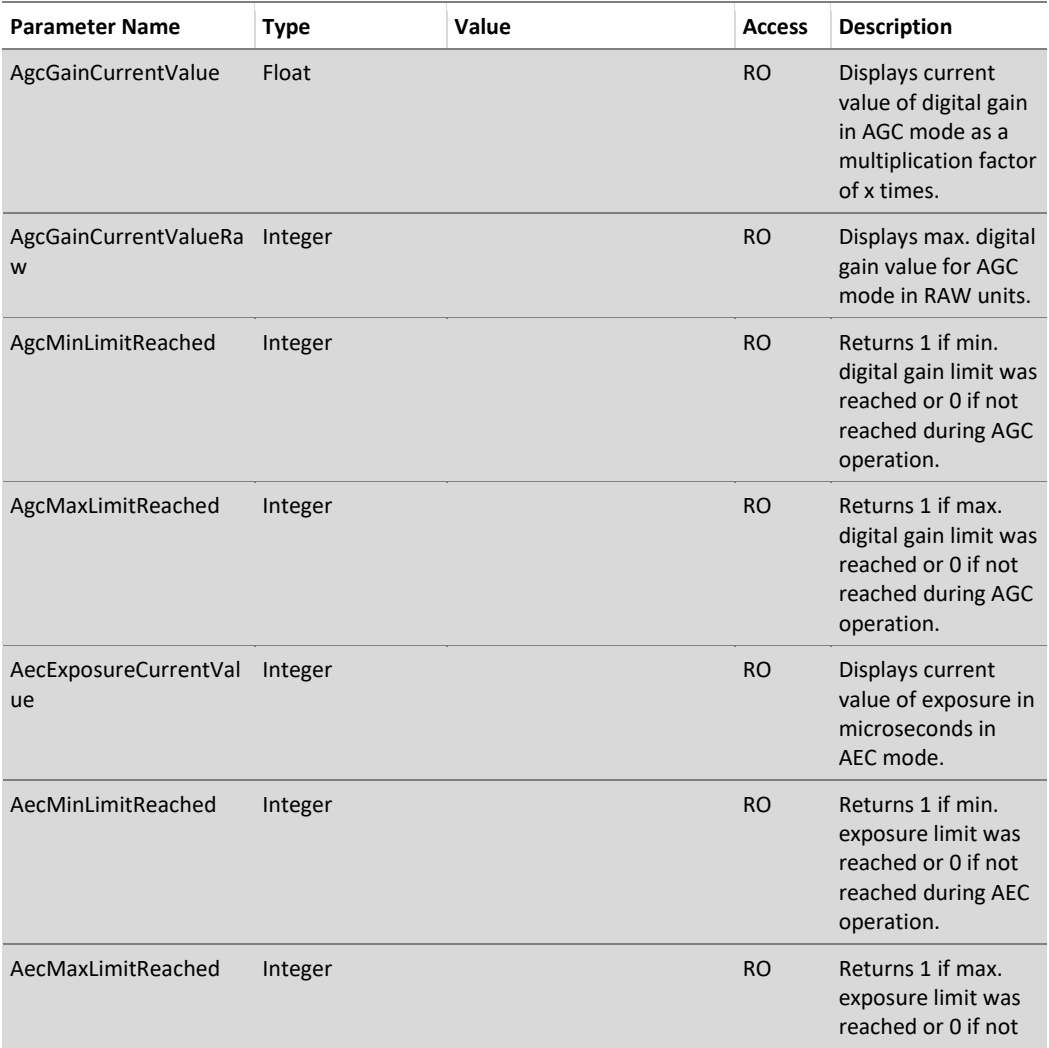

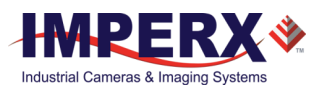

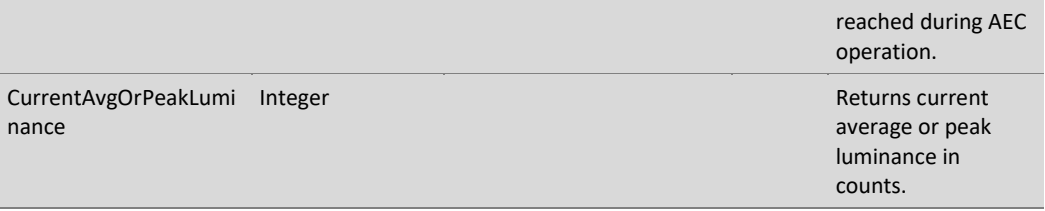

## 3.4.8 Data Correction

<span id="page-30-0"></span>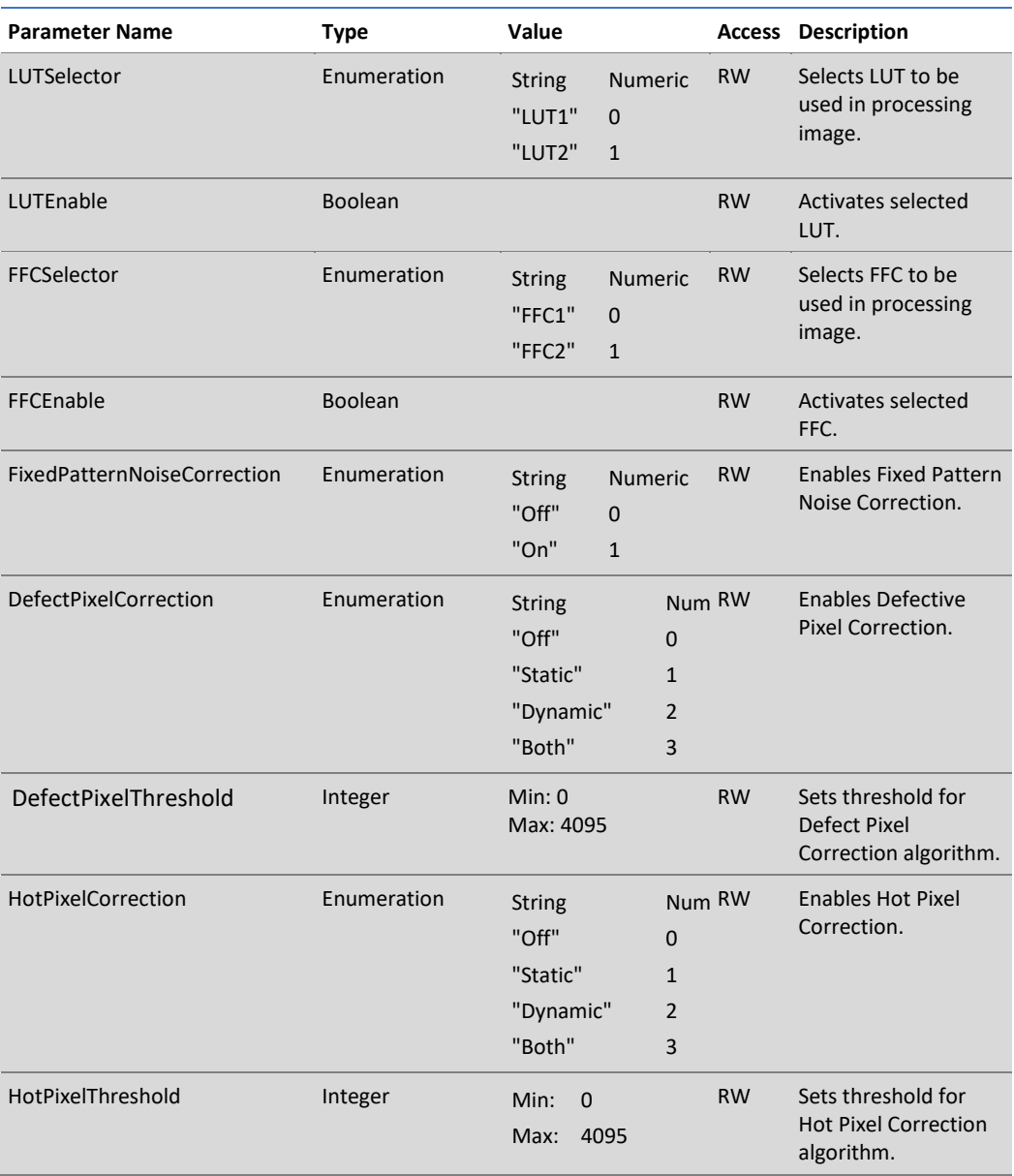

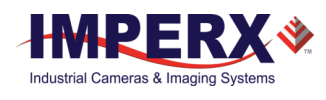

### 3.4.9 White Balance

<span id="page-31-0"></span>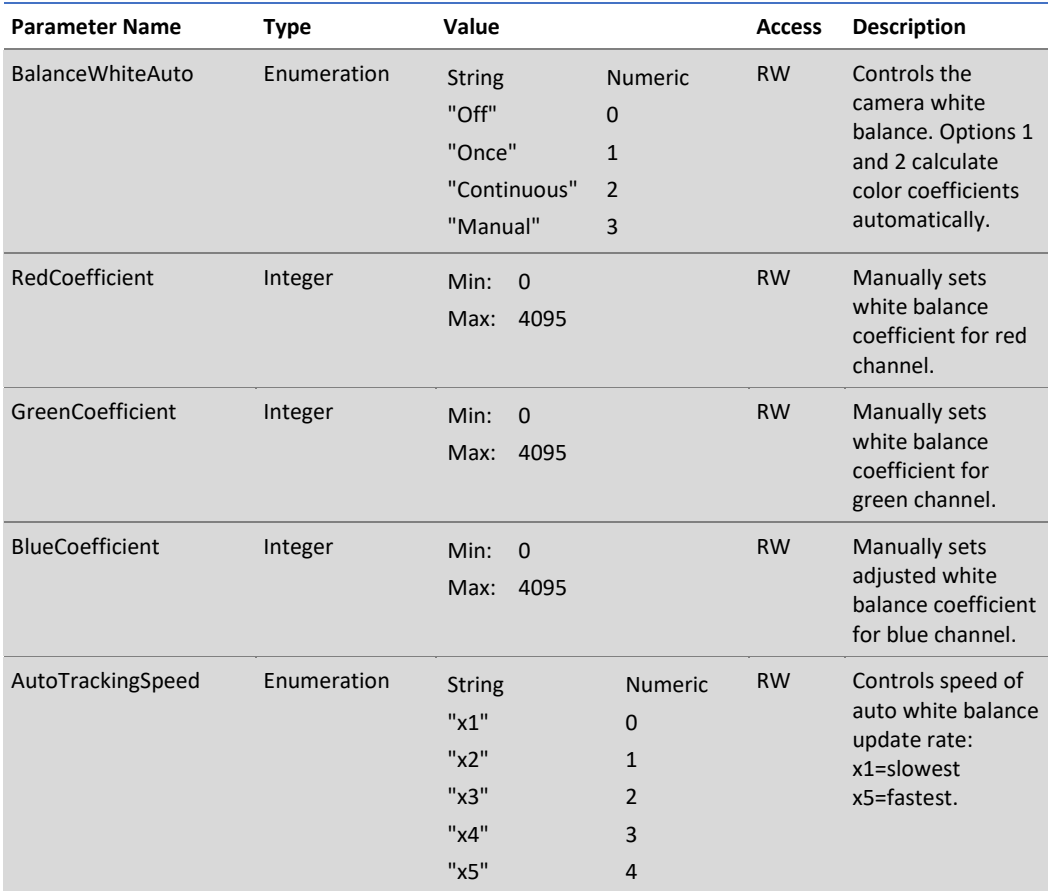

## <span id="page-31-1"></span>3.4.10 Strobe

### **OUT1**

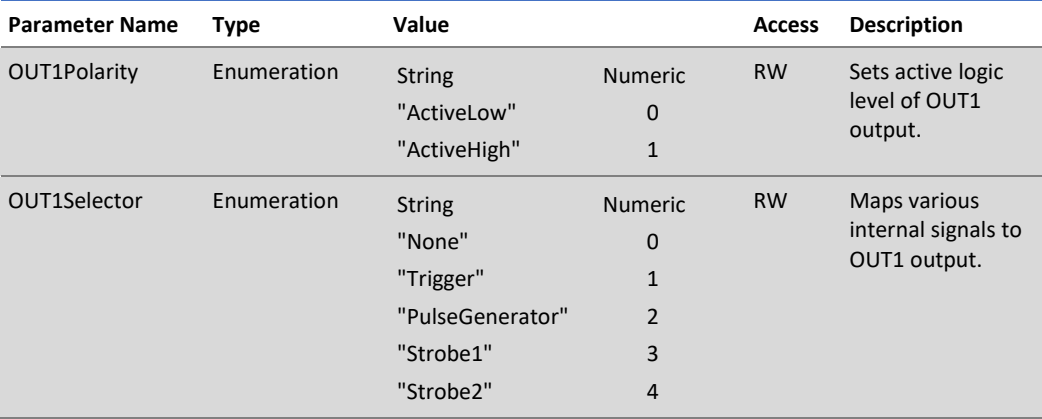

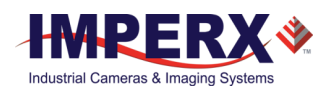

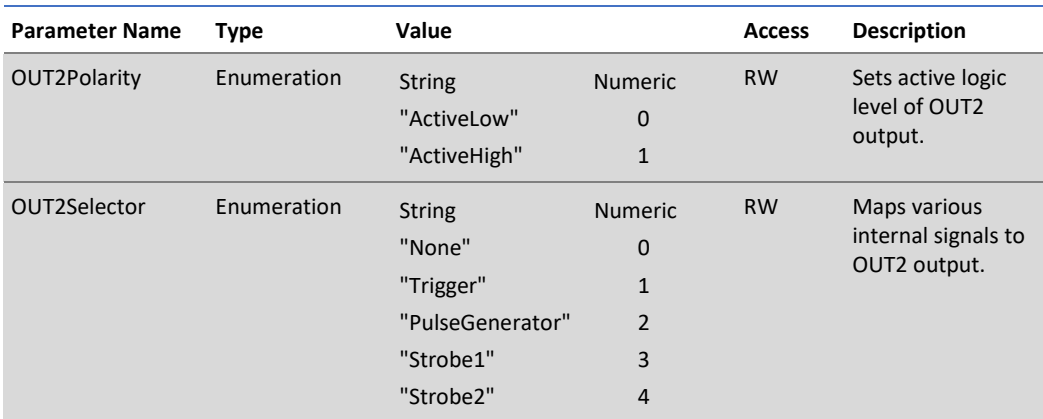

### **OUT2**

### **Strobe**

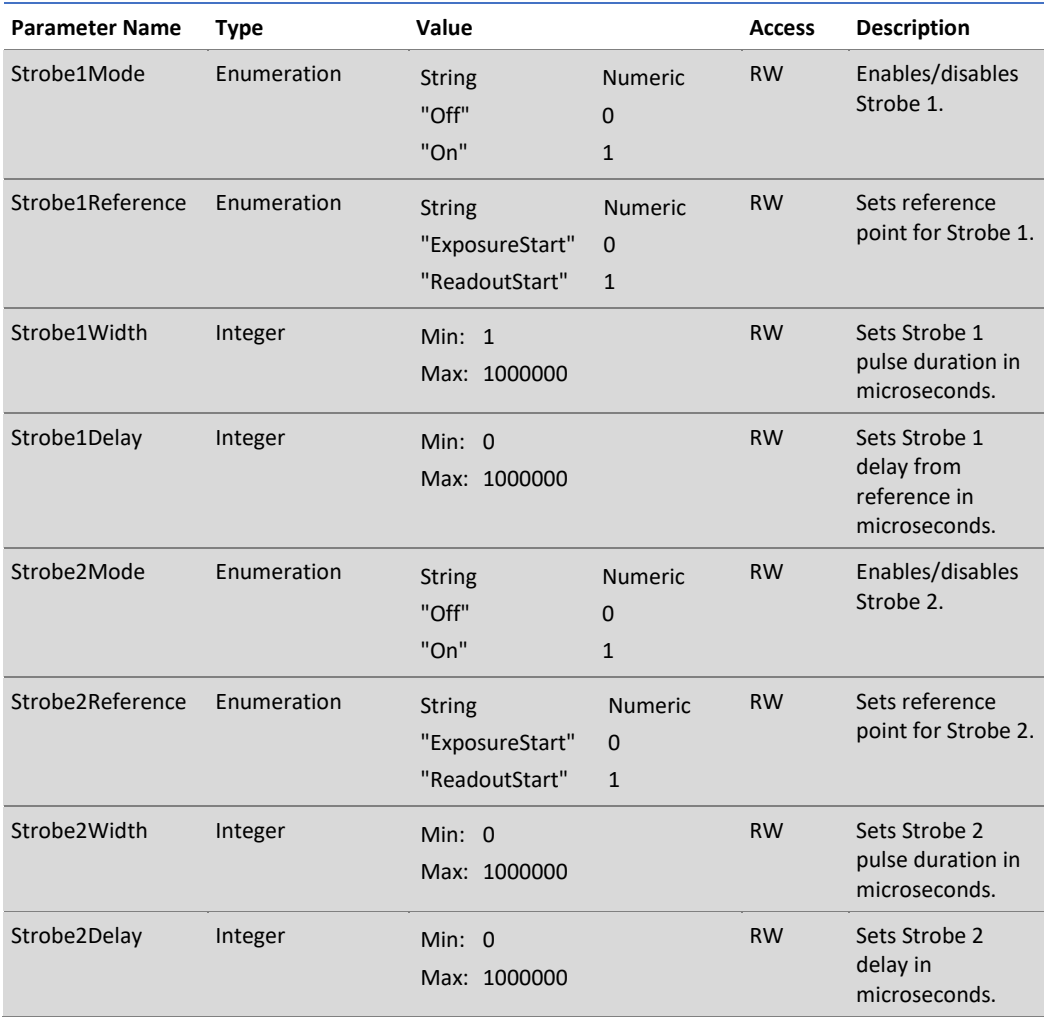

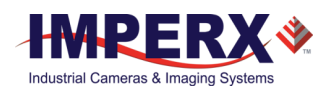

<span id="page-33-0"></span>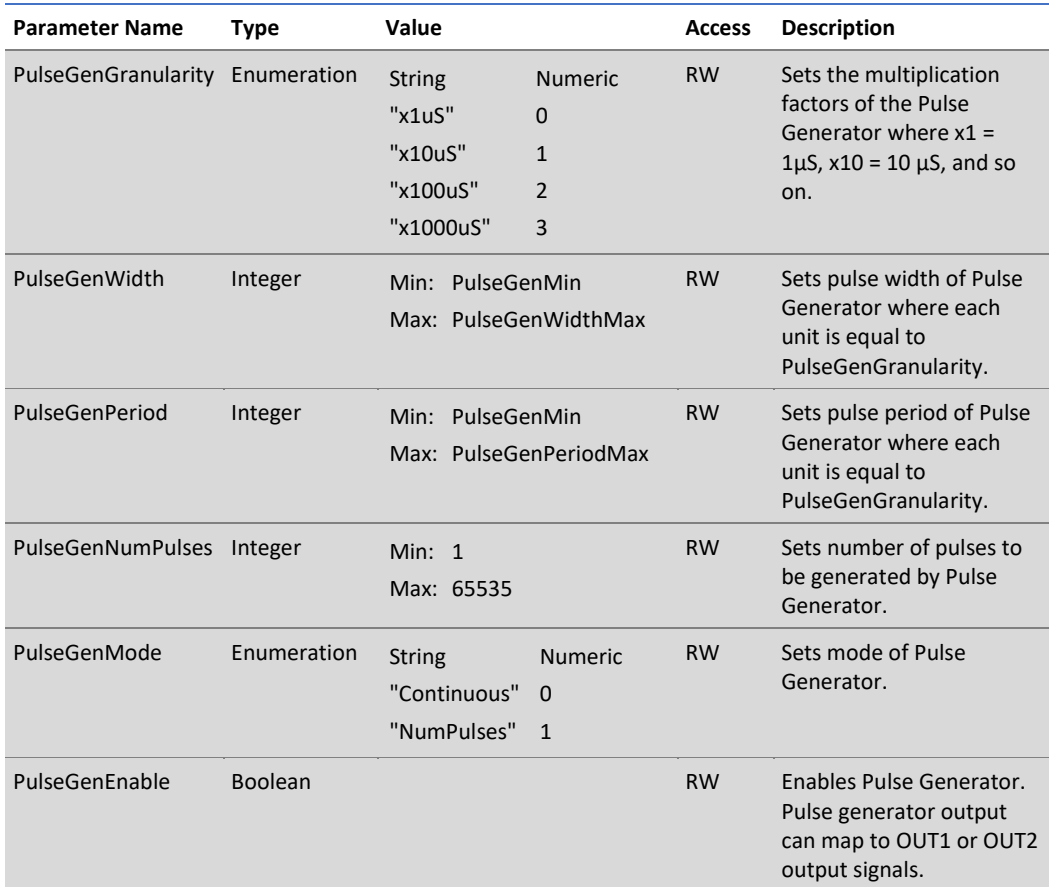

## 3.4.11 Pulse Generator

## 3.4.12 Canon Lens Control

<span id="page-33-1"></span>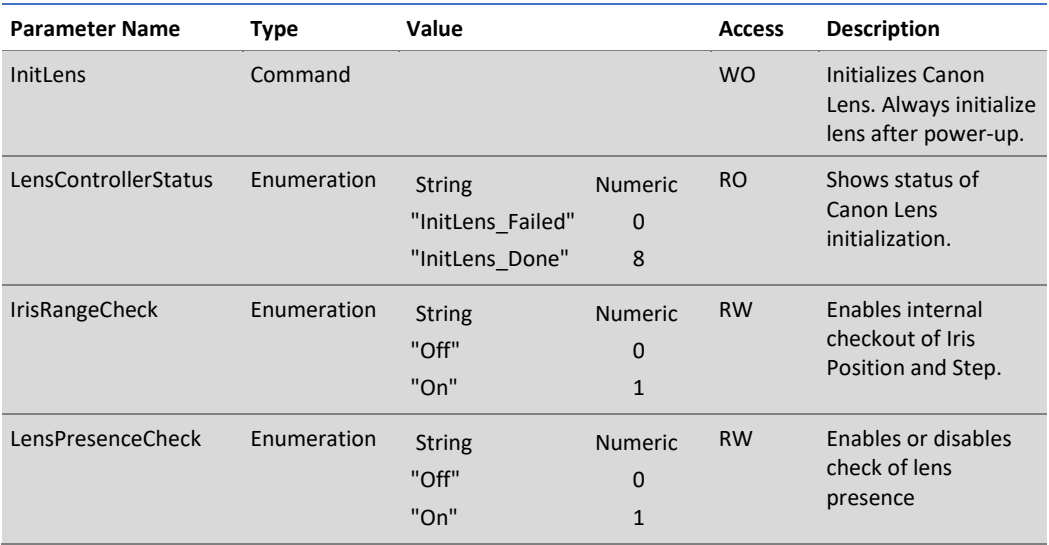

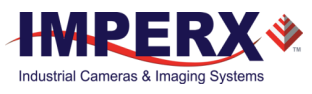

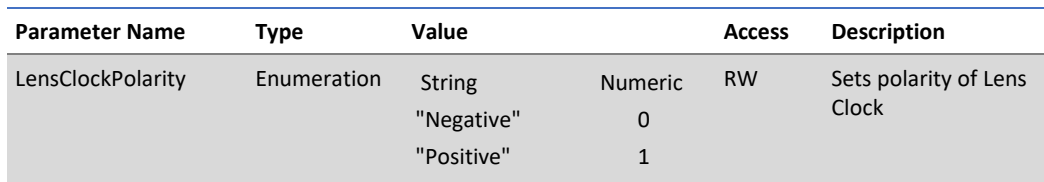

### 3.4.13 Canon Lens Control - Focus

<span id="page-34-0"></span>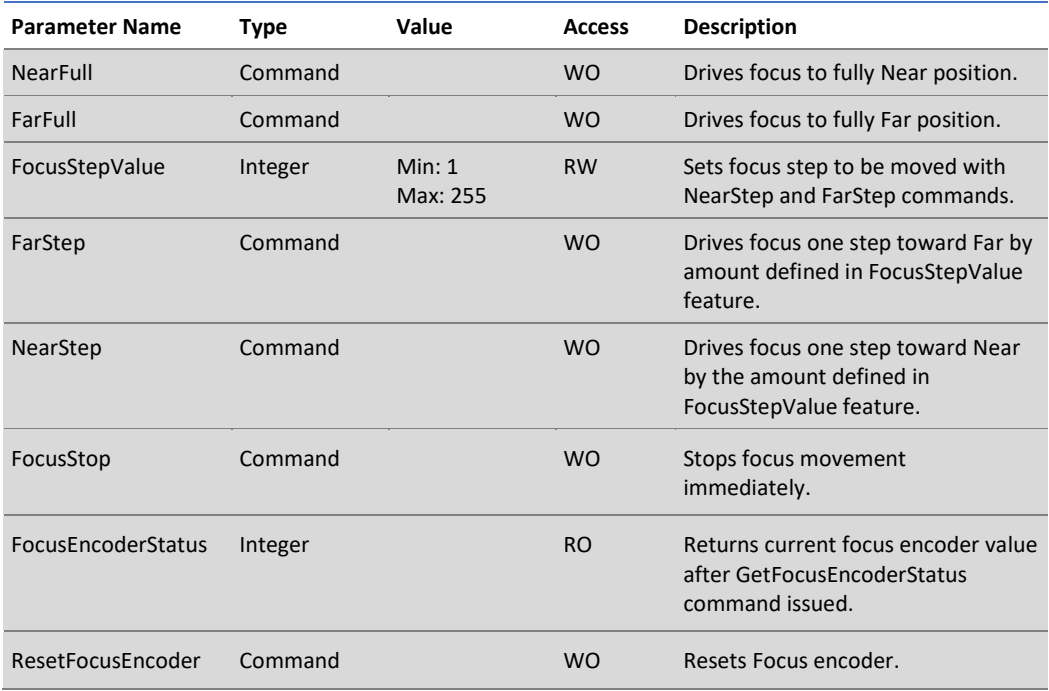

## 3.4.14 Canon Lens Control - Iris

<span id="page-34-1"></span>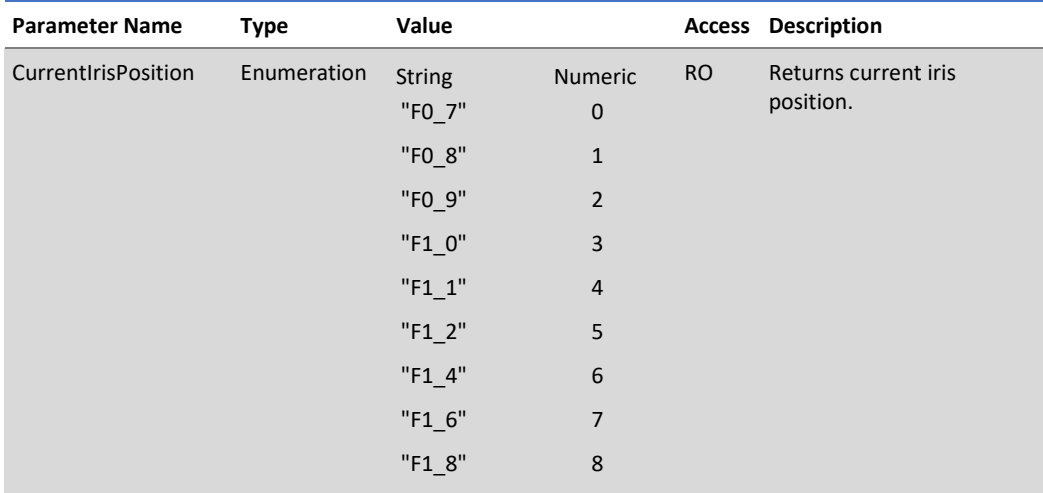

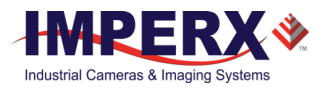

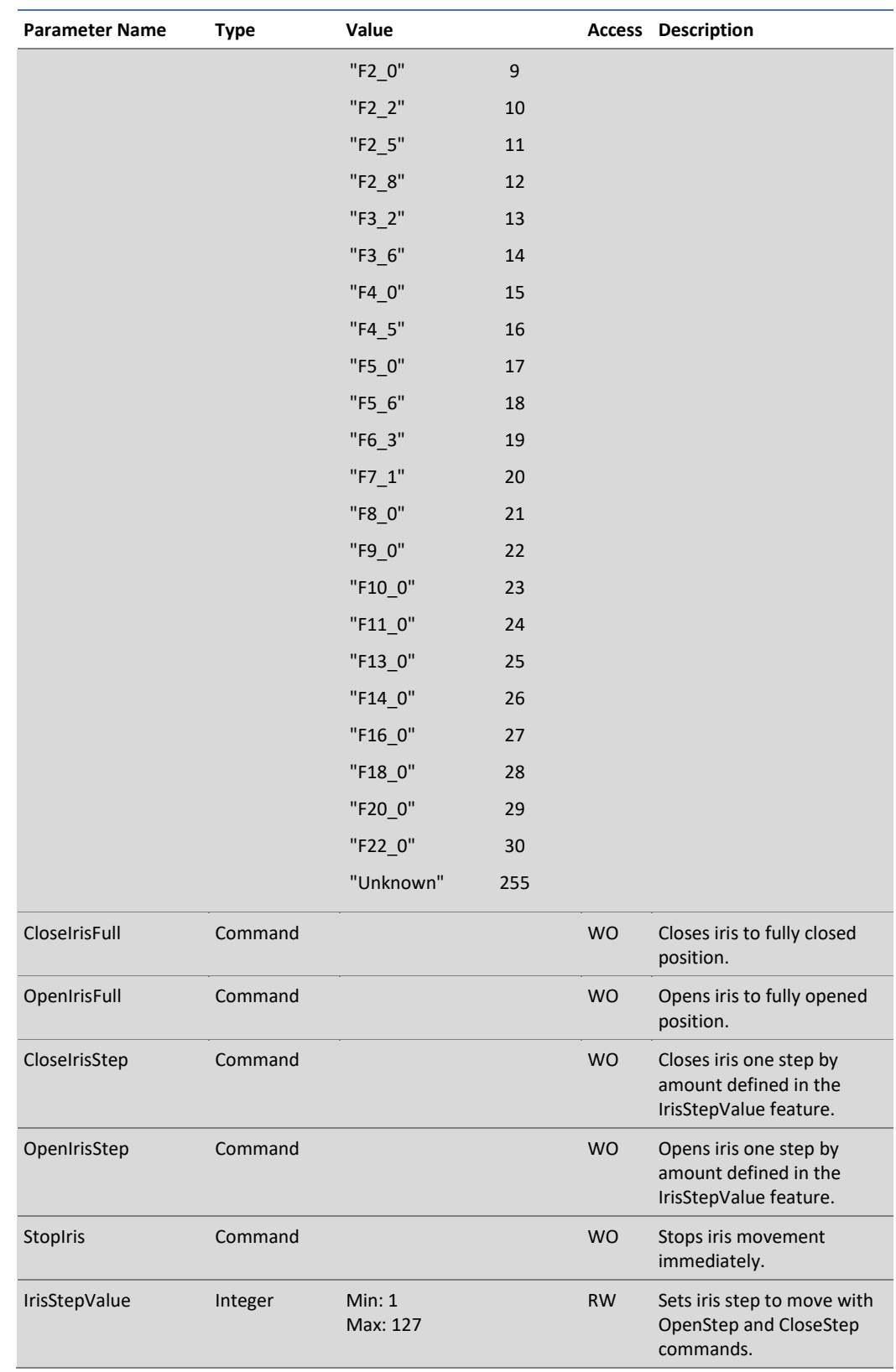
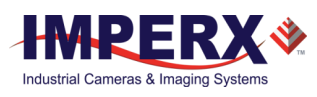

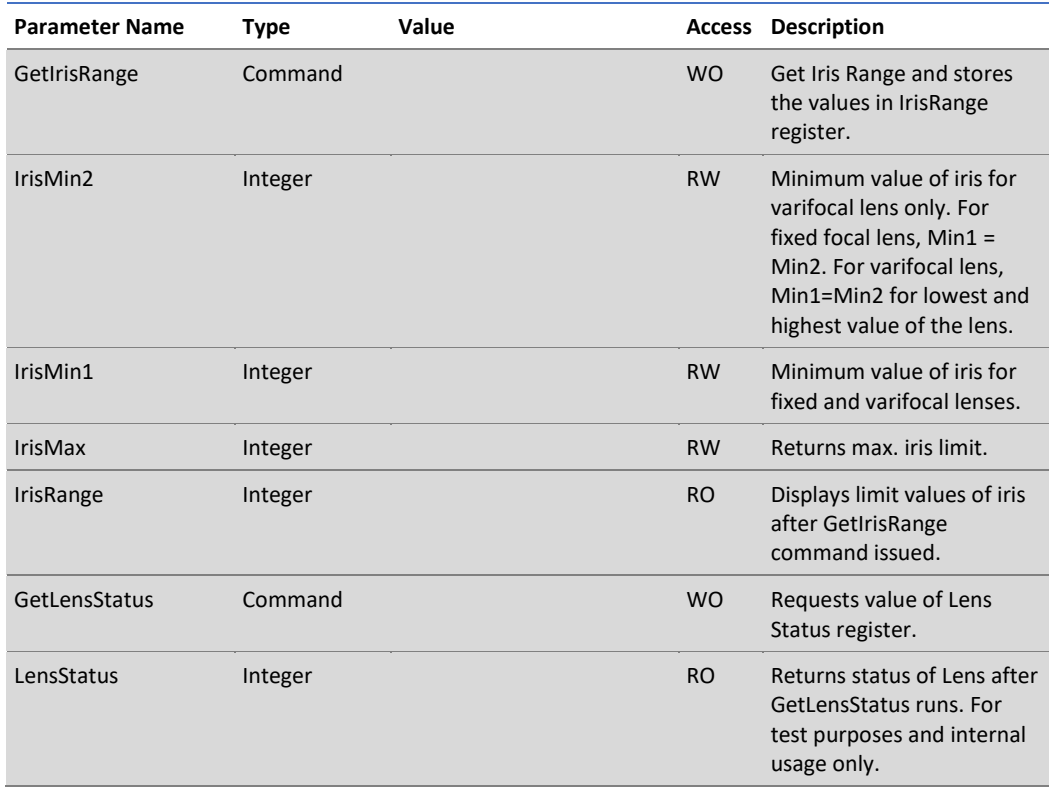

### 3.4.15 Event Control

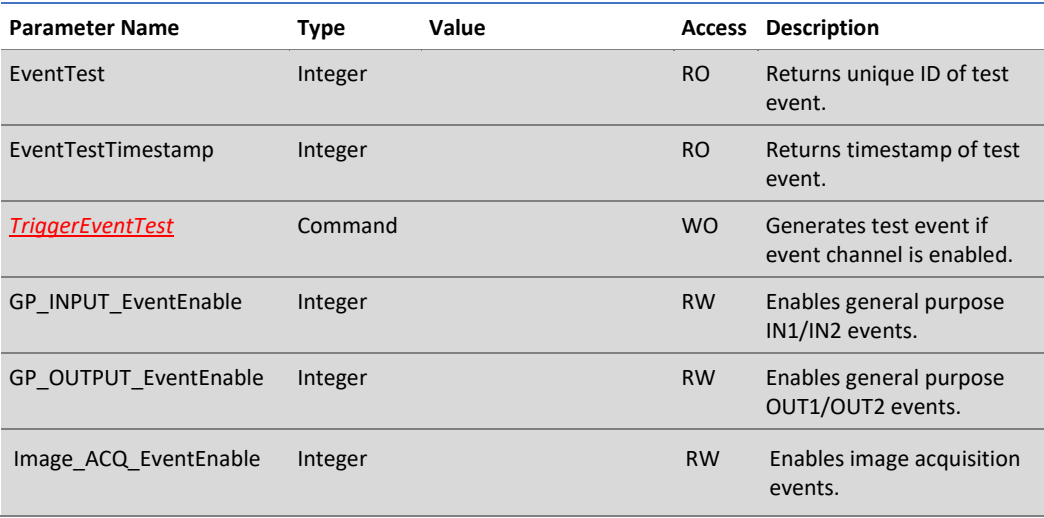

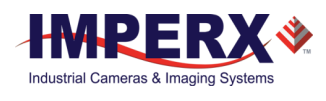

### 3.4.16 User Set Control

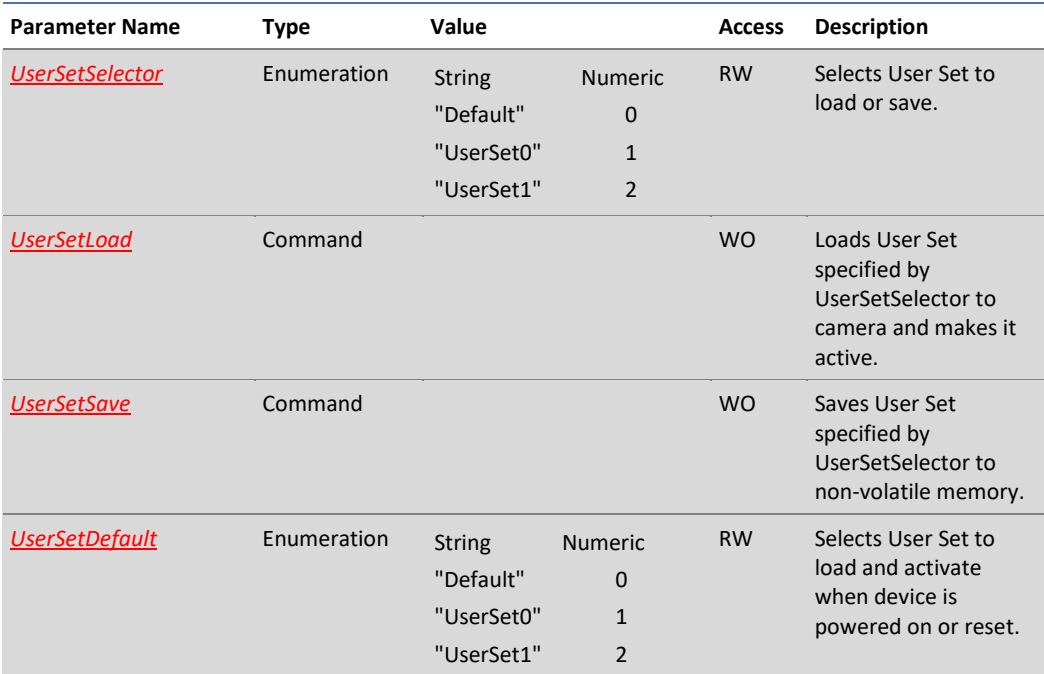

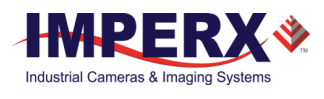

# 4 Software GUI

## 4.1 Overview

The IpxPlayer configurator software application provides a graphical user interface (GUI) with functionality for controlling Imperx camera parameters, acquiring video, showing acquired video, and saving acquired images or video on the host computer.

The application also collects and displays statistical information on acquired images and generates a log of data transfers between the camera and the host computer.

### 4.1.1 Supported Operating Systems

The IpxPlayer is compatible with the following operating systems:

- Windows 7, 32-bit and 64-bit
- Windows 8, 32-bit and 64-bit
- Windows 10, 32-bit and 64-bit
- Linux

#### 4.1.2 Compatibility

The IpxPlayer is compatible with Imperx USB3 cameras.

#### 4.1.3 User Interface and Functionality

The IpxPlayer provides the following functionalities:

- Detects camera.
- Connects to the camera and will run multiple instances of applications.
- Controls camera parameters (gain, exposure, trigger, white balance, and so on) using the GenICam node tree GUI.
- Logs all protocol-related data (commands, images, events, and so on) transferred between the camera and host computer.
- Shows live video from the selected camera.
- Saves acquired video images or series of images to files.
- Saves and loads camera configuration files.

## 4.2 Software Installation

The Imperx Camera SDK installer ships with the camera. Locate the executable file (IpxCameraSdk\_x\_x\_x\_xxxx.exe ) and copy it to your computer before installing the application.

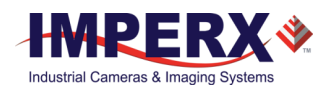

### 4.2.1 Installing the Imperx Camera SDK Software

Prior to installation, close any software applications and files currently open on your computer. The installation process requires rebooting your computer to complete.

- 1. Locate the Imperx Camera SDK executable file (IpxCameraSdk\_x\_x\_x\_xxxx.exe) that you copied to your computer.
- 2. Double click the file to begin installation.
- 3. When the Open File screen appears, click **Run**.
- 4. After the Welcome screen appears, click **Next**.
- 5. Read the license agreement and click **I Agree** to accept the terms. The Choose Components screen appears.

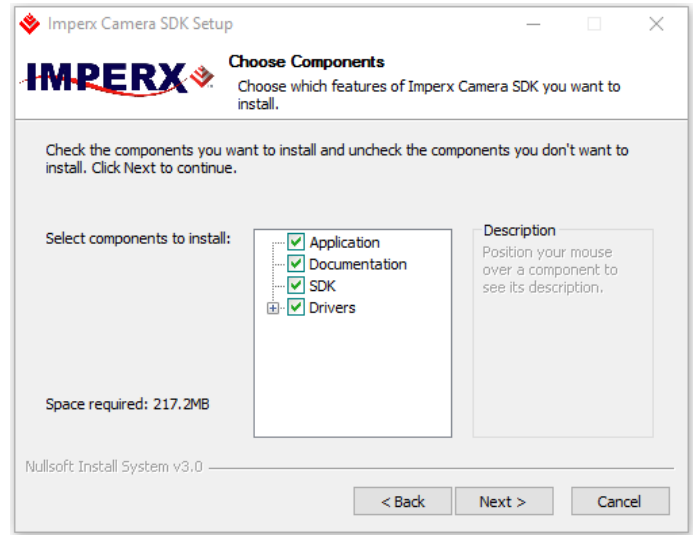

1. Select all components to install and click **Next**. The Choose Install Location screen appears.

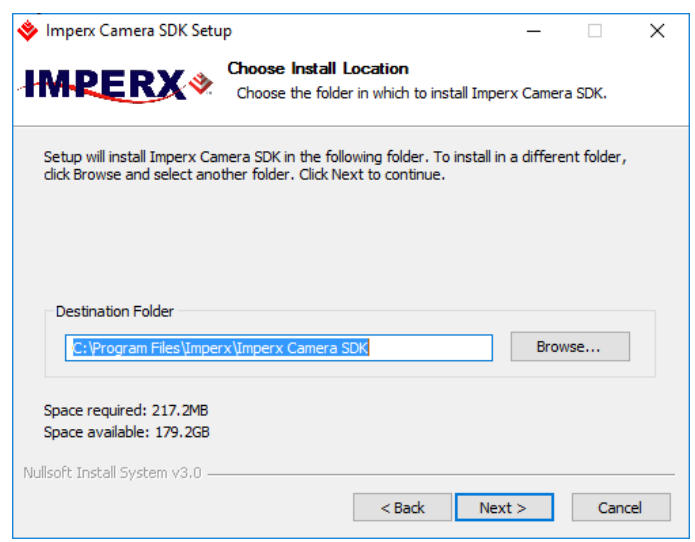

2. Accept the destination folder or browse for a different location, then click **Next**.

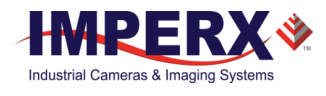

3. Click **Install**. The installer will offer to restart your computer to complete the installation.

### 4.3 Camera SDK

The installation process places the Imperx Camera SDK files on your computer's hard drive using following structure:

<InstallationFolder> - root SDK folder (usually, on the Windows OS, it is C:\Program Files\Imperx\Imperx Camera SDK\).

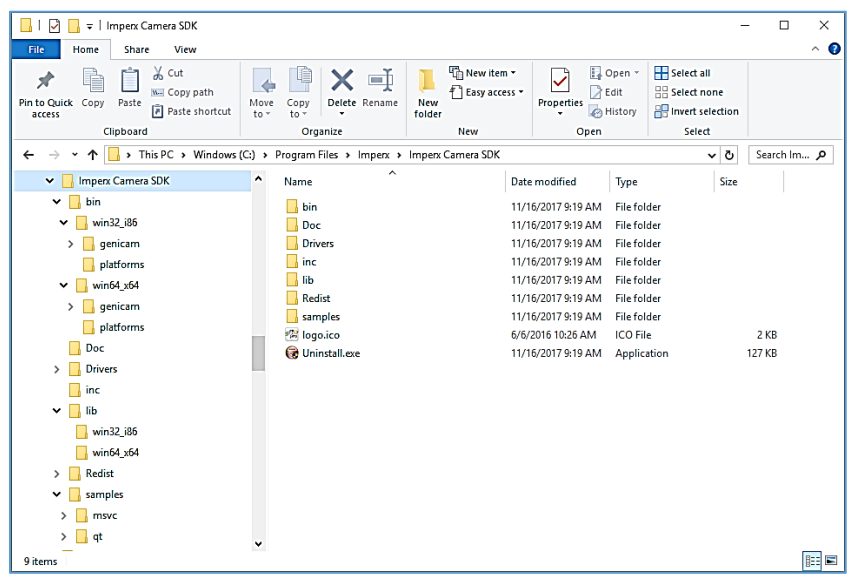

*Figure 13: Imperx Camera SDK file locations on your computer.*

<InstallationFolder> \**bin**\ – contains SDK binary executable files, including SDK dynamic libraries and IpxPlayer application executable <InstallationFolder> \**Doc**\ - contains SDK user manual files <InstallationFolder> \**inc**\ - contains SDK C++ header files <InstallationFolder> \**lib**\ - contains SDK C++ library files <InstallationFolder> \**samples**\ - contains SDK C++ samples <InstallationFolder> \**Drivers**\ - contains kernel drivers for Imperx USB3 cameras

### 4.4 Connecting to Cameras

The installation process places a shortcut to the IpxPlayer application on your computer desktop. Launch the application by double clicking the shortcut. The first task is to connect to a camera.

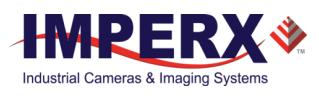

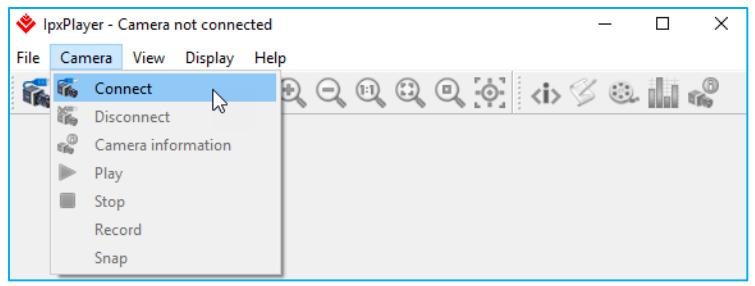

*Figure 14: Connecting to a camera.*

#### **To connect to a camera:**

- 1. Locate and open the IpxPlayer from the shortcut on your desktop.
- 2. Click the camera **icon**. Alternatively, click **Camera** menu and select **Connect**.
	- a. The Select Camera dialog appears.
	- b. The dialog lists all connected cameras.
	- c. The version number refers to the installed Imperx GUI driver.
- 3. Select a camera listed on the dialog. Camera information appears in the Device info section of the dialog.

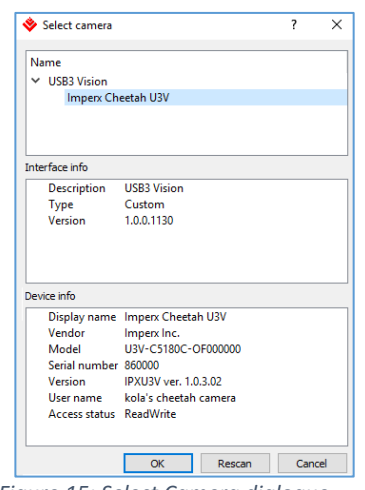

*Figure 15: Select Camera dialogue.*

4. Click **OK**. If needed, click **Rescan** to update the list of cameras.

After connecting a camera, click the play icon  $\triangleright$  on the IpxPlayer to begin capturing and displaying images.

## 4.5 Using the IpxPlayer

The IpxPlayer displays and controls camera features and attributes based on an XML file stored in Flash memory inside the camera. The main window provides access to menus, shortcut icons, camera parameters, live images, capture options, a log, and camera statistics. You can customize the screen by closing, resizing, or hiding certain sections. Click **Log** at the bottom of the screen to see recent data transfers to or from the connected camera.

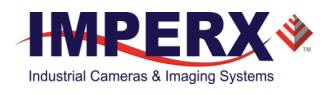

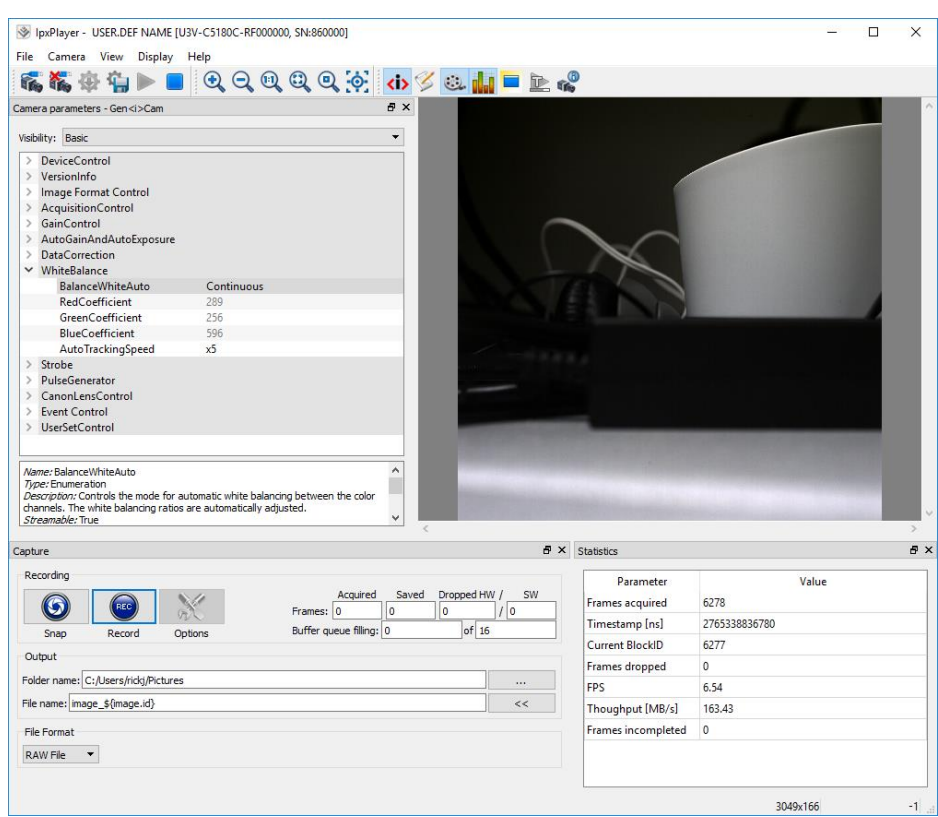

*Figure 16: IpxPlayer main window.*

### 4.5.1 Menu Bar

The menu bar provides File, Camera, View, and Display options. Icons below the menu bar provide quick access to many of the menu bar functions. You can display an icon's function by rolling the computer cursor over it.

#### **4.5.1.1 File Menu**

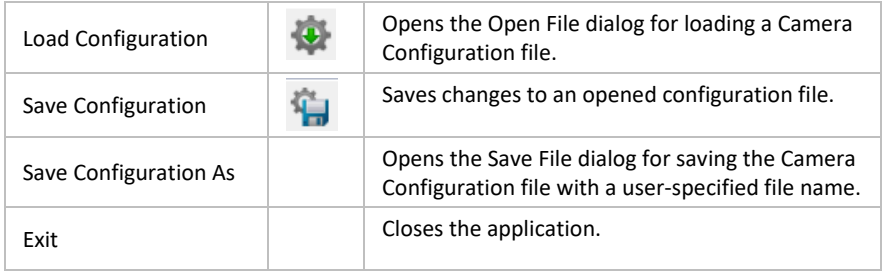

#### **4.5.1.2 Camera Menu**

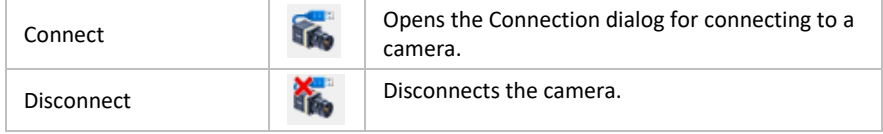

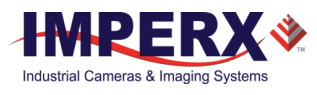

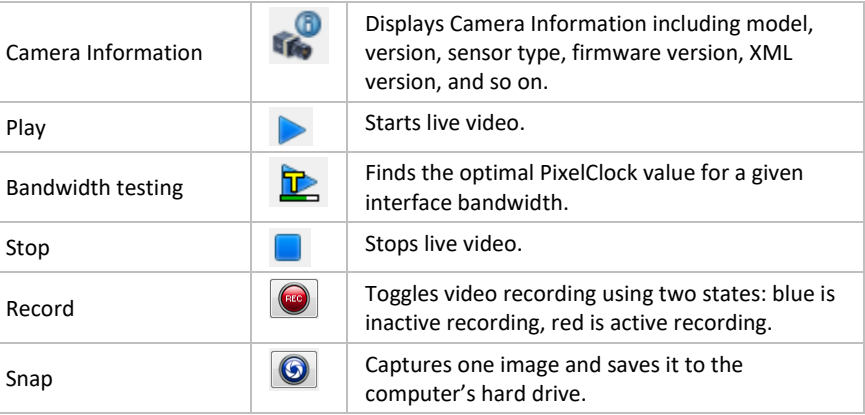

#### **4.5.1.3 View Menu Functions**

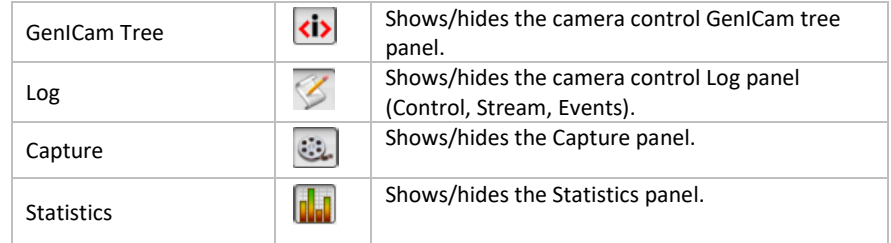

#### **4.5.1.4 Display Menu Functions**

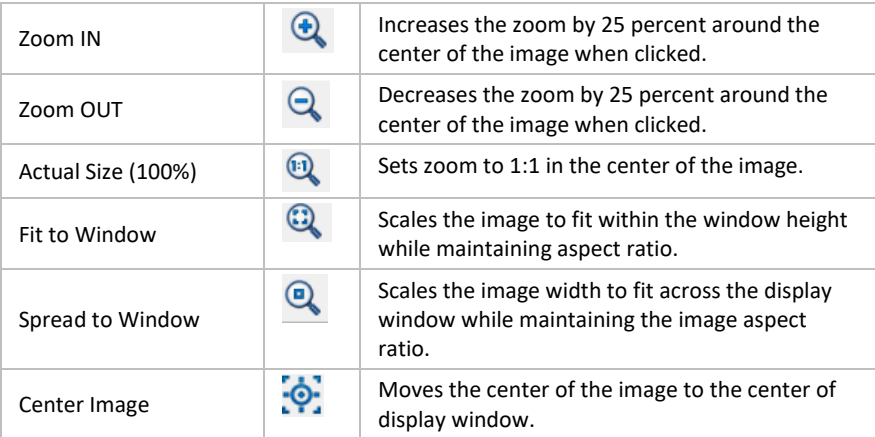

# 4.6 Saving / Loading Configurations

The File menu provides a Save As function for configuration changes made in the camera parameters section of the screen. Saved configurations on the host computer have the .iccf file extension.

You can share these files with other users by email and other file transfer methods. You can load saved configurations into the IpxPlayer at any time.

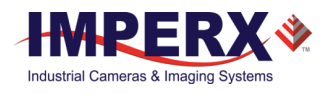

#### **To save a configuration:**

- 1. Select the **File** menu.
- 2. Select Save Configuration as.
- 3. Navigate to location on your host computer.
- 4. Create a file name.
- 5. Click **Save**.

#### **To load a configuration:**

- 1. Select the **File** menu.
- 2. Select Load Configuration.
- 3. Navigate to the folder containing the file.
- 4. Click **Open**.

### 4.7 Camera Parameters Panel

The GenICam node tree displays the camera's available configuration parameters. Use Visibility drop-down to select an access level of Basic, Expert, or Guru.

#### 4.7.1 Device Controls

This node provides information about the camera:

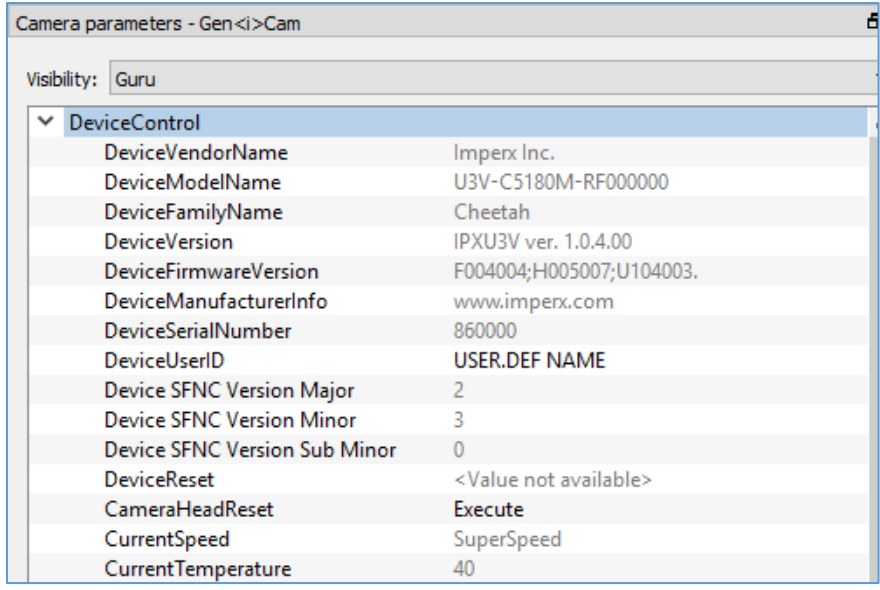

*Figure 17: Device control parameters.*

**DeviceVendorName**: Imperx, Inc.

**DeviceModelName**: Full camera part number.

**DeviceFamilyName**: Camera Family category, e.g. Cheetah.

**DeviceVersion**: Camera Hardware version.

**DeviceFirmwareVersion**: Firmware version loaded in camera.

**DeviceManufactureInfo:** Imperx website.

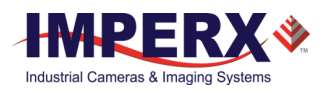

**DeviceSerialNumber**: Camera serial number.

**DeviceUserID**: User-defined camera name.

**Device SFNC Version Major**: The major version number of the GenICam Standard Features Naming Convention.

**Device SFNC Version Minor**: The minor version number of the GenICam Standard Features Naming Convention.

**Device SFNC Version Sub Minor**: The sub major version number of the GenICam Standard Features Naming Convention.

**DeviceReset**: Resets the entire camera, including communications.

**CameraHeadReset**: Resets only the image sensor to default. The USB3 interface does not reset.

**Current Speed:** Indicates speed of current USB connection.

**Current Termperature:** Returns the current camera temperature.

#### 4.7.2 Version Info Controls

The camera contains non-volatile memory that stores manufacturing related information. The factory programs this information during the manufacturing process.

| Camera parameters - Gen <i>Cam</i> |            |
|------------------------------------|------------|
| Visibility:<br>Guru                |            |
| VersionInfo<br>$\checkmark$        |            |
| SensorType                         | Monochrome |
| RgsID                              | 701C       |
| FpgalD                             | 3          |
| EpcsID                             |            |
| Firmwarelmage                      | А          |
| CameraHeadFirmwareVersion          | 5          |
| CameraHeadFirmwareBuild            |            |
| CustomerID                         |            |
| FamilyID                           | 2          |
| <b>XmlVersion</b>                  | 1040001    |

*Figure 18: Version info parameters.*

**SensorType**: Returns the CMOS sensor type: Bayer Color, Monochrome or Monochrome Enhanced NIR.

**RgsID**: The camera's register ID number.

**FpgaID**: Shows the field-programmable gate array (FPGA) ID (0=EP4C25, 1=EP4C40, 3=5CEFA4).

**EpcsID**: Shows the EPCS ID (0=EPCS16, 1=EPCS64, 2=EPCS128).

**FirmwareImage**: The Firmware Image ID (F=Factory or A=Application).

**CameraHeadFirmwareVersion**: The Firmware version number.

**CameraheadFirmwareBuild**: The Firmware build number.

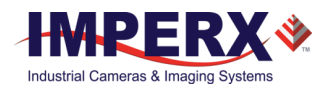

**CustomerID**: The Customer ID for custom firmware (0=Imperx standard firmware).

**FamilyID**: The Family ID.

**XmlVersion**: The version of the XML file.

### 4.7.3 Image Format Controls

Provides information on the camera base resolution and output resolution.

|             | Camera parameters - Gen <i>Cam</i> |                   | Ð |
|-------------|------------------------------------|-------------------|---|
| Visibility: | Guru                               |                   |   |
|             | ▽ Image Format Control             |                   |   |
|             | <b>SensorWidth</b>                 | 5120              |   |
|             | SensorHeight                       | 5120              |   |
|             | WidthMax                           | 5120              |   |
|             | HeightMax                          | 5120              |   |
|             | Width                              | 5120              |   |
|             | Height                             | 5120              |   |
|             | OffsetX                            | 0                 |   |
|             | OffsetY                            | $\mathbf{0}$      |   |
|             | PixelFormat                        | Mono <sub>8</sub> |   |
|             | PixelSize                          | Bpp8              |   |
|             | AveragingMode                      | Off               |   |
|             | SubsamplingMode                    | Off               |   |
|             | PixelClockInfo                     | 100               |   |
|             | <b>Pixel Color Filter</b>          | None              |   |
|             | <b>Test Pattern</b>                | Off               |   |

*Figure 19: Image format control parameters.*

**SensorWidth**: Horizontal resolution of the image sensor in pixels.

**SensorHeight**: Vertical resolution of the image sensor in pixels.

**WidthMax:** Maximum width of the image in pixels calculated after horizontal averaging, decimation, or any other functions change horizontal dimension of image.

**HeightMax:** Maximum height of image in pixels calculated after vertical averaging, or decimation, or any other functions change vertical dimension of image.

**Width:** Allows you to set the output image width in number of pixels (multiples of 8 and minimum width is 320).

**Height:** Allows you to set the output image height in number of lines (multiples of 2 and minimum height is 2 rows).

**OffsetX**: Enter a number of pixels to offset the image output from the edge of the image sensor. The number must be a multiple of 8.

**OffsetY**: Enter a number of pixels to offset the image output from the top of the image sensor.

**PixelFormat**: Options are: Mono8, Mono10, Mono10p, BayerRG8, BayerRG10, and BayerRG10p. The Mono10P (10-bit packed) option enables efficient USB communications and increased frame rates.

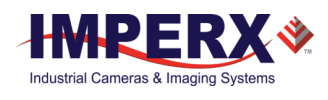

**PixelSize:** Pixel bit depth. For example, 10 bits unpacked requires 16 bits per pixel whereas 10 bits packed requires 10 bits per pixel.

**AveragingMode**: Uses the average of several adjacent pixels to reduce image resolution. You cannot apply averaging and subsampling simultaneously.

**SubsamplingMode**: Sets the Subsampling decimation with a "skip one, keep one" algorithm in either horizontal, vertical, or both directions. Options are Off, Horizontal, Vertical, and Both Directions [\(5.4 Subsampling\)](#page-64-0).

**PixelClockInfo**: Reports the current pixel clock frequency in MHz.

**PixelColorFilter:** Indicates type of color filter pattern applied to the image. The default for Python cameras is RG (read-green).

**TestPattern**: Enables the following test patterns: GreyHorizontalRamp, GreyVerticalRamp, GreyHorizontalRampMoving, GreyVerticalRampMoving, and CrossHair.

#### 4.7.4 Acquisition Control

Acquisition Control determines the data flow between the camera and the computer. After starting acquisition, data moves through the USB3 interface from the camera to the computer. After acquisition stops or aborts, the transfer across the USB3 interface stops. There is currently only one acquisition mode supported.

|             | Camera parameters - Gen <i>Cam</i> | Ð                                   |
|-------------|------------------------------------|-------------------------------------|
| Visibility: | Guru                               |                                     |
|             | <b>AcquisitionControl</b>          |                                     |
|             | <b>AcquisitionMode</b>             | Continuous                          |
|             | AcquisitionStart                   | Execute                             |
|             | AcquisitionStop                    | Execute                             |
|             | AcquisitionAbort                   | Execute                             |
|             | <b>ExposureMode</b>                | Off                                 |
|             | ExposureTime                       | <value available="" not=""></value> |
|             | AcquisitionFrameRateEnable         | false                               |
|             | AcquisitionFrameTime               | 200000                              |
|             | AcquisitionFrameRate               | 5                                   |
|             | PixelClock                         | 100                                 |
|             | CurrentExposureTime                | 152853                              |
|             | CurrentFrameTime                   | 153494                              |
|             | MinMaxExposureTime                 | 50025515                            |
|             | <b>TriggerMode</b>                 | Off                                 |
|             | TriggerSoftware                    | Execute                             |
|             | <b>TriggerSource</b>               | Line1                               |
|             | TriggerActivation                  | RisingEdge                          |
|             | TriggerDebounce                    | <b>Disabled</b>                     |
|             | <b>TriggerDelay</b>                | 0                                   |

*Figure 20Acquisition control parameters.*

**AcquisitionMode**: USB3 supports only the Continuous mode.

**AcquisitionStart**: Starts the acquisition of the device.

**AcquisitionStop**: Stops the acquisition of the device at the end of the current frame.

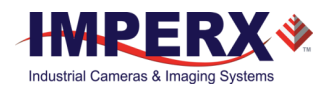

**AcquisitionAbort**: Aborts acquisition immediately without completing the current frame or waiting on a trigger. If acquisition is not in progress, command is ignored.

**ExposureMode**: Sets the operation mode of the exposure. Options are:

- Off the exposure is free running.
- Triggerwidth uses an external pulse to control exposure. The trigger pulse width (duration) determines the exposure subject to limitations. (TriggerMode must be set to "ON.")
- Timed uses the value specified in the ExposureTime parameter field to determine exposure.

**ExposureTime**: Sets the exposure time in microseconds when Exposure Control is set to Timed. The maximum exposure time is equal to the frame period. For longer exposure times, increase the frame period using the Acquisition Frame Time feature.

**AcquisitionFrameRateEnable:** Controls the acquisition frame rate. If this mode is On, you can extend frame time beyond the free-running frame time lowering the frame rate.

**AcquisitionFrameTime**: Allows you to set the actual frame time in microseconds. Changes to Acquisition Frame Time affect the Acquisition Frame Rate setting [\(5.2.1.2 Frame Time](#page-61-0)  [Control\)](#page-61-0).

**AcquisitionFrameRate**: Allows you to set the acquisition frame rate (in Hz with a precision of 0.01 Hz) [\(5.2.1 Internal Line and Frame Time Control](#page-61-1) an[d 5.3.3 Factors Impacting Frame](#page-63-0)  [Rate\)](#page-63-0). Changes to Acquisition Frame Rate affect the Acquisition Frame Time setting.

**PixelClock**: Defines how fast the camera outputs pixel data. Decreasing the pixel clock rate allows you to match the camera USB3 output rate to the computer capture rate. Increasing the pixel clock rate increases the camera output rate [\(5.2.1.1 Pixel Clock Rate](#page-61-2)  [Control\)](#page-61-2).

**CurrentExposureTime:** This is a read-only feature providing a real-time monitor of the camera exposure time in micoseconds.

**CurrentFrameTime:** This is a read-only feature providing a real-time monitor of the camera output period in mico-seconds.

**MinMaxExposureTime**: Describes the minimum allowable (first byte) and maximum allowable (last 3 bytes) exposure times for Timed exposures.

**TriggerMode**: Enables or disables the triggering operation.

**TriggerSoftware**: The Start SW Trigger command instructs the camera to generate one short trigger pulse to capture and read out one frame.

**TriggerSource**: Specifies the internal signal or physical input line to use as trigger source. Options are External Input Line1, External Input Line2, PulseGenerator, and Software (Software is a single frame capture using internal exposure setting). [\(5.5 Camera](#page-65-0)  [Triggering\)](#page-65-0).

**TriggerActivation**: Selects the triggering edge to Rising or Falling [\(5.5.2 Acquisition and](#page-66-0)  [Exposure Control\)](#page-66-0).

**TriggerDebounce**: Selects the trigger signal de-bounce time. Subsequent trigger signals coming to the camera within the de-bounce time interval are ignored [\(5.5.2 Acquisition](#page-66-0)  [and Exposure Control\)](#page-66-0).

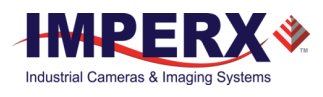

### 4.7.5 Gain Controls

These parameters define analog and digital gain controls.

|              | Camera parameters - Gen <i>Cam</i> |                                     |  |
|--------------|------------------------------------|-------------------------------------|--|
| Visibility:  | Guru                               |                                     |  |
| $\checkmark$ | GainControl                        |                                     |  |
|              | AnalogGain                         | Gain 1x26                           |  |
|              | BlackLevelAuto                     | Continuous                          |  |
|              | BlackLevel                         | <value available="" not=""></value> |  |
|              | DigitalGain                        |                                     |  |
|              | DigitalGainRaw                     | 1024                                |  |
|              | DigitalOffset                      | 0                                   |  |

*Figure 21: Gain Control.*

**AnalogGain**: Sets the Analog Gain. You can select from 1.0x (0 dB), 1.26x (2 dB), 1.87x (5.4dB) and 3.17x (10dB) gain. Always apply analog gain before digital gain [\(5.7.1 Analog](#page-67-0)  [Gain\)](#page-67-0).

**BlackLevelAuto**: When set to Continuous, this automatically adjusts the black level based on measurements of the dark reference lines at the start of each frame [\(5.7.4 Black Level](#page-68-0)  [Auto-calibration and Offset\)](#page-68-0).

**BlackLevel**: Controls the analog black level as an absolute physical value. This represents a DC offset applied to the video signal.

**DigitalGain**: This feature sets the Digital Gain from 1x to 15.9x in steps of 0.00097x.

**DigitalGainRaw**: Controls the raw value of digital gain with inputs ranging from 1024 (1x) to 16384 (15.9x). You can control the gain by ~0.00097x per step from 1.0x to 15.9x. To determine the raw value, take the desired gain multiplier, subtract 1.0 then divide by 0.00097 and add 1024 or use the following formula:

1. Raw Value =  $[(Desired gain - 1)/0.00097]+1024$ .

If the desired gain is in dB, use this formula:

2. Raw Value = [[[anti-log10(Desired gain/20)]- 1]/0.00097]+1024.

For example, desired gain is 7.9x

Raw Value = (17.95 dB).  $[(7.9 - 1.0)/0.00097] + 1024 = 8137$  if the desired gain is 6dB, then the code is 2050. Minimum setting is 1024 corresponding to 1x gain.

**DigitalOffset**: This controls the digital offset for all taps. The offset is a digital count added or subtracted from each pixel. The range is +/- 512 counts.

#### 4.7.6 Auto Gain and Auto Exposure

You can set the camera to automatic exposure control (AEC) to keep the same image brightness during changing light conditions. You can enable both AEC and automatic gain control (AGC) independently or together. Auto gain and auto exposure controls let you place minimum and maximum limits on auto gain/exposure.

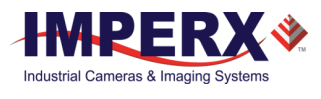

|                  | Camera parameters - Gen <i>Cam</i> |          |  |
|------------------|------------------------------------|----------|--|
| Visibility: Guru |                                    |          |  |
|                  | ↓ AutoGainAndAutoExposure          |          |  |
| $\times$ Control |                                    |          |  |
|                  | GainAuto                           | Off      |  |
|                  | AgcGainMin                         |          |  |
|                  | AgcGainMinRaw                      | 1024     |  |
|                  | AgcGainMax                         | 7.99999  |  |
|                  | AgcGainMaxRaw                      | 8192     |  |
|                  | ExposureAuto                       | Off      |  |
|                  | AecExposureMin                     | 1000     |  |
|                  | AecExposureMax                     | 40000    |  |
|                  | AgcAecLuminanceLevel               | 1400     |  |
|                  | AgcAecLuminanceType                | Average  |  |
|                  | $\times$ Status                    |          |  |
|                  | AgcGainCurrentValue                | 1.02734  |  |
|                  | AgcGainCurrentValueRaw             | 1052     |  |
|                  | AgcMinLimitReached                 |          |  |
|                  | AgcMaxLimitReached                 | $\Omega$ |  |
|                  | AecExposureCurrentValue            | 152853   |  |
|                  | AecMinLimitReached                 | $\Omega$ |  |
|                  | AecMaxLimitReached                 | 0        |  |
|                  | CurrentAvgOrPeakLuminance          | 1193     |  |
|                  | AgcAecStatus                       | 4A9041C  |  |

*Figure 22: Auto Gain and Auto Exposure.*

**GainAuto:** Enables automatic gain control. When enabled, the camera constantly adjusts gain to achieve the luminance target level.

**AgcGainMin:** Sets the minimum digital gain (1x to 15.9x).

**AgcGainMinRaw:** Sets the minimum digital gain in RAW units.

**AgcGainMax:** Sets the maximum digital gain (1x to 15.9x).

**AgcGainMaxRaw:** Sets the maximum digital gain in RAW units.

**ExposureAuto:** Enables automatic exposure control. When enabled, the camera constantly adjusts the exposure to achieve the luminance target.

**AecExposureMin:** Sets the minimum exposure time value in microseconds

**AecExposureMax:** Sets the maximum exposure time value in microseconds

**AgcAecLuminanceLevel:** Sets the desired luminance level to be maintained during AGC or AEC.

**AgcAecLuminanceType:** Sets how the luminance target is calculated in AGC or AEC. Options are Average or Peak.

**AgcGainCurrentValue:** Displays current digital gain value calculated in AGC mode.

**AgcGainCurrentValueRaw:** Displays current digital gain value calculated in AGC mode in RAW units.

AgcMinLimitReached: Returns a value '1' if the minimum digital gain limit was reached while in AGC mode. Otherwise, the value is '0.'

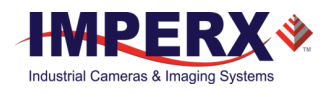

**AgcMaxLimitReached:** Returns a value '1' if the maximum digital gain limit was reached while in AGC mode. Otherwise, the value is zero.

**AecExposureCurrentValue:** Displays exposure value in microseconds, calculated by the camera in AEC mode.

**AecMinLimitReached:** Returns a value of '1' if the minimum exposure limit was reached during AEC mode. Otherwise, the value is zero.

**AecMaxLimitReached:** Returns a value of '1' if the maximum exposure limit was reached during AEC mode. Othersie, the value is zero.

**CurrentAvgOrPeakLuminance:** Returns the current average or peak luminance.

**AgcAecStatus:** Internal use only.

### 4.7.7 Data Correction Controls

These parameters enable data correction and image improvements with Look-up tables and file corrections.

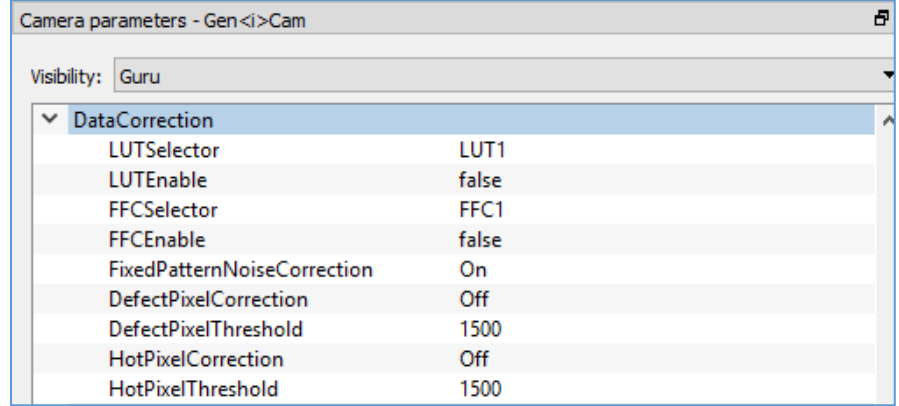

*Figure 23: Data correction parameters.*

**LUTSelector**: Selects the lookup table, either LUT1 or LUT2, to use.

**LUTEnable**: Enables the selected LUT.

**FFCSelector**: Select either Flat Field Correction, either FFC1 or FFC2.

**FFCEnable**: Enables Flat Field Correction. Normally, FFC1 should be enabled to minimize Fixed Pattern Noise.

**FixedPatternNoiseCorrection**: Determines Fixed Pattern Noise Correction allowing you to implement a custom Fixed Pattern Noise (FPN) solution, if desired. Normally, you should enable FPN.

**DefectPixelCorrection**: Provides the following three modes of correction [\(5.14 Defective](#page-72-0)  [Pixel Correction\)](#page-72-0):

- **Static**: corrects defective pixels using a factory or user-supplied table of defective pixel locations.
- **Dynamic**: corrects defective pixels on the fly (dynamically) based on a userdefined threshold.
- **Both**: applies both Static and Dynamic defective pixel correction (DPC).

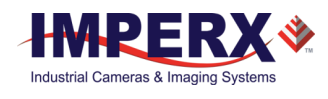

**DefectPixelThreshold**: Sets the threshold for dynamic defective pixel correction. The sensitivity increases as the value decreases.

**HotPixelCorrection**: Provides the following modes of correction:

- **Static**: corrects hot pixels using a factory or user-supplied table of hot pixel locations.
- **Dynamic**: corrects hot pixels on the fly (dynamically) based on a user-defined threshold.
- **Both**: applies both Static and dynamic hot pixel correction.

**HotPixelThreshold**: Sets the threshold for dynamic hot pixel correction. The sensitivity of the correction increases as the value decreases.

### 4.7.8 White Balance Controls

White balance compensates for differences in the color temperature of light sources. The IpxPlayer enables color adjustments that preserve the original color and make white objects appear white [\(5.12.1 White Balance Correction\)](#page-70-0).

|              | Camera parameters - Gen <i>Cam</i> |                                     |
|--------------|------------------------------------|-------------------------------------|
|              |                                    |                                     |
| Visibility:  | Guru                               |                                     |
| $\checkmark$ | WhiteBalance                       |                                     |
|              | <b>BalanceWhiteAuto</b>            | <value available="" not=""></value> |
|              | <b>RedCoefficient</b>              | <value available="" not=""></value> |
|              | <b>GreenCoefficient</b>            | <value available="" not=""></value> |
|              | <b>BlueCoefficient</b>             | <value available="" not=""></value> |
|              | AutoTrackingSpeed                  | <value available="" not=""></value> |

*Figure 24: White balance parameter.*

**BalanceWhiteAuto**: Enables selecting the white balance mode and the following options: Off, Once, Auto, or Continuous. In Continuous mode, the camera automatically computes the red, green, and blue coefficients to achieve good color reproduction. In manual mode, you define the coefficients.

**RedCoefficient**: This register contains the white balance correction coefficients for Red used in manual mode. In manual mode, you enter the value. In Once or Auto modes, the camera returns the actual (calculated) coefficient. Coefficient values range from 0.000 (0 Hex) to +15.996 (FFF Hex) in steps of 0.004 (4096 steps).

**GreenCoefficient**: This register contains the white balance correction coefficients for Green in manual mode. In manual mode, you enter the value. In Once or Auto modes, the camera returns the actual (calculated) coefficient. Coefficient values range from 0.000 (0 Hex) to +15.996 (FFF Hex) in steps of 0.004 (4096 steps).

**BlueCoefficient**: This register contains the white balance correction coefficients for Blue in manual mode. In manual mode, you enter the value. In Once or Auto modes, the camera returns the actual (calculated) coefficient. Coefficient values range from 0.000 (0 Hex) to +15.996 (FFF Hex) in steps of 0.004 (4096 steps).

**AutoTrackingSpeed**: The camera will automatically track the scene and adjust white balance according to five different tracking rates,  $x1 - x5$  ( $x1$  is slowest;  $x5$  is fastest update rate).

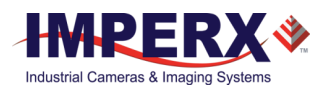

### 4.7.9 Strobe Controls

These registers enable and control the two available strobes. Strobe signals map to one or both of the available strobe outputs [\(5.6 Strobes\)](#page-67-1).

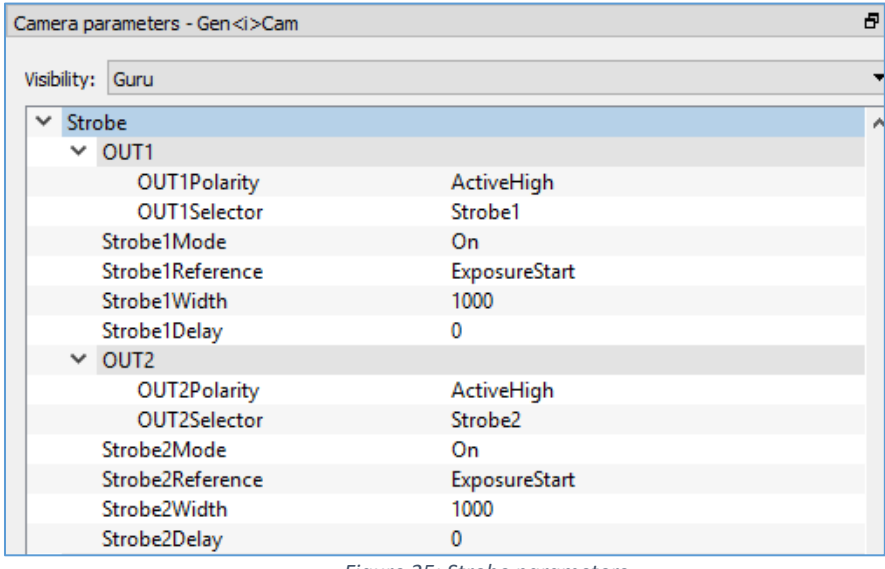

*Figure 25: Strobe parameters.*

The following descriptions apply equally to Output 1 (OUT1) and Output 2 (OUT2) and Strobe1 and Strobe2.

**OUT1Polarity / OUT2Polarity**: Sets the OUT1 or OUT2 active logic level to either Active Low or Active High.

**OUT1Selector / OUT2Selector**: Maps the camera's internal signals: Trigger, Pulse Generator, Strobe 1 or Strobe 2 to OUT1 or OUT2 camera output.

**Strobe1Mode / Strobe2Mode**: Enables or disables the strobe.

**Strobe1Reference / Strobe2Reference**: Sets the reference for the strobe to either the start of exposure or start of image readout.

**Strobe1Width / Strobe2Width**: Sets the strobe pulse duration in microseconds.

**Strobe1Delay / Strobe2Delay**: Sets the strobe delay from the selected Reference in microseconds.

#### 4.7.10 Pulse Generator Controls

The Pulse Generator provides control over the camera's internal pulse for generating trigger or output signals [\(5.9 Pulse Generator\)](#page-68-1).

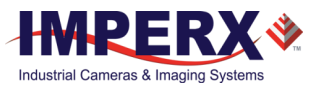

|             | Camera parameters - Gen <i>Cam</i> |            |  |
|-------------|------------------------------------|------------|--|
| Visibility: | Guru                               |            |  |
| ◡           | PulseGenerator                     |            |  |
|             | PulseGenGranularity                | x1uS       |  |
|             | <b>PulseGenWidth</b>               |            |  |
|             | <b>PulseGenPeriod</b>              |            |  |
|             | <b>PulseGenNumPulses</b>           |            |  |
|             | PulseGenMode                       | Continuous |  |
|             | PulseGenEnable                     | false      |  |

*Figure 26: Pulse generator parameters.*

**PulseGenGranularity**: Sets the pulse generator main timing resolution. The x1 resolution is in microseconds. The following four granularity steps are possible: x1, x10, x100, x1000 (x1000 is equal to 1ms timing resolution).

**PulseGenWidth**: Sets the value of the pulse width in microseconds.

**PulseGenPeriod**: Sets the value of the pulse period in microseconds.

**PulseGenNumPulses**: Sets the number of pulses generated by the Pulse Generator.

**PulseGenMode**: Sets the Pulse Generator to generate either a continuous sequence (Continuous) or a discrete number of pulses (NumPulses).

**PulseGenEnable**: Enables the pulse generator.

#### 4.7.11 Transport Layer Control

The Transport Layer Control provides read-only status information on each Streaming Interface Register Map (SIRM). The SIRM registers describe the transfers expected from the host side software.

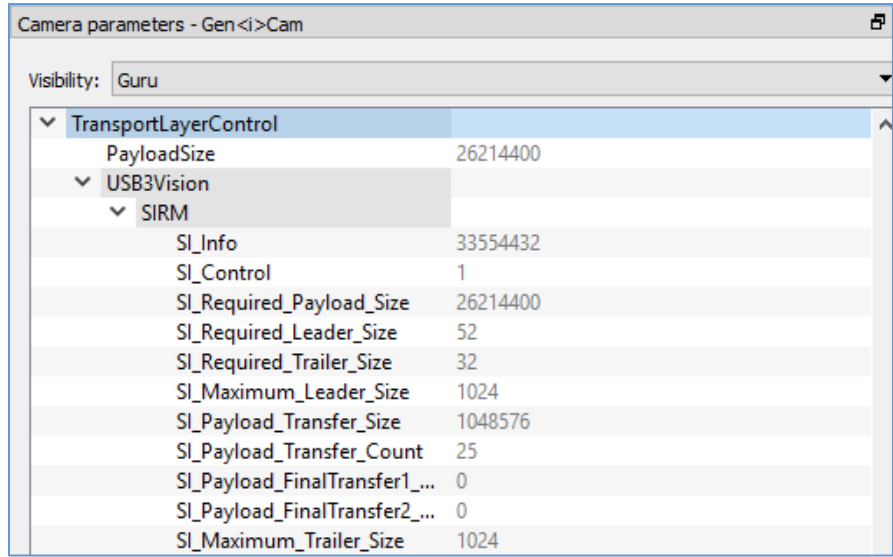

*Figure 27: Transport layer control.*

**PayloadSize**: Provides the number of bytes transferred for each image on the stream channel, including any end-of-line, end-of-frame statistics, or other stamp data.

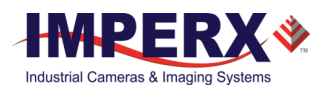

**SI\_Info:** Reports information about stream interface.

**SI\_Control:** Controls streaming operations.

**SI\_Required\_Payload\_Size:** Reports minimum required payload size.

**SI\_Required\_Leader\_Size:** Reports minimum required size in bytes needed for the leader transfer.

**SI\_Required\_Trailer\_Size:** Reports minimum required size in bytes needed for the trailer transfer.

**SI\_Maximum\_Leader\_size:** Defines the maximum size of the leader the device may use.

**SI\_Payload\_Transfer\_Size:** Expected size of a single payload transfer.

**SI\_Payload\_Transfer\_Count:** Contains the number of regular payload data bulk transfers.

**SI\_Payload\_FinalTranser1\_Size:** Contains the size of the Final Transfer 1 payload bulk transfer.

**SI\_Payload\_FinalTranser2\_Size:** Contains the size of the Final Transfer 2 payload bulk transfer.

**SI\_Maximum\_Trailer\_Size:** Defines the maximum size of the trailer the device may use.

#### 4.7.12 Event Controls

Event parameters notify the host computer software about certain events occurring on the camera side, for example, a trigger event or an output that turns on a strobe light.

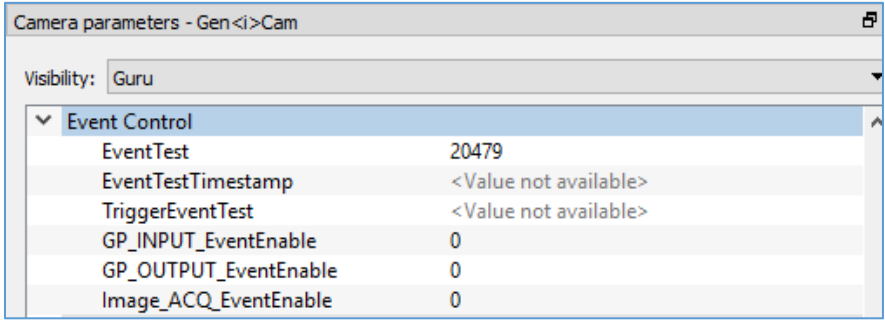

*Figure 28: Event Controls.*

**EventTest**: Returns the unique ID of the test event.

**EventTestTimestamp**: Returns the timestamp of the Test event.

**TriggerEventTest**: Generates the Test event if the event channel is enabled.

**GP\_INPUT\_EventEnable**: Enables General Purpose IN1/IN2 events.

**GP\_OUTPUT\_EventEnable:** Enables General Purpose OUT1/OUT2 events.

**Image\_ACO\_EventEnable**: Enables Image Acquisition events.

### 4.7.13 User Set Controls

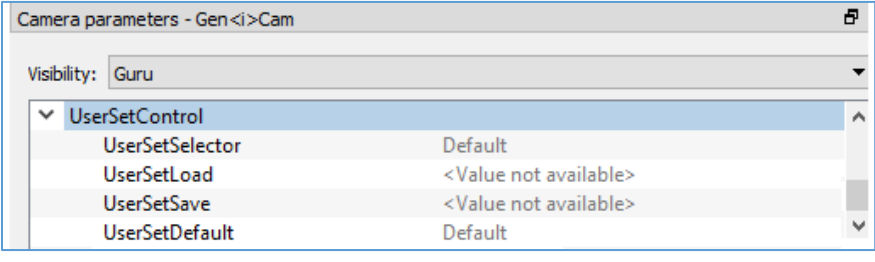

**UserSetSelector**: Selects the User Configuration Set (Factory, User Set 1 or User Set 2) to load or save.

**UserSetLoad**: Loads the User Set specified by UserSetSelector into the camera workspace (volatile).

**UserSetSave**: Saves the User Configuration Set specified by UserSetSelector to the nonvolatile memory.

**UserSetDefault**: Selects User Configuration Set to load and make active when the device is reset or after power is applied.

**UserGetLastLoaded**: Reports the User Set currently loaded (from the last UserSetLoad command or device reset).

## 4.8 Capture Panel

The Capture panel provides options for recording images and video and saving them to the computer hard drive. Click the Capture tab at the bottom of the IpxPlayer screen to access the panel.

### 4.8.1 Recording Acquired Images

Use the Recording section of the Capture screen to record snapped images or video images. The screen displays real-time capture information during recording.

- **Snap**. Saves the current image to the hard drive.
- **Record**. Starts or stops saving video to the hard drive.
- **Frames**. Shows the number of frames acquired, saved, and dropped during the current capture session. Dropped frames are frames received from the camera but not transferred due to a lack of host buffers.
- **Buffer Queue Filling**. Shows the current filling status of the capture frames queue.

*Figure 29: User set parameters.*

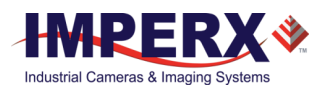

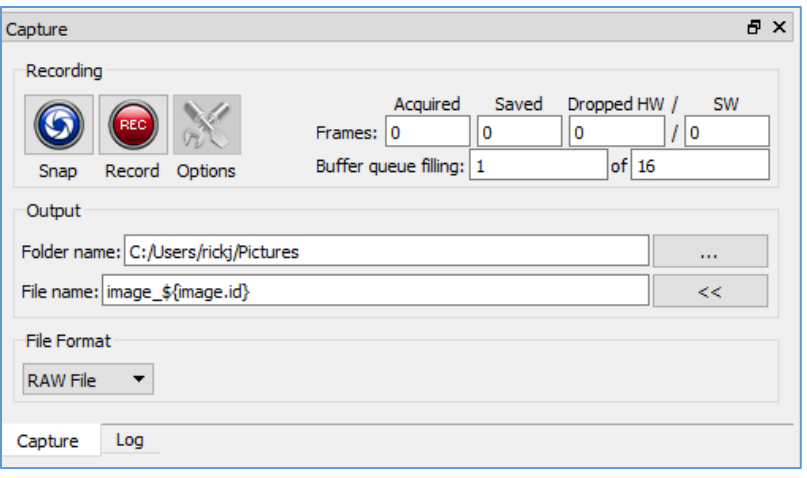

*Figure 30: The Capture panel saves images and video.*

### 4.8.2 Saving Image Output

The Output section of the Capture screen lets you configure the location and format of saved images in the computer.

- **Output Folder**. You determine where to save files on the computer.
- **File Name**. Defines the file name template.
- **File Format**. Allows you to specify the output file format from a drop-down list.
	- RAW File. This is an unprocessed file format.
	- BMP Image. (8bpp BMP for grayscale, 24bpp for Color images)
	- JPG Image. You can adjust the image quality. Default is 85%.
	- TIFF Image. Normalized option affects pixel intensity values.
	- AVI Movie. Options are you can set the frames per second or get the current frames per second from the camera.

### 4.9 Log Panel

The Log panel shows data transfers to or from the connected camera. Log information provides a numeric identifier assigned by the application, the transfer time, the control channel, and the message. Click the Log tab at the bottom of the IpxPlayer screen to access the panel.

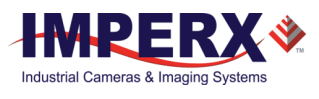

| Log                   |                                    |                                                            |                                                           | Ð.<br>$\times$ |
|-----------------------|------------------------------------|------------------------------------------------------------|-----------------------------------------------------------|----------------|
| $1010 + 7$            | <b>Time</b><br><b>IU.CJ.CC/HUH</b> | <b>Channel</b><br>CUTTUUT                                  | <b>Message</b><br>IND THON, TEQ_IU=0338, Gata=00.00.00.00 | ۸              |
| 287850                | 16:25:22.876                       | Control                                                    | RD_CMD, req_id=095b, addr=0000000020006080                |                |
| 287851                | 16:25:22.887                       | Control                                                    | RD_ACK, req_id=095b, data=10 27 00 00                     |                |
| 287852                | 16:25:22.891                       | Control                                                    | RD_CMD, req_id=095c, addr=0000000020006084                |                |
| 287853                | 16:25:22.902                       | Control                                                    | RD ACK, req_id=095c, data=8e ab 01 00                     |                |
| 287854                | 16:25:22.917                       | Control                                                    | RD CMD, reg id=095d, addr=000000002000043c                |                |
|                       | 287855 16:25:22.928                | Control                                                    | RD_ACK, req_id=095d, data=00 00 00 00                     | $\checkmark$   |
| $\vee$ Enable logging |                                    |                                                            |                                                           |                |
|                       |                                    | Channels to log: $\Box$ Control $\Box$ Stream $\Box$ Event | Clear<br>Save                                             |                |

*Figure 31: The Log panel records data transfers.*

### 4.9.1 Channels to Log

The Enable Logging check box initiates logging. You can save current log data to a TXT file (.txt) with space-separated fields.

You must select a channel to log. Channels are USB3 device channels linked to an appropriate camera interface. The following options are available:

**Control Channel**. This is a data interface linked to the camera's Device Control Interface (DCI). The DCI is dedicated to camera parameters control. It sends and receives the data displayed on the Camera Parameters panel. DCI is bi-directional, enabling data transfers from the host computer to the camera or from the camera to the host computer.

**Stream Channel**. This links to the camera's Device Stream Interface (DSI). The DSI is dedicated to transferring video data from the camera to the host computer.

**Event Channel**. This links to the camera's Device Event Interface (DEI). The DEI notifies the host computer software about any events on the camera side. For example, the camera can notify the software that it received the trigger signal.

### 4.10 Statistics Panel

The Statistics panel displays camera performance and other information based on settings and parameters.

| <b>Statistics</b>  |                | $\times$ |
|--------------------|----------------|----------|
| Parameter          | Value          |          |
| Frames acquired    | 2992           |          |
| Timestamp [ns]     | 14671187017930 |          |
| Current BlockID    | 2991           |          |
| Frames dropped     | 0              |          |
| <b>FPS</b>         | 9.14           |          |
| Thoughput [MB/s]   | 228.45         |          |
| Frames incompleted | 0              |          |

*Figure 32: Statistics panel.*

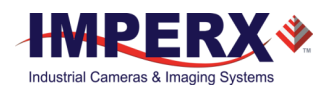

**Frames acquired**. The number of frames acquired after you click the Play button.

**Timestamp [ns]**. The current value of the timestamp in the acquired image in nanoseconds.

**Current block ID**. The current value of the block ID in the acquired image.

**Frames dropped**. The number of frames dropped by the camera (calculated from consequence block IDs).

**FPS**. The number of frames per second.

**Throughput [MB/s]**. The average throughput value of the camera interface in megabytes per second.

**Frames incomplete**. The number of frames transferred partially; usually caused when video acquisition is faster than the rate of data transfer.

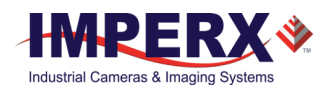

# 5 Camera Features

# 5.1 Exposure Control

### 5.1.1 Internal Exposure Control - Electronic Shutter

In global shutter mode, all pixels in the array reset at the same time, then collect signal during the exposure time, and finally transfer the image to a non-photosensitive region within each pixel. After transferring the image to the non-photosensitive region, the readout of the array begins. In this way, all pixels capture the image during the same period, which reduces any image artifacts due to motion within the scene. The maximum exposure is frame-time dependent, and the minimum exposure is  $\sim$  40 microseconds.

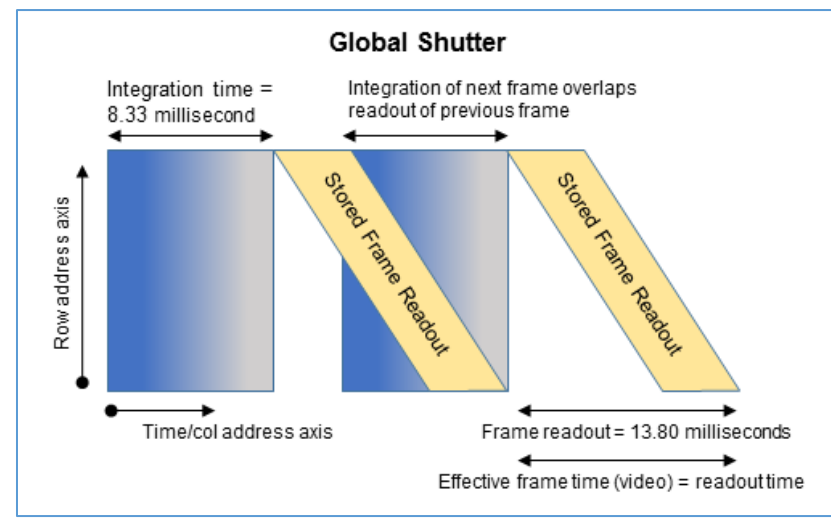

The camera normally overlaps the exposure and read-out times as shown in below.

*Figure 33: Global Shutter with 8.33mS exposure time.*

#### 5.1.2 External exposure control

The camera can use an external pulse to control exposure. The pulse duration determines the exposure. In global shutter mode, the minimum exposure time is about 40 microseconds.

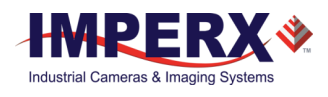

# <span id="page-61-1"></span>5.2 Frame Time Control

### 5.2.1 Internal Line and Frame Time Control

The camera speed (frame rate) depends on the CMOS read-out time (frame time). Frame time is the time it takes to read out all of the pixels on the CMOS imager. The following formula (1.1) calculates the frame rate:

```
Frame rate [fps] = 1 / read-out time [sec] (1.1)
```
#### <span id="page-61-2"></span>**5.2.1.1 Pixel Clock Rate Control**

The camera read-out speed exceeds the USB3 compatible interface output rate. You can use the Pixel Clock Rate function to program the camera's speed to match the USB3 image capture rate.

Always adjust the Pixel Clock to the maximum rate possible without the USB3 interface missing or skipping data. This minimizes the dark current generated within the pixel and the dark current noise.

#### <span id="page-61-0"></span>**5.2.1.2 Frame Time Control**

After adjusting the Pixel Clock to minimize the line read-out time, you can increase the frame time using the programmable frame time function. When enabled, the sensor reads out the frame, then idles and inserts a vertical blanking period at the end of the frame readout to provide the desired frame rate.

In this way, you can match the camera's frame rate to application requirements. You can reduce the frame time to about one second with a precision of one microsecond. Using Frame Time control, you can achieve exposure times longer than the time needed to read out the image sensor. You might need to adjust frame time to control the amount of throughput if connecting more than one USB device to the same host computer.

### TIP $(i)$

If the exposure time is greater than 50ms, keep camera vibration to a minimum to keep a motion induced smear from appearing on the image.

### 5.2.2 Camera Output Control

The USB3 compatible interface transfers data at 5.0Gbps, but uses 8b/10b encoding to achieve DC-Balance and allow reasonable clock recovery. This means the maximum theoretical data rate is 4Gbps. However, hardware and drivers vary considerably between manufacturers and with firmware overhead, the practical data bit rates range between 2.6Gbps and 3.2Gbps depending upon the hardware and drivers in the receiving computer. Note: if the camera output rate exceeds the USB3 compatible interface bandwidth, adjust the camera line rate using the Pixel Clock control to match the camera output rate to the USB3 transfer rate.

The table below describes tested USB3 compatible full frame rates.

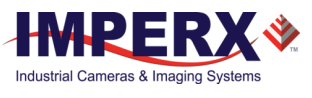

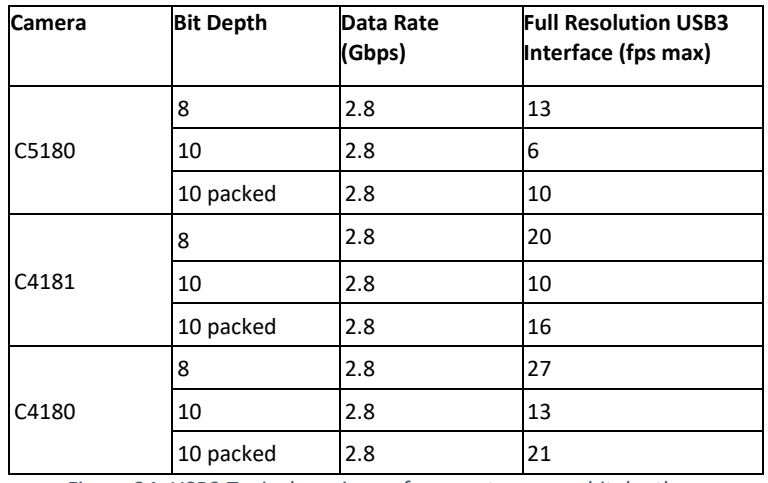

*Figure 34: USB3 Typical maximum frame rates verses bit depth.*

**Note**: Frame rates depend on camera configurations and several factors external to the camera, such as the host computer performance (host controller card speed, PCIe interface bandwidth, motherboard, and so on), USB3 cable length, and cable type [\(5.3.3](#page-63-0)  [Factors Impacting Frame Rate\)](#page-63-0).

# 5.3 Area of Interest

#### 5.3.1 Overview

For some applications, you might not need the entire image, but only a portion of it. To accommodate this requirement, Cheetah allows you to create one Region of Interest (ROI), also known as Area of Interest (AOI).

### 5.3.2 Horizontal and Vertical Window

Set the starting and ending point for each AOI independently in the horizontal direction (Horizontal Window) and the vertical direction (Vertical Window) by setting the window (H & V) offset and (H & V) size, as shown in the following figure. The minimum window size is 320 (H) x 2 (V) pixel/line and the horizontal dimension is limited to multiples of 8 pixels. In normal operation, the AOI defines the number of columns and rows output. However, you can apply subsampling and averaging modes to the AOI to reduce the number of rows and columns output even further. Using the AOI function and subsampling/averaging modes effectively increases the camera frame rate. The maximum horizontal window size (H) and the vertical window size (V) are determined by the camera's image full resolution, for example, 5120 x 5120 if using the C5180 camera.

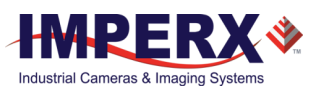

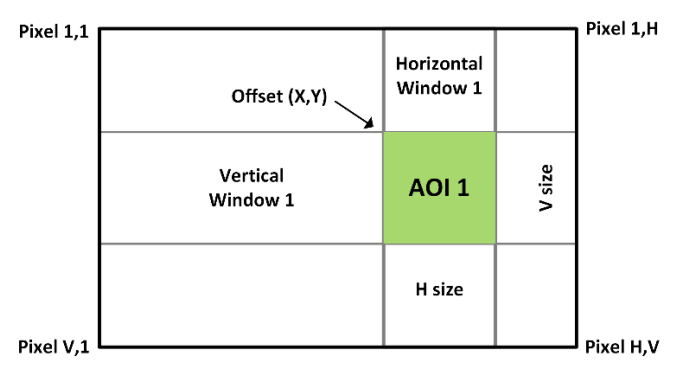

*Figure 35: Horizontal and vertical window positioning.*

**Note:** For color version use with AOI enabled, use an even number for Offset X and Offset Y to achieve proper color reconstruction and white balance.

### <span id="page-63-0"></span>5.3.3 Factors Impacting Frame Rate

The camera frame rate depends upon a number of variables including the exposure time, number of rows and columns in the AOI, the amount of decimation within the image, and the bandwidth of the output interface.

**AOI size:** Camera frame rate increases by decreasing either the number of columns or number of rows to read out. Decreasing the number of rows to read out causes the largest increase in frame rate.

**Exposure Time:** In free-running mode, the camera overlaps the exposure time and image readout. In trigger mode, the exposure and readout time do not overlap, and long exposure times will decrease frame rate.

**Decimation:** The camera supports both subsampling and pixel averaging to reduce the output resolution. Subsampling and pixel averaging increase the sensor frame rate. However, subsampling decimation offers the largest frame rate improvement by reducing the number of rows and columns read out from the image sensor. Subsampling and pixel averaging decimation provide about a 2x to 3x increase in frame rate.

**Output Interface Bandwidth:** The bandwidth of the output interface can impact the maximum achievable frame rate. For example, the USB3 compatible interface bandwidth of approximately 3.0 Gbps limits the frame rate.

#### **5.3.3.1 AOI Frame Rate Examples**

The table below provides frame rate examples for various AOIs using USB3 output. The USB3 compatible interface hardware and drivers speed impact results, and results may vary. The camera calculates and displays the actual frame rate at any horizontal and vertical window selection.

The following table provides examples of C5180 frame rate performance at full resolution and within selected AOIs,

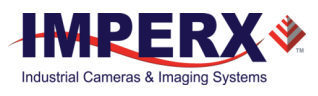

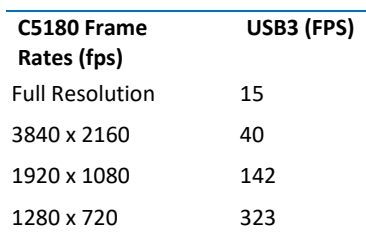

*Table 5: Frame Rates for Various AOIs.*

# <span id="page-64-0"></span>5.4 Subsampling

### 5.4.1 Pixel Averaging

The principal objective of pixel averaging is to reduce the image resolution with better final image quality than using a subsampling function. Pixel averaging reduces the output resolution by averaging several pixels together and has the advantage of reducing aliasing and noise, which increases the signal-to-noise ratio (SNR). Subsampling — as opposed to averaging — has the advantage of increasing the output frame rate by reducing the number of rows read out, but also introduces aliasing in the final image. Subsampling, however, increases the output frame rate more than pixel averaging.

You cannot apply both averaging and subsampling decimation simultaneously. The camera does not support Zero ROT when averaging is enabled. Color cameras do not support pixel averaging.

The following graphic illustrates the concept of 4:1 averaging for a monochrome image sensor. The values of pixels P1, P2, P3 and P4 are summed together and the result is divided by 4 to achieve an average of the 4 adjacent pixels.

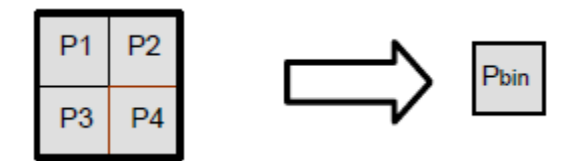

*Figure 36: Monochrome pixel averaging.*

The averaging feature is usable on the full resolution image or within any area of interest. For example, if the area of interest is defined as quad full HD (3840 x 2160) and 4:1 averaging is selected, the output is 1080P (1920 x 1080)

### 5.4.2 Subsampling Decimation

Subsampling reduces the number of pixels output by reducing the output frame size, but maintains the full field of view. Selecting an area of interest (AOI) maintains the AOI field of view.

The C5180, C4181, and C4180 employ a "keep one pixel, skip one pixel" sequence. When enabled in both x and y, every other pixel within a line is retained and every other line within the image is retained.

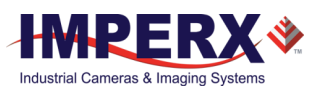

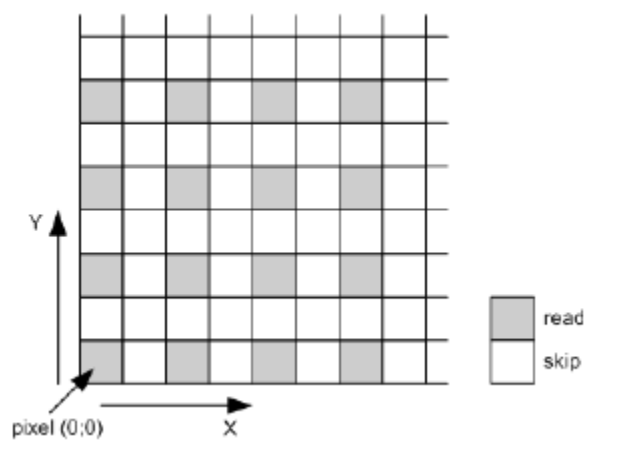

*Figure 37: Monochrome subsampling.*

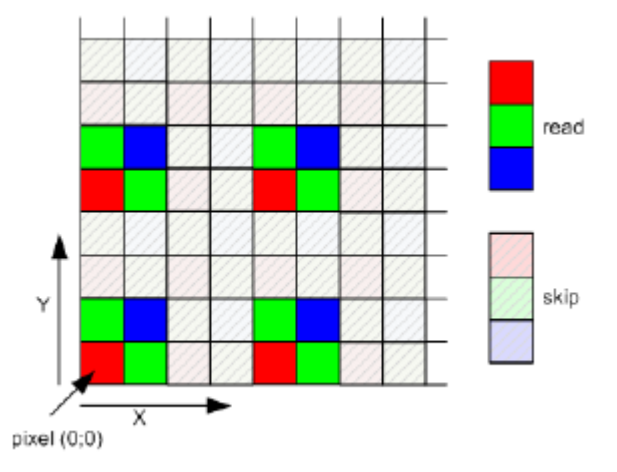

*Figure 38: Color subsampling.*

# <span id="page-65-0"></span>5.5 Camera Triggering

### 5.5.1 Triggering Inputs

In the normal mode of operation, the camera is free running, which means the camera continually reads out the sensor. If using a trigger to initiate readout, trigger mode enables synchronizing the camera to a timing pulse.

The camera offers three input modes for external triggering: external, internal (pulse generator), and software. You must map the trigger input to a corresponding camera input [\(5.10.1 Input / Output Mapping\)](#page-69-0).

- **External** the camera receives the trigger signal coming from the connector located on the back of the camera.
- **Internal** the camera has a built-in programmable pulse generator (refer to Pulse Generator section). In Internal triggering mode, the camera receives the trigger signal from the internal pulse generator.

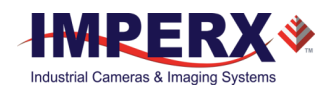

• **Software** – the camera expects a single trigger (one clock cycle). You can trigger the camera by sending the GenICam™ Trigger Software command.

### <span id="page-66-0"></span>5.5.2 Acquisition and Exposure Control

For each trigger input, set the trigger edge and de-bounce (de-glitch) time.

- **Triggering Edge** select one of the following to activate triggering edge:
	- **Rising** uses the rising edge for triggering
	- Falling uses the falling edge for triggering
	- De-bounce de-bouncing trigger inputs prevents multiple triggering from ringing triggering pulses. De-bounce provides eight choices of de-bounce intervals:
	- Off no de-bounce (default)
	- $10 \mu s$ ,  $50 \mu s$ ,  $100 \mu s$ , or  $500 \mu s$  de-bounce interval
	- **1.0** ms, **5.0** ms, **10.0** ms de-bounce interval
- **Exposure Time** the exposure for all frames can be set in two ways:
	- Pulse Width the trigger pulse width (duration) determines the exposure subject to limitations.
	- Internal the camera internal exposure register determines the exposure.

### **CAUTION**

- 1. The de-bounce interval must be smaller than the trigger pulse duration. Adjust the interval accordingly.
- 2. When Triggering Pulse Width is enabled, Internal Exposure timing is not active.

### 5.5.3 Triggering Modes

#### **A. Exposure Control:**

With trigger mode enabled, you can set the exposure time using either the internal exposure timer or the trigger pulse width.

In trigger mode, the camera idles and waits for a trigger signal. Upon receiving the trigger signal, the camera starts integration for the frame, then completes the integration, and reads out the image. If the next trigger occurs prior to completion of the readout, the camera ignores the trigger and will complete the camera readout before accepting the next trigger [\(Figure 39](#page-66-1) an[d Figure 40\)](#page-67-2). The exposure time can be set manually using the internal exposure register setting or by the duration of the trigger pulse. Upon completing the readout, the camera idles while awaiting the next trigger pulse.

<span id="page-66-1"></span>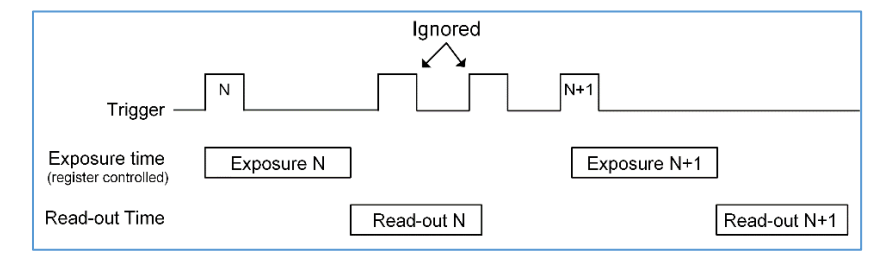

*Figure 39: Trigger Mode (Internal Exposure Control).*

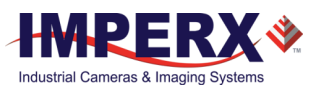

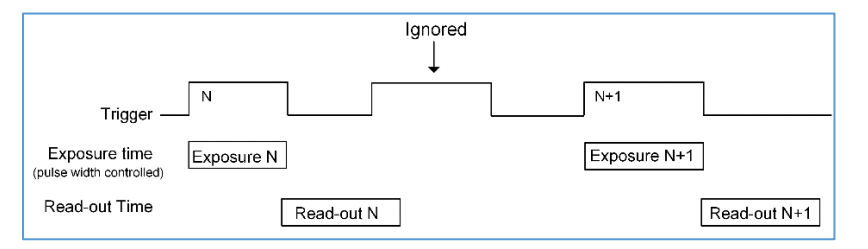

*Figure 40: Trigger Mode (Pulse Width Exposure Control).*

<span id="page-67-2"></span>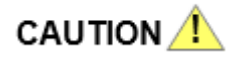

When using the internal exposure timer, if the next trigger activates prior to the completion of the previous exposure and readout time, the camera ignores it.

# <span id="page-67-1"></span>5.6 Strobes

The camera can provide up to two strobe pulses for synchronization with an external light source, additional cameras, or other peripheral devices. You can set each strobe's pulse delay and duration with respect to the start of the exposure period or the start of the readout period. You can set the maximum pulse duration and the maximum delay up to 1 second with 1.0us precision. You can assign the strobe pulse to either of the external outputs. The following graphic shows strobe signals positioned with respect to the start of exposure [\(5.10.1 Input / Output Mapping\)](#page-69-0):

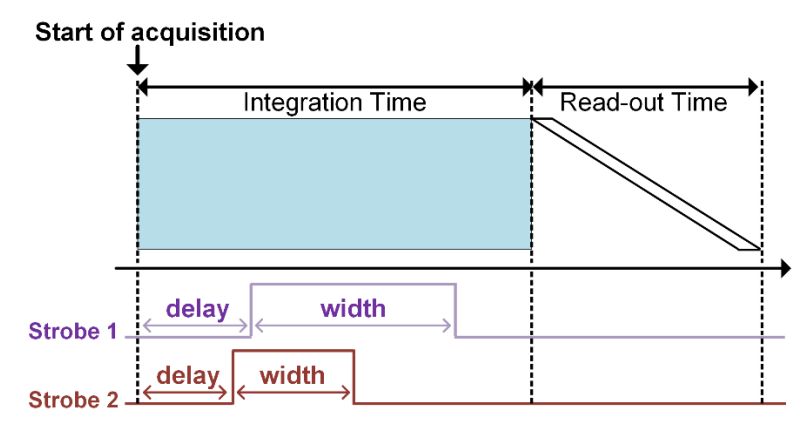

*Figure 41: Strobe positioning with respect to exposure start.*

## <span id="page-67-0"></span>5.7 Video Amplifier Gain and Offset

### 5.7.1 Analog Gain

The cameras provide 1x (0 dB), 1.26x (2.0 dB), 1.87x (5.43 dB) and 3.17 (10.0 dB) analog gain. You should always apply analog gain before applying digital gain.

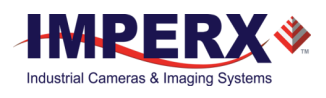

### 5.7.2 Digital Gain

The camera enables digital gain from 1x (0 dB) to 15.9x (24 dB) with a precision of 0.001x. There are 15,360 gain steps from 1x gain to 15.9x gain. Each step increases the gain by 0.00097x. Digital Gain does provide any improved contrast and should be used cautiously.

### 5.7.3 Digital Offset

Digital offset is a digital count added or subtracted from each pixel. The range is +/- 512 counts.

### <span id="page-68-0"></span>5.7.4 Black Level Auto-calibration and Offset

The camera automatically adjusts black level based on measurements of the dark reference lines at the start of each frame. Imperx recommends leaving the black level auto-calibration engaged. If auto-calibration is disabled, you can set the Black Level Offset and adjust it by +/- 512 counts. Black level will vary with temperature and gain settings.

# 5.8 Data Output Format

### 5.8.1 Bit Depth

The sensor digitization level is 10 bits. The Cheetah Python cameras can output 10- or 8 bit data formats. In 8-bit output, a standard bit reduction process truncates the least significant bits.

#### **10-bit digitization**

- If the camera is set to output 10-bit data, sensor data bits map directly to D0 (LSB) to D9 (MSB).
- If the camera is set to output 8-bit data, sensor data most significant data bits (D2 to D9) map to D0 (LSB) to D7 (MSB).

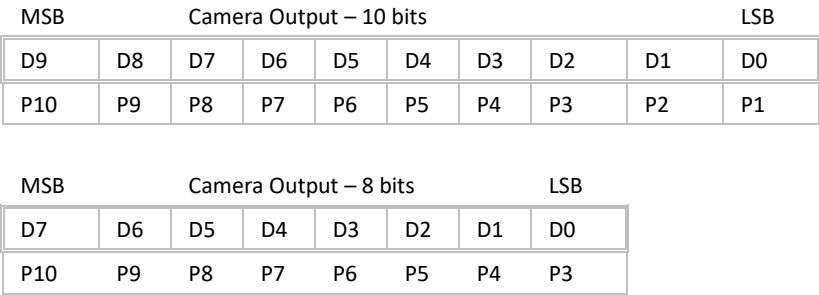

Figure 42: 10-bit internal Digitization with 8 and 10-bit outputs.

## <span id="page-68-1"></span>5.9 Pulse Generator

The camera has a built-in pulse generator. You can program the camera to generate a discrete sequence of pulses or a continuous sequence [\(Figure 43\)](#page-69-1). You can use the pulse

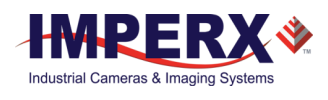

generator as a trigger signal or map it to one of the outputs (refer to the I/O Control section for more information). Set the discrete number of pulses from 1 to 65535 with a step of 1. You can also set the following options:

- Granularity Indicates the number of clock cycles used for each increment of the width and the period. Four possible options are available: x1, x10, x100 and x 1000.
- Width Specifies the amount of time (determined by the granularity) the pulse remains at a high level before falling to a low level. Minimum value is 1, maximum is 524,287.
- Period Indicates the amount of time (also determined by the granularity) between consecutive pulses. Minimum value is 1; maximum is 1,048,575.

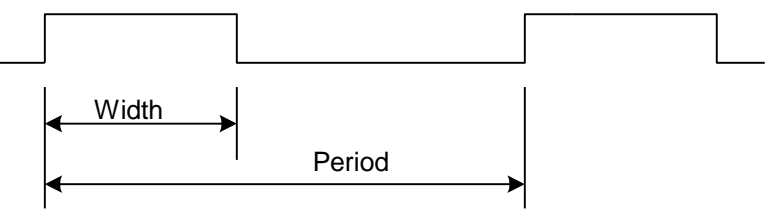

Figure 43: Internal pulse generator.

# <span id="page-69-1"></span><span id="page-69-0"></span>5.10 Input / Output Control

### 5.10.1 Input / Output Mapping

The camera has two external inputs (1 TTL input and 1 opto-coupled input) and two external outputs (1 TTL output and 1 opto-coupled switch) wired to the 12-pin HIROSE connector on the back of the camera. You can map either one of the two external inputs to the Trigger input to the camera. You can map camera outputs to Trigger, Pulse Generator, Strobe One, or Strobe Two. For each mapped signal, select either active High or active Low. The following tables show all possible mapping options for the camera inputs and outputs:

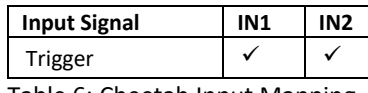

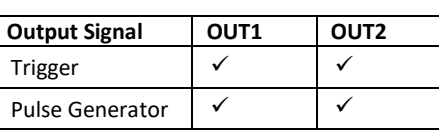

Table 6: Cheetah Input Mapping.

Table 7: Cheetah Output Mapping.

Strobe Two  $\vert \checkmark$   $\vert \checkmark$ 

Strobe One

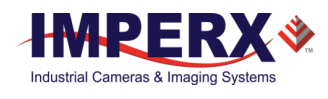

# 5.11 Test Image Patterns

### 5.11.1 Test Image Patterns

The camera can output several test images to verify the camera's general performance and connectivity to the computer. This ensures that all the major modules in the hardware are working properly and the connection between the computer and camera is synchronized, that is, the image framing, output mode, communication rate, and so on are properly configured. Note that the test image patterns do not exercise and verify the image sensor functionality. The following test images are available:

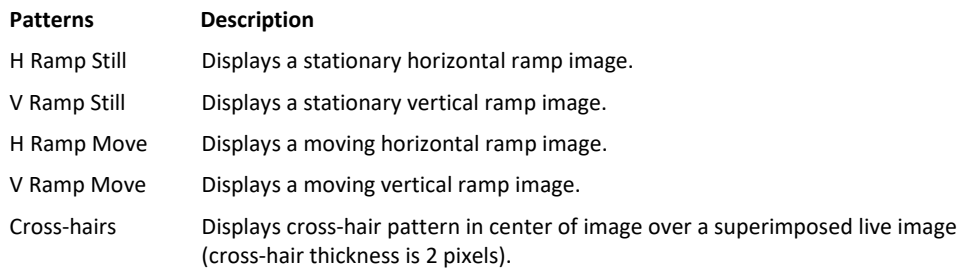

*Table 8: Test patterns.*

## <span id="page-70-0"></span>5.12 White Balance and Color Conversion

### 5.12.1 White Balance Correction

The color representation in the image depends on the spectral content of the light source. Cheetah cameras have a built-in algorithm to compensate for this effect. With white balance correction enabled, the camera collects the data for all of the image sensors R, G, and B pixels, analyzes it, and adjusts the color gain coefficients for each color pixel to properly proportion the colors and make white objects appear white. The algorithm collects data from the entire image and can work in the following modes: Off, Once, AWB Tracking, and Manual.

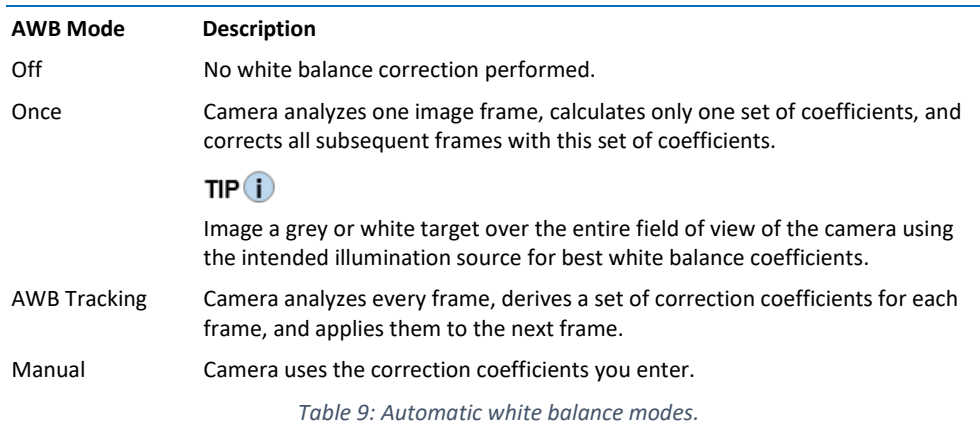

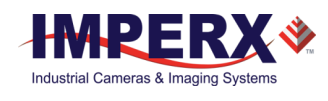

When Auto-White Balance (AWB) Tracking mode is selected, you can select five tracking speeds from slow to fastest.

## 5.13 Transfer Function Correction

The user-defined LUT (Lookup Table) feature allows you to modify and transform the original video data into any arbitrary value. The LUT enables transforming any 12-bit value into any other 12-bit value. For the 10-bit Python sensor, the camera multiplies the 10-bit pixel data by 4 to get 12-bit pixel data for input to the 12-bit LUT. After the 12-bit LUT transforms the data, the camera divides the 12-bit data by 4 to get 10-bit pixel values for output to the camera interface (refer to the following figure). The camera supports two separate lookup tables, each consisting of 4096 entries, with each entry being 12 bits wide. The first LUT is factory programmed with a standard Gamma 0.45. The second LUT is not pre-programmed in the factory. Both LUT's are available for modifications, and you can generate and upload a custom LUT using the Imperx Upload Utility application.

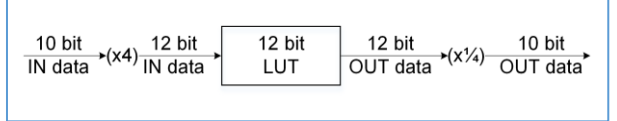

Figure 44: Look up table.

### 5.13.1 Standard Gamma Correction

The image generated by the camera is normally viewed on a monitor and does not have a linear transfer function, that is, the display brightness is not linearly proportional to the scene brightness (as captured by the camera). The camera has a built-in transfer function to compensate for this non-linearity called gamma correction. Gamma correction can also help map the camera's wider dynamic range to the limited dynamic range of the display. If enabled, the video signal is transformed by a non-linear function close to the square root function (0.45 power) as shown the following formula:

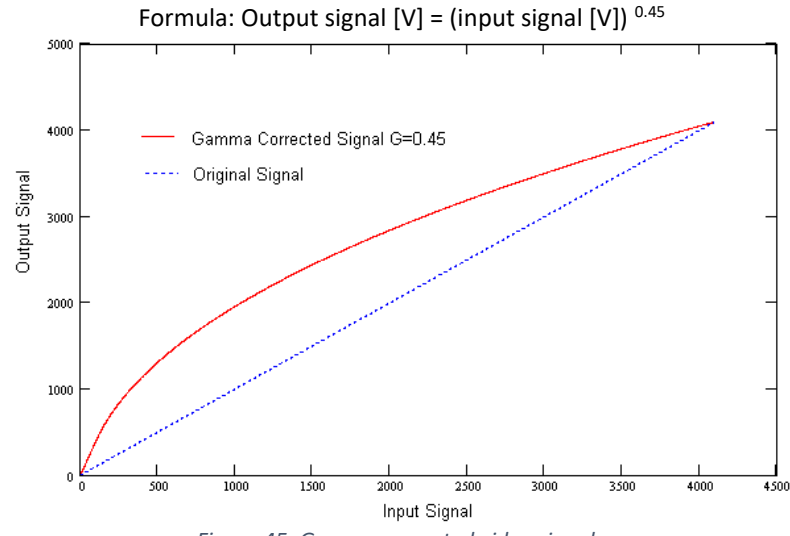

*Figure 45: Gamma corrected video signal.*
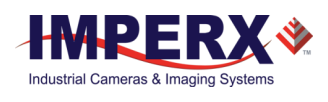

#### 5.13.2 User Defined LUT

You can define any 12-bit to 12-bit transformation as a user Look-up Table (LUT) and upload it to the camera using the configuration utility software. You can specify a transfer function to match the camera's dynamic range to the scene's dynamic range. There are no limitations to the profile of the function. The LUT must include all possible input values (0 to 4095).

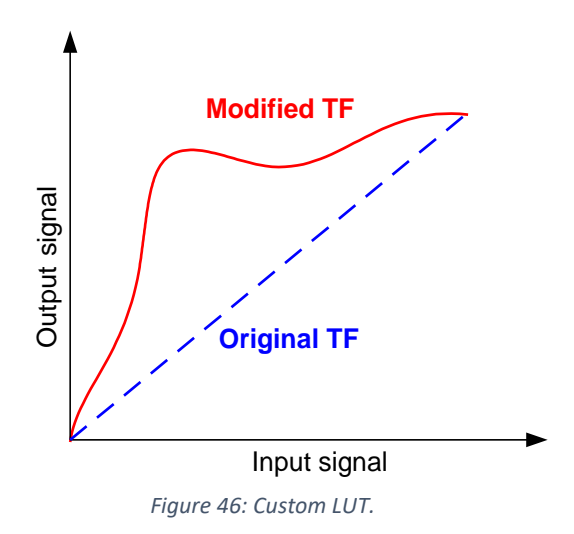

# 5.14 Defective Pixel Correction

A CMOS imager is composed of a two-dimensional array of light sensitive pixels. In general, the majority of the pixels have similar sensitivity. However, some pixels deviate from the average pixel sensitivity and are called "defective pixels." In most cases, defective pixels are responsive to light, and rarely is a pixel totally dark or totally bright. There are two major types of pixel defects: defective and hot.

- 1. **Defective.** These are pixels whose sensitivity deviates due to fluctuations in the CMOS manufacturing process and materials. At the factory, final testing identifies and corrects up to 1024 defective pixels using defective pixel correction. Two types of defective pixels are possible:
- a. **Dark** a pixel whose sensitivity is lower than the sensitivity of the adjacent pixels.
- b. **Bright** a pixel whose sensitivity is higher than the sensitivity of the adjacent pixels.
- 2. **Hot.** These are pixels that in normal camera operation behave as normal pixels (sensitivity equal to one of the adjacent pixels), but during long exposures or at elevated temperatures, the pixel becomes much, much brighter than the average of the pixels surrounding it. In some cases, the pixel becomes so bright that the pixel saturates. Final camera testing at the factory identifies and automatically corrects up to 8192 hot pixels.

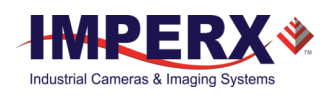

#### 5.14.1 Static Pixel Correction

Static defective and hot pixel correction work with predetermined and preloaded defective and hot pixel maps. During factory final testing, test programs identify defective and hot pixels and create a map file that lists the coordinates (row and column) of every defective pixel. This file, called the Defect Pixel Map (DPM), downloads into the camera's non-volatile memory. Since your operating environment or imaging requirements might be different from the Imperx test conditions, you can create and upload your own DPM and HPM file. When using Defective Pixel Correction, the camera corrects the defective pixel according to the pixel's coordinates provided in the DPM and when using Hot Pixel Correction, the camera corrects the Hot pixels according to the coordinates provided in the HPM.

## 5.14.2 Dynamic Pixel Correction

Dynamic pixel correction works without preloaded pixel maps. With this option enabled, the camera determines which pixel needs correction and performs the correction automatically. You can enable Static, Dynamic Defective Pixel Correction, and Dynamic Hot Pixel Correction independently or simultaneously. You can set the Dynamic Threshold value between 0 and 4096 (12-bit) counts. This threshold determines how much a pixel can deviate from neighboring pixels (either brighter or darker) before the camera recognizes the pixel as defective and applies correction. Dynamic pixel correction can be used with defective and hot pixels.

# 5.15 Flat Field and Noise Correction

The camera provides a factory installed flat field correction (located in FFC1) algorithm to correct some of the image sensor's non-uniformity and employs an algorithm to correct the fixed pattern noise (FPN) within the image sensor. You can upload your own FFC table to FFC2. While not recommended, you can disable both the FFC1 and FPN corrections. If two FFC correction tables are needed, you can also overwrite the factory installed FFC located in FFC1

## 5.16 Camera Interface

#### 5.16.1 Temperature Monitor

The camera has a built-in temperature sensor that monitors the internal camera temperature in the image sensor location within the camera. The internal camera temperature is displayed on the Imperx IpxPlayer screen and you can query it at any time (refer to [3.4.1 Device Control\)](#page-22-0).

## 5.16.2 Exposure Time Monitor

The camera has a built-in exposure time monitor. In any mode of operation (normal, AOI, and so on) you can query the camera for the current exposure time by issuing a command (refer t[o 5.5.2 Acquisition and Exposure Control\)](#page-66-0). The camera will return the current camera integration time in units of microseconds.

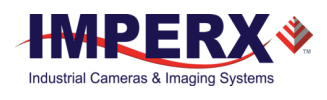

#### 5.16.3 Frame Time Monitor

The camera has a built-in frame rate monitor. In any mode of operation (normal, AOI, and so on) you can query the camera for the current frame time by issuing a command (refer [4.7.4 Acquisition Control\)](#page-47-0). The camera will return the current camera speed in units of frames per second.

#### 5.16.4 Current image size

The camera image size can change based on a camera feature selected. In any mode of operation (normal, AOI, and so on) you can query the camera for the current image size by issuing a command (refer t[o 4.7.3 Image Format Controls\)](#page-46-0). The camera will return current camera image size in (pixels x lines).

#### 5.16.5 Auto Gain and Auto Exposure Control (AGC/AEC)

Automatic exposure (and gain) control keep the same image brightness despite changing light conditions. Both modes – automatic exposure and automatic gain – can be enabled simultaneously. In these modes, you set the image brightness (luminance) target level in counts, and the camera adjusts the exposure and/or gain accordingly. The target luminance can be the average luminance or peak brightness within the entire image or within the defined AOI.

If AEC and AGC are both enabled, the camera first adjusts the exposure within the preset min-max limits you set. If the maximum exposure limit is reached, the camera indicates the limit has been reached and begins increasing the gain.

The camera displays the current values for AGC/AEC luminance, current exposure, and current gain.

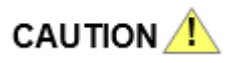

In some rapidly changing bright light conditions, an image brightness oscillation (image intensity flipping from bright to dark) could occur. To prevent this situation, increase the minimum exposure limit, decrease the AEC speed, or use an AOI for the luminance target to control the intensity variability.

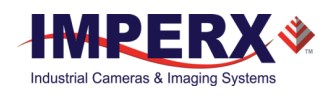

# 6 Image Sensor Technology

# 6.1 General Information

A CMOS camera is an electronic device for converting light into an electrical signal. The C5180, C4181, and C4180 Python cameras contain ON Semiconductor CMOS (Complementary Metal-Oxide Semiconductor) image sensors.

The sensor consists of a two-dimensional array of silicon photodiodes. The photons falling on the CMOS surface create photoelectrons within the pixels, and the number of photoelectrons is linearly proportional to the light level. Although the number of electrons collected in each pixel is linearly proportional to the light intensity and exposure time, the number of electrons varies with the wavelength of the incident light.

In general operation, when the desired exposure time is reached, the photo-electrons collected within each photodiode are moved onto a storage register within the pixel. The pixels are then read out one row at a time, processed in the analog domain, and digitized to 10 bits. Frame time, or read-out time, is the time interval required for all the pixels from the entire imager to read out of the image sensor. While reading out the image from the storage registers within each pixel, the camera captures the next image overlapping the exposure of the next image with the readout of the current image. The exposure is timed to end just as the readout of the previous frame ends and the readout of the next frame begins.

Unlike traditional CCD image sensors, the CMOS image sensor digitizes each pixel within a row simultaneously. This allows for more settling time, which lowers the overall noise floor and provides improved sensitivity. The low noise floor, combined with a reasonably large pixel charge capacity, translates into a dynamic range of 59dB.

A set of color filters (red, green, and blue) arranged in a Bayer pattern over the pixels generates color images.

#### 6.1.1 A/D Architecture and Frame Rate Controls

The C5180, C4181, and C4180 image sensors multiplex 80 (C5180) and 64 (C4181 and C4180) columns respectively into an array of 64 A/D converters. The camera takes care of all the details of re-ordering the lines so they are sequentially deposited in computer memory. Unlike a CCD sensor where digitization occurs within one pixel-time, these cameras perform digitization at 1/64th the pixel rate (64 A/D converters), and the digitization has a depth of 10-bits.

The image sensor provides up to 32 Low-Voltage Differential Signaling (LVDS) outputs so the time to read out one line from the image sensor is far less than the time necessary to capture the data using the USB3 interface. The camera compensates for this mismatch in data output rate versus data capture rate by decreasing the pixel clock rate to match the computer's capture rate.

The following figure shows a typical CMOS image sensor architecture.

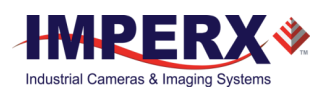

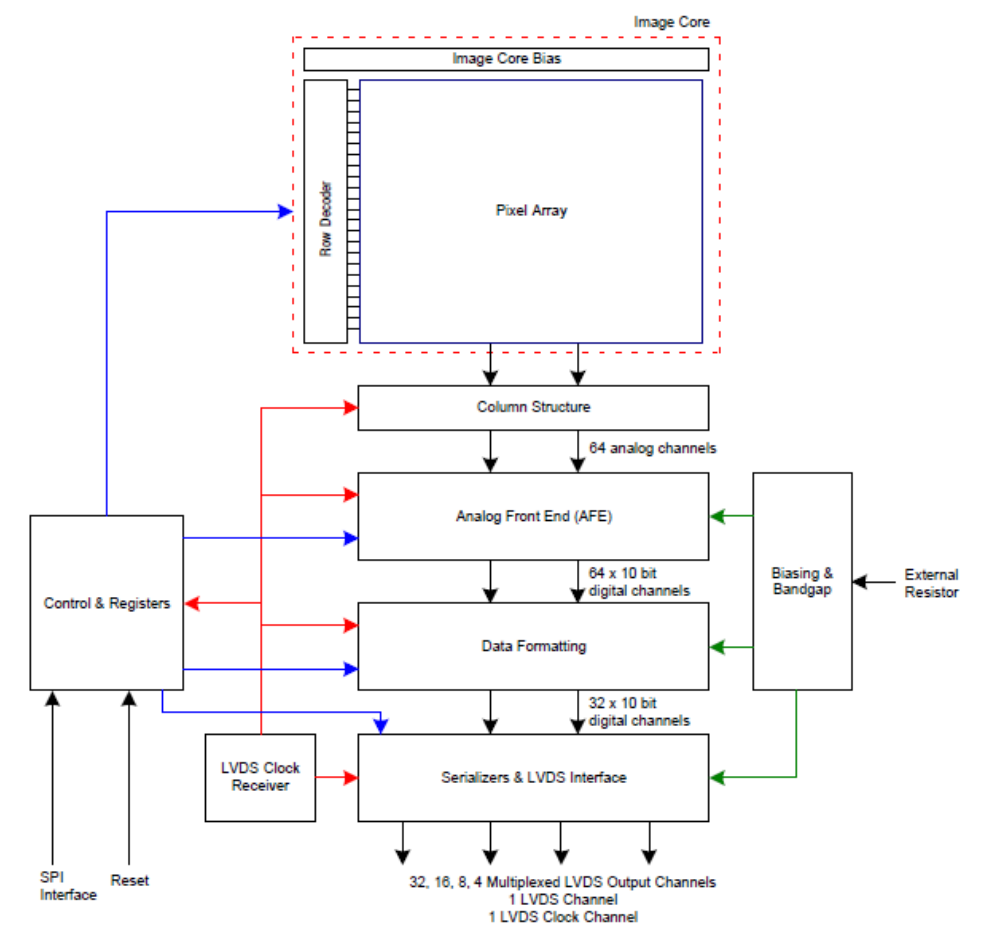

*Figure 47: Typical CMOS image sensor architecture.*

#### 6.1.2 Spectral Sensitivity

The camera's spectral response is shown in the following two figures.

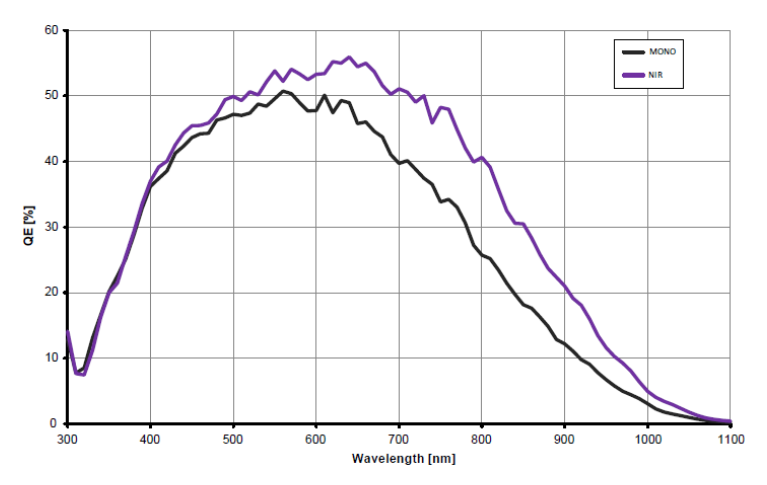

*Figure 48: Python CMOS mono spectral response (monochrome, cover glass).*

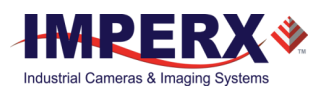

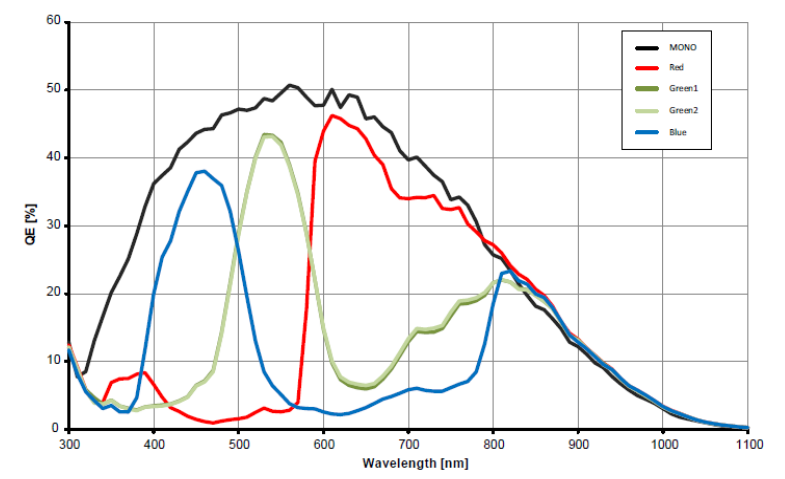

*Figure 49: Python CMOS typical color spectral response (micro lens, cover glass).*

## 6.1.3 Bayer Pattern Information

Cheetah Python cameras are available with a Monochrome or Color CMOS imager. Color filters (red, green, and blue) arranged in a Bayer pattern and placed over the pixels generate color images. The starting color is red.